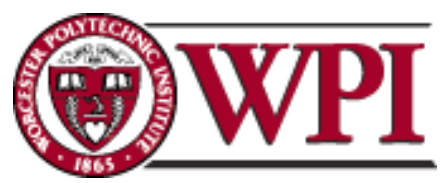

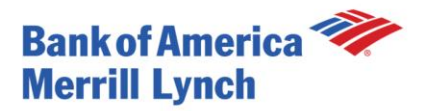

# **Global Credit Products Technology SPV Reporting Tool**

### **A Major Qualifying Project Report**

Submitted to the Faculty of WORCESTER POLYTECHNIC INSTITUTE In partial fulfillment of the requirements for the Degree of Bachelor of Science

#### **Submitted on**

Friday, December 18, 2009

Project Sponsor: **Bank of America – Merrill Lynch**

#### **Submitted to:**

- On-Site Liaisons: **Scott Burton,** *(MANAGING DIR; EXEC-CAPMKT TECHNOLOGY TRANSITION)* **Chris Rice,** *(PRINCIPAL; SR ARCHITECT CAPMKT TECHNOLOGY TRANSITION)*  **Shavara Srabian,** *(AVP; BUSINESS SUPPORT LEAD III TECHNOLOGY TRANSITION)*
- Project Advisors: **Prof. Jon Abraham**, Department of Mathematics, WPI **Prof. Dan Dougherty**, Department of Computer Science, WPI **Prof. Arthur Gerstenfeld,** Department of Management, WPI

#### **Submitted by:**

**Jenny Encarnacion**, Actuarial Mathematics

**Ekaterina Ratcheva**, Computer Science

## <span id="page-1-0"></span>**Abstract**

Bank of America is currently working with a type of exotic trade called a special purpose vehicle (SPV). In order to control and classify the SPV trades' data, the Credit traders have requested the creation of daily reports which are currently produced manually. The goal of this project was to improve the reporting of SPV trades by developing a SPV Reporting Tool to automate the current daily procedure. The development of a Visual Basic Application along with the creation of an internal SharePoint site allows each member of the Global Credit Products Technology team to be able to view and analyze the SPV trades' data more efficiently. In addition, this automated process enhances data views, optimizes data analysis, reduces chances of errors and improves overall performance.

## <span id="page-2-0"></span>**Acknowledgements**

We would like to thank Chris Rice and Shavara Srabian at Bank of America for their help and support throughout the completion of the project. We would also like to thank Professors Jon Abraham, Dan Dougherty, and Arthur Gerstenfeld for comments and suggestions offered while we developed and completed this project. We are thankful to all members of the Global Credit Products Technology group who helped us in the process of developing the SPV Reporting Tool. Finally, we would like to thank Bank of America for the resources they have provided us to make this project a success.

## <span id="page-3-0"></span>**Authorship**

The development of the SPV Reporting Tool and written work on the report were

created with equal contributions from Jenny Encarnacion and Ekaterina Ratcheva.

## **Table of Contents**

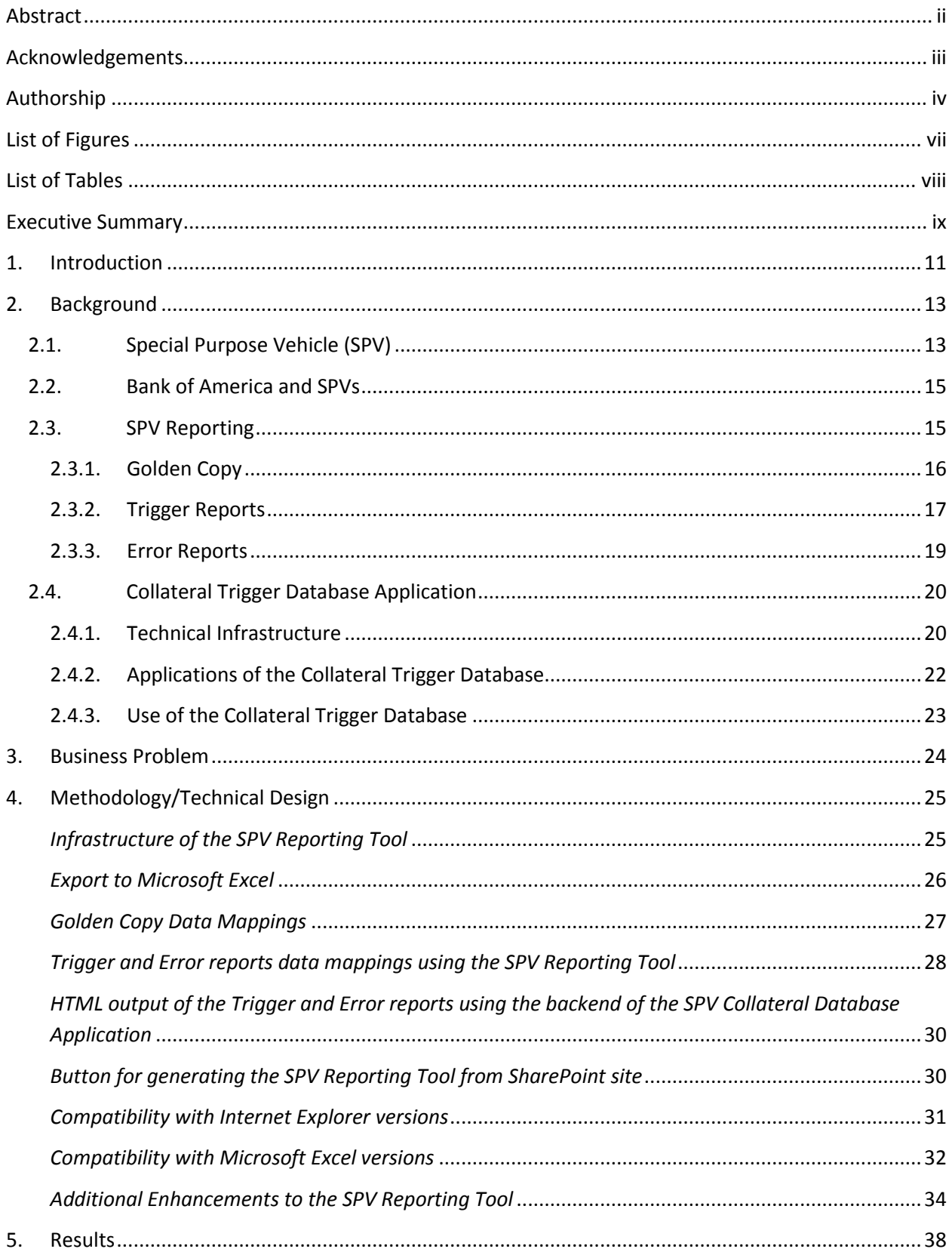

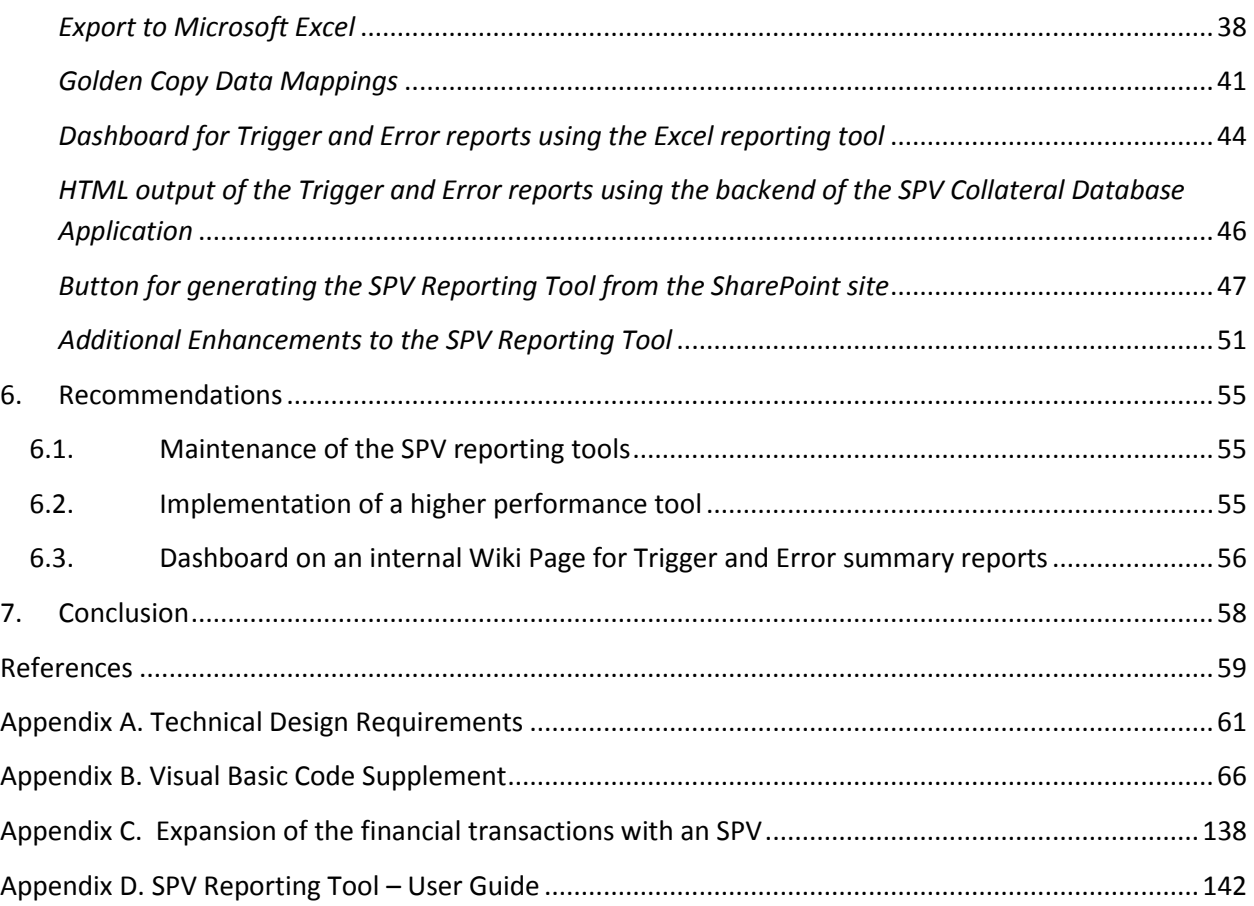

## <span id="page-6-0"></span>**List of Figures**

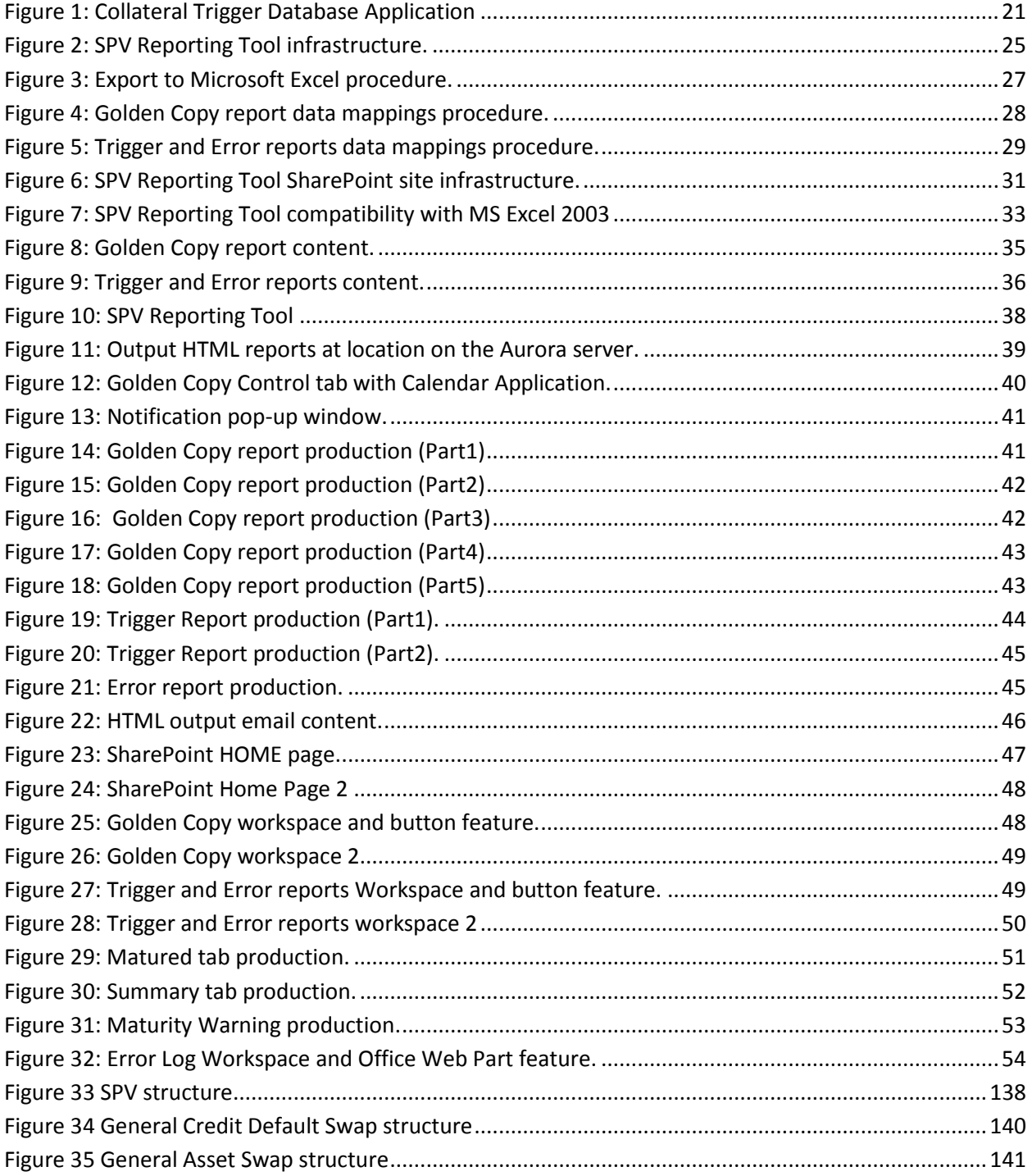

## <span id="page-7-0"></span>**List of Tables**

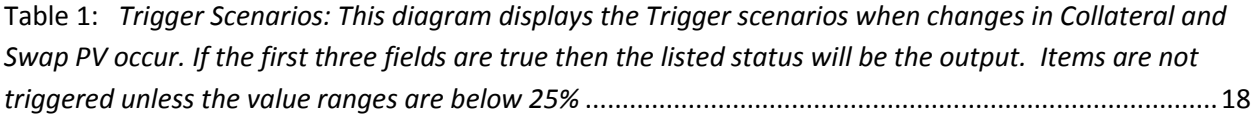

## <span id="page-8-0"></span>**Executive Summary**

Bank of America is a dynamic company that uses numerous products in various marketplaces. More specifically, the Global Credit Products Technology group is currently working with a type of exotic trade called a special purpose vehicle (SPV). Bank of America profits from working with SPVs on numerous levels. They generate income by first establishing the SPV for the company and then by maintaining and trading with it. In order to control and classify the SPV trades' data, the Credit traders have requested the creation of daily reports. Thus, the Global Credit Products Technology group seeks to enhance the reporting related to the SPV trades in order to automate the current daily reporting procedures.

A Collateral Trigger Database application was created to help the Credit traders monitor the collateral values in the event that the collateral price/rating hits the defined threshold. Also, Credit Risk Managers must ensure that the risk is properly identified in each case and requires SPV trade data for systematic calculations.

The Collateral Trigger application produces daily reports called Trigger reports, which include all triggered trades for various regions. However, the Credit traders do not need all of the data from these reports. Thus, they requested additional reports based on the data from the Trigger reports. The current daily reporting procedure is a manual process which requires copying and pasting a large amount of data into different MS Excel locations and formats. This method increases the chance of errors occurring in the production of the desired reports. In addition, reports with triggered and error trades are sent through email daily which is inefficient for user analyses.

ix

The goal of this project was to automate the daily reporting procedures related to the SPV trades. To improve the current manual process, a reporting tool was developed called the SPV Reporting Tool. A Visual Basic Application macro within Microsoft Excel was used to create the reporting tool. With limited user input, the macro automatically accesses six different reports through Internet Explorer and imports the data into Excel. Once the data is centralized into an Excel spreadsheet, several additional macros generate the desired output reports.

To make the SPV Reporting Tool accessible to all members of the team, a button feature on an internal SharePoint site was developed. The button feature was embedded into the Page Viewer Web Part and all users were granted with "read only" permissions to ensure security while accessing the reporting tool.

The SPV Reporting Tool allows the Global Credit Products group to view and use the SPV valuation data sets more efficiently. By developing this tool, each member of the Global Credits Trading Solution group and Credit Risk Management team is able to view the data and make analyses without spending time manipulating the data and gathering the information manually. The automated procedure improves the performance by saving a significant amount of time, optimizes data analyzes, and reduces the chance of human error when compared with its manual process.

### <span id="page-10-0"></span>**1. Introduction**

 $\overline{\phantom{a}}$ 

The Global Credit Products Technology group is currently working with a type of exotic trade called a special purpose vehicle (SPV). Bank of America profits from working with SPVs on numerous levels. They generate income by first establishing the SPV for the company and then by maintaining and trading with it.

A Collateral Trigger Database application was created to help the Credit traders monitor the collateral values in the event that the collateral price/rating<sup>1</sup> hits the defined threshold as well as other standards (See Background section for further details). Also, Credit Risk Managers must ensure that the risk is properly identified in each case and requires SPV trade data for systematic calculations. However, Credit traders do not need all of the data from the Collateral Trigger Application. Thus, a more relevant report needs to be created called the Golden Copy (See Background section for further details). In addition, the Collateral Trigger application generates daily emails with the triggered and error trades. This process is inefficient for user analyses. Thus, enhanced data views need to be provided for optimized analyzes.

The goal of this project was to automate the production of the Golden Copy report and create better data views of the trigger and error summary reports (See Background section for further details). To accomplish this goal a SPV Reporting Tool was developed. This reporting tool eliminates the process of the user accessing multiple data sources while creating the reports. This in turn saves time and reduces the chance of human errors. By creating enhanced

 $<sup>1</sup>$  Collateral is an asset or assets offered by a borrower in order to produce a loan. Collateral could be any asset</sup> which takes the form of personal property, investment securities, or real estates, the values of each can be readily determined.

data views of the trigger and error summary reports, users no longer have to spend time sorting through inefficient emails that contain poor data formats or risk obtaining the incorrect information. Access to the reporting tool was placed on an internal SharePoint site to enhance information sharing within the Bank.

To improve the reporting procedure, a Visual Basic reporting tool was developed to meet the needs of the Global Credit Products Technology group. A Visual Basic Application macro within Microsoft Excel was used to create the reporting tool. With limited user input, the macro automatically accesses six different reports through Internet Explorer and imports the data into Excel. Once the data is centralized into an Excel spreadsheet, several macros generate the desired output reports.

By creating this tool along with providing enhancements to the existing Collateral Trigger application, each member of Global Credits Trading Solution group and Credit Risk Management team is able to view the data and make analyses without spending time manipulating the data and gathering the information. More specifically, the SPV Reporting Tool significantly reduces the amount of human errors and improves performance when compared to its manual process.

### <span id="page-12-0"></span>**2. Background**

#### <span id="page-12-1"></span>**2.1. Special Purpose Vehicle (SPV)**

Bank of America is a dynamic company that utilizes numerous products in various marketplaces. An example of this is their involvement with a type of exotic trade called a special purpose vehicle (SPV). Also known as a special purpose entity, these trades are unique in their structure and development (Investopedia). The bank has succeeded in making profits by entering this trade market, however, since they are complicated products, there is a large monitoring structure around them. In order to remain profitable and prevent miscalculations with these products, Bank of America needs to have a constant and comprehensive reporting structure in place.

A special purpose vehicle (SPV) is a subsidiary company that has its own legal entity and therefore can enter into financial transactions (Investopedia). While it is a subsidiary company, the SPV does not have a physical location, management or employees. Its actions are directly controlled by the parent company even though they have separate financial reporting sheets and company ratings. Overall, the SPV is simply a "dummy" company for the parent company to function through (Gorton, 2005). The main reason that SPVs exist is to be used as counterparty for swaps and other derivative transactions (The Basel Committee on Banking Supervision, 2009).

A company benefits from creating an SPV because it allows them to isolate their risk externally. In the event that the parent company goes bankrupt, the SPV will still be able to meet its obligations because it is an individual legal entity (Investopedia). Therefore, SPVs are

13

known as being bankruptcy-remote (The Basel Committee on Banking Supervision, 2009). This characteristic is very appealing to the financial bodies that may enter into a trade with an SPV. If the parent company collapses, those who are financially tied to the SPV will be secured in their trade transactions.

In addition, because the SPV and the parent company have separate financial reports than that of its parent company, debt and negative assets of the parent company will not appear in the SPVs balance sheets. Since the SPV was just created, it has no negative attributes. This is a positive element because the SPV is now seen as a low risk and high rated entity (Wharton School of the University of Pennsylvania, 2006). Based on these characteristics, companies establish SPVs to take advantage of its higher rating and lower risk.

An SPV is created for the sole purpose of completing defined transactions as stated by the parent company. They serve no other purpose and do not have any other capabilities (Gorton, 2005). For example, Company A needs financing and decides to issue a bond. Based on their profile and debt, they are low rated. In order to issues higher rated bonds, Company A can create an SPV which has no debt to its name and is considered a high rated issuer of bonds. Each transaction with an outside party goes through the SPV and then to Company A.

While there are some start-up costs to establish and SPV, many times the benefits outweigh this cost (Gorton, 2005). In the end, the parent company receives better financing options and the investor receives a more secured investment with generally higher returns (Wharton School of the University of Pennsylvania, 2006).

14

## <span id="page-14-0"></span>**2.2. Bank of America and SPVs**

Bank of America profits from working with SPVs on numerous levels. Bank of America helps companies first create a SPV and generates income through this process. In addition, Bank of America is selling bonds for the SPV and this service also generates income.

Once the SPV is created, it sells credit default protection to Bank of America in order to provide additional returns to the investor. This service agreement between the SPV and Bank of America is called a credit default swap (CDS) (Bank of America - Merrill Lynch, 2009). A CDS works like insurance in that it agrees to pay the insured in the case of a default in exchange for an annuity of premium payments (The New York Times). In this specific transaction, Bank of America is paying premiums in exchange for protection in the event of a specific credit default. If the item does default, the investing company will want to buy the protection that Bank of America owns. While it's true that not every bond will default and the premiums will be seen as a loss, by pooling together this risk, the bank is able to make a profit Currently Bank of America is engages in approximately 1000 trades with the right to issue 70 more recently granted. Bank of America is able to purchase the protection it needs from the SPV. (For more information, refer to Appendix C)

### <span id="page-14-1"></span>**2.3. SPV Reporting**

SPVs are very complex instruments. They control many different financial tools that need to be monitored on many different levels (Bank of America - Merill Lynch, 2009). A way of making sure that the SPV can back the bonds they are issuing is to have a minimum standard of

collateral for each valued swap. Collateral can be any valued item such as a bond, cash, or a syndicated loan. Furthermore, more than one type of collateral can be used to back a swap.

In order to analyze the data fluidly, normalization of the data needs to occur. For example, these trades are reported in different currencies. Unless they are all displayed in one currency rate, it is difficult for traders to make intuitive observations and analyses. Also, as the data that compiles these reports are from multiple data sources, many times there is an error in the original data program. This in turn reports an error in the Collateral Trigger Application.

#### <span id="page-15-0"></span>**2.3.1. Golden Copy**

In order to normalize and organize the SPV trade data, the Credit traders have requested the creation of a Golden Copy report daily. The Golden Copy is a subset of the data displayed in the Collateral Trigger Application with additional fields that help the data to be compared at the same standards. The Collateral Trigger Application outputs three reports daily and in the Golden Copy they are joined.

There are three trigger reports created because they separate the SPV trades based on where the trade transaction occurred. If an SPV trade was established by a trader that sits at a desk under the Asia Flow group, those trade details will be reported in the ASIA report. The same is true for trades originating from the EMEA Flow group being reported in the EMEA report and the Global Sct group being reported in the GLOBAL report.

The Golden Copy rectifies the unaligned trade information so that Credit traders can easily see all of the SPV trades of a certain date for all regions at once. Additionally, the format of the Golden Copy is necessary because the data enters into other systems for analyses and without the proper format, misreporting can occur.

16

#### <span id="page-16-0"></span>**2.3.2. Trigger Reports**

It is important that the bank monitors the collateral and verify that it is constantly meeting its minimum standard values. As long as the value of the items meet the agreed upon minimum, then the swap transaction can continue. However, if the collateral loses value, the SPV will need to contribute more collateral to meet the minimum standard. Because there are different forms of collateral that change in different ways, there needs to be a monitoring system to check the Mark to Market value of the collateral daily. It would be ideal for the outside custodian who is holding the collateral to report the changing values daily; however that is not a reliable option. Therefore, Bank of America needs to create its own reporting tool to monitor the changing values of the collateral and the swaps (Bank of America - Merill Lynch, 2009).

In order to monitor the collateral and make sure that it retains its value, a Collateral Trigger Application was created to report on the swaps that need additional collateral. This report is called the Trigger report and is a daily summary of each swap and its collateral. It's necessary that the report is created daily because the product's value changes daily.

In each report, the swap and collateral value are listed and each item that needs additional collateral is highlighted in red and marked as "Triggered". Items can be triggered based on the collateral relative to swap (CRVS) value, collateral price, or collateral rating. The CRVS field monitors the value of the collateral at the deal level against the value of the swap at the deal level. The percentage reported shows how much value the item has retained since the deal transaction. The collateral amount has to meet a certain percentage value of the swap and if this does not occur, it will report a trigger. The percentage difference between the collateral

17

value at the deal level and the swap value at the deal level must be above 25% according to the deal contract. If the percentage falls below 25%, then the item is triggered and additional collateral needs to be presented. Similarly a collateral price trigger may occur. This is the event that the value of the collateral alone has fallen below 50% of its value at the deal level (Bank of America - Merrill Lynch, 2009).

Lastly, a collateral rating trigger may occur. This is the event that the rating of the collateral falls beneath the minimum level. Bond ratings are retrieved from Standard & Poor's, Moody's and Fitch credit rating agencies. If a rating from even one of these agencies falls below the standard requirement, the item will need to be supported with different collateral. Based on contract agreements, collateral that is low rated is not as secure and is too risky for these transaction purposes. Once the trades have been triggered, it is the job of the Credit Traders to retrieve additional collateral. Table A below summarizes the various Trigger scenarios (Bank of America - Merrill Lynch, 2009).

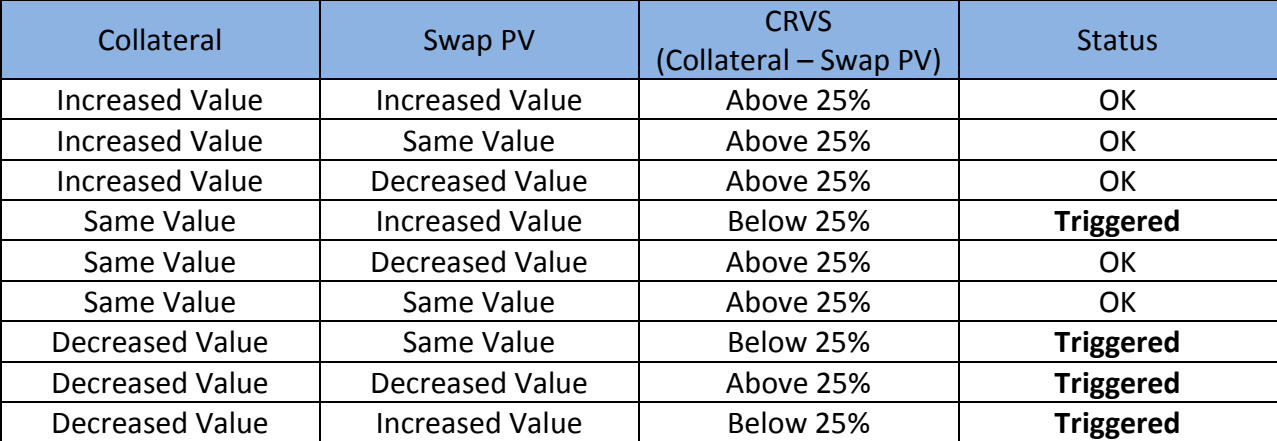

<span id="page-17-0"></span>**Table 1:** *Trigger Scenarios: This diagram displays the Trigger scenarios when changes in Collateral and Swap PV occur. If the first three fields are true then the listed status will be the output. Items are not triggered unless the value ranges are below 25%*

#### <span id="page-18-0"></span>**2.3.3. Error Reports**

The Collateral Trigger Application pulls from multiple data sources in order to produce the Trigger report. A challenge in this process is that data can be entered incorrectly in the main data sources which result in the Trigger report being unable to post the necessary information. This is an example of an error occurring in the Trigger report. Errors can occur due to market data, collateral prices or trade present value (Bank of America - Merill Lynch, 2009). A market data error occurs when the Trigger report is unable to download the Standard & Poor's, Moody's or Fitch ratings from an internal database called REALM. A collateral price error occurs when there is an error downloading the price of the collateral. A trade present value error occurs when the trade present value could not be calculated. If any of these errors occur, the status is flagged as "Error" and the field causing the error is highlighted in pink. Once errors are identified, the day to day reporters and custodians of the Trigger report will need to investigate the error to find the root cause of it and fix it.

#### <span id="page-19-0"></span>**2.4. Collateral Trigger Database Application**

A Collateral Trigger Database application was created to help the Credit traders monitor which trades are not meeting certain minimum value requirements and need to post more collateral. The following section contains details about the technical infrastructure, applications and uses of the application.

#### <span id="page-19-1"></span>**2.4.1. Technical Infrastructure**

**ODR:** On Demand Risk contains a ReportServer which accepts trigger report requests, evaluates identified triggers, and creates a report result that is emailed to individuals identified on a defined notification list.

**Aurora Web Tools:** A subset of the Aurora Web Tools JavaServer Pages facilitates the creation and definition of trigger reports that are consumable by the ODR ReportServer

**GDA:** The Global Derivative Analytics is the pricing and risk management resource and contains analytics functionality relevant to the rates, credit, commodities and equity derivatives businesses. (Bank of America - Merrill Lynch, 2009)

The ODR trigger service is comprised of two distinct components. Reports and triggers are defined using the Aurora Web Tool. Triggers are checked and a trigger report result is generated from the ODR ReportServer trigger component. Once a trigger report is defined, the Aurora trigger report system generates a report configuration file that is consumable by the ODR ReportServer. All required details including trade or instrument ID's, data sources, and notification lists are included in the generated configuration file.

A scheduled batch process sends the report configurations as requests to be processed by the ODR ReportServer via an identified ODR instance. The ODR ReportServer then utilizes

20

the ODR stack to retrieve the appropriate static and market data in order to compare against defined trigger values. Once all triggers are evaluated, the ODR ReportServer generates a HTML report which is emailed along with a report summary to individuals listed in the defined email notification list.

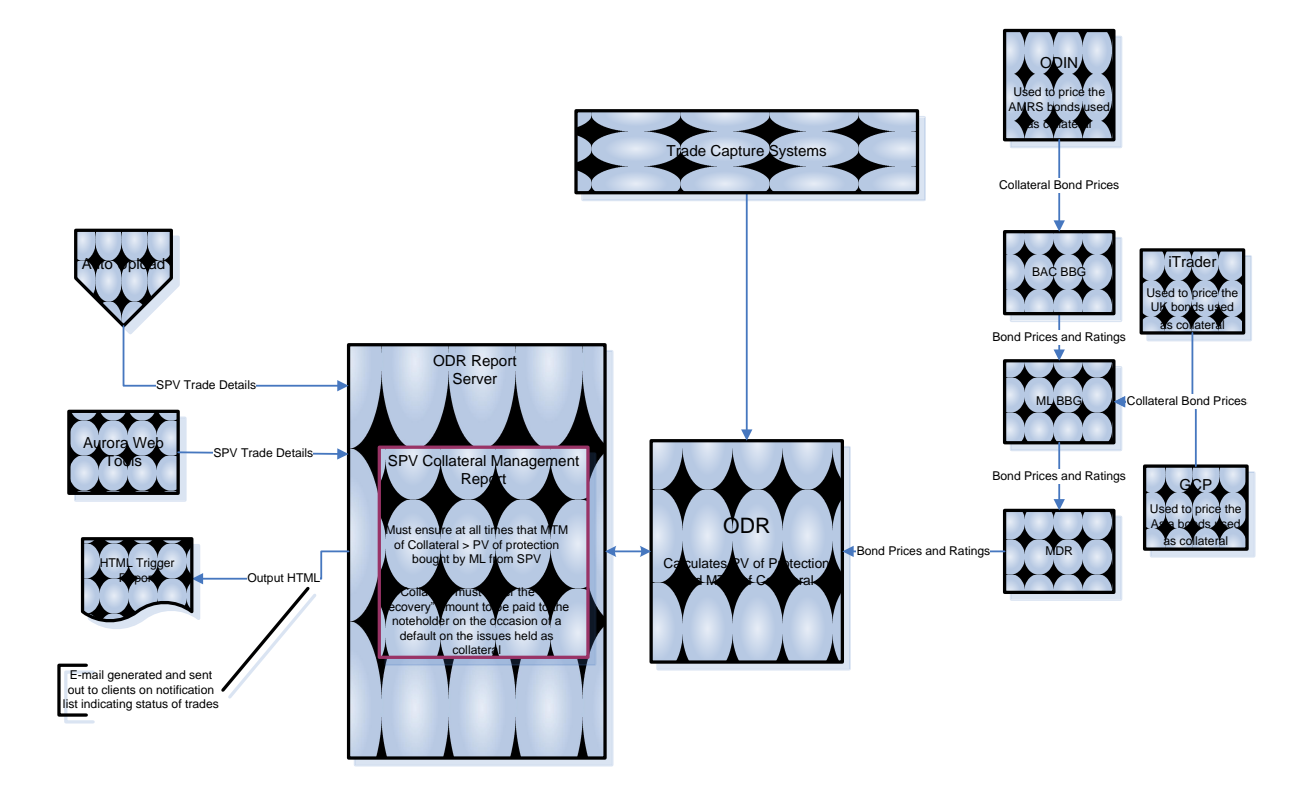

<span id="page-20-0"></span>**Figure 1: Collateral Trigger Database Application**

The Collateral Trigger Application contains reports for the following regions (Bank of

America - Merrill Lynch, 2009):

- CREDIT\_FLOW\_ASIA ASIA credit sales and trading
- CREDIT\_FLOW\_EMEA EMEA credit sales and trading
- CREDIT\_FLOW\_GLOBAL GLOBAL credit sales and trading
- ❖ Properties of the current ODR trigger report result include:
- For each trigger instrument, the definition and status of all available trigger types are listed
- User cannot configure report contents or layout (i.e. add additional data, column order)
- ❖ Existing report layout includes:
	- Overall status of each trigger set (ratings, spread, price, PV) per trigger instrument
	- Listing of all trigger definitions (ratings, spread, price PV), whether they are defined or not
	- Trigger trade list (Description, SPV, Cpty, Instrument, Tenor/Maturity)
	- User defined trigger values (ratings, spread, price, PV)

### <span id="page-21-0"></span>**2.4.2. Applications of the Collateral Trigger Database**

Within their daily responsibilities, the Credit Trading Solution group and Credit Risk

Management need to achieve the following tasks (Bank of America - Merrill Lynch, 2009):

- Monitoring Potential Technical Default of the Structured Note:
	- Desk needs to monitor the difference relative valuation between the underlying collateral MTM and the PV of the Swap.
	- Collateral monitored counts typically 1 or 2 bonds; therefore the markedto-market collateral value is the sum of each bonds position MTM.
	- The Swap's PV is taken out of VMaster, ORCA or Aurora, depending on the type of the structure/booking
- ❖ Monitoring underlying collateral to the Structured Notes:
	- Trading needs to monitor collateral as Term of the transaction can indicate early redemption or other event if collateral price / rating hit a defined threshold
	- Trading need also to monitor collateral in a pure risk management perspective.
- Using Data for Counterparty Credit Risk Management purposes:
- Credit Products Risk desk must ensure that the issuer risks are properly identified in any case, and requires data necessary for a systematic calculation
- Credit Products Risk desk should ideally be able to net positions wherever necessary for a given Asset and Credit Products.

#### <span id="page-22-0"></span>**2.4.3. Use of the Collateral Trigger Database**

The user has to define the triggers through Aurora Web tool (Production box <http://liberty.worldnet.ml.com:8081/aurora/trigger/> ) (Bank of America - Merrill Lynch, 2009). Nightly Batches would collect these triggers data and execute them to create an output HTML report on the Aurora web server location **come the Contact Aurora** (i.e. [http://uswxapplexp01.lvt.us.ml.com:8081/aurora/trigger/20090612/\)](http://uswxapplexp01.lvt.us.ml.com:8081/aurora/trigger/20090612/). The general notification process is through an email. The user receives the link to the HTML report through this email. The user views the generated report and can explode an SPV&Series to look at the respective bonds constituting the collateral. To explode the trade the user clicks on "SPV Identifier" or "CoperID", which should open another HTML screen with the relevant details. In addition, the user can view all details for each trade by clicking on generate all sub reports. The user is notified by email for all early warnings and triggers if any occur.

## <span id="page-23-0"></span>**3. Business Problem**

The Global Credit Products Technology group at Bank of America seeks to automate their current reporting procedure related to the special purpose vehicle (SPV) trades (See Background section for further details). This automated process must directly provide reports, which will control and organize the SPV trades' data, to the Credit traders and risk analysts.

The current daily reporting procedure is a manual process which requires copying and pasting a large amount of data into different MS Excel locations and formats. This manual process causes inefficient data analysis and it is time consuming. In addition, it is subject to human errors and high risk of obtaining inaccurate information. Thus, enhanced data views need to be provided for optimized analyses.

The goal of this project was to automate the daily reporting procedures related to the SPV trades. To improve the current manual process, a reporting tool was developed called the SPV Reporting Tool.

The following objectives were determined in order to achieve the goal of this project:

- Identify the target output reports, data sources, and formats
- Identify and develop a tool that will automate the production of SPV reports
- Construct and manage a central location for information sharing –

SharePoint site

## <span id="page-24-0"></span>**4. Methodology/Technical Design**

The following section contains details about the completion of the design requirements which need to be implemented so that the SPV Reporting Tool will be able to meet the Global Credit Products Technology group's needs. It will not only help them better troubleshoot the output reports generated by the Collateral Trigger application, but it will also ensure that the consumers are continuously receiving the most accurate data possible.

#### <span id="page-24-1"></span>*Infrastructure of the SPV Reporting Tool*

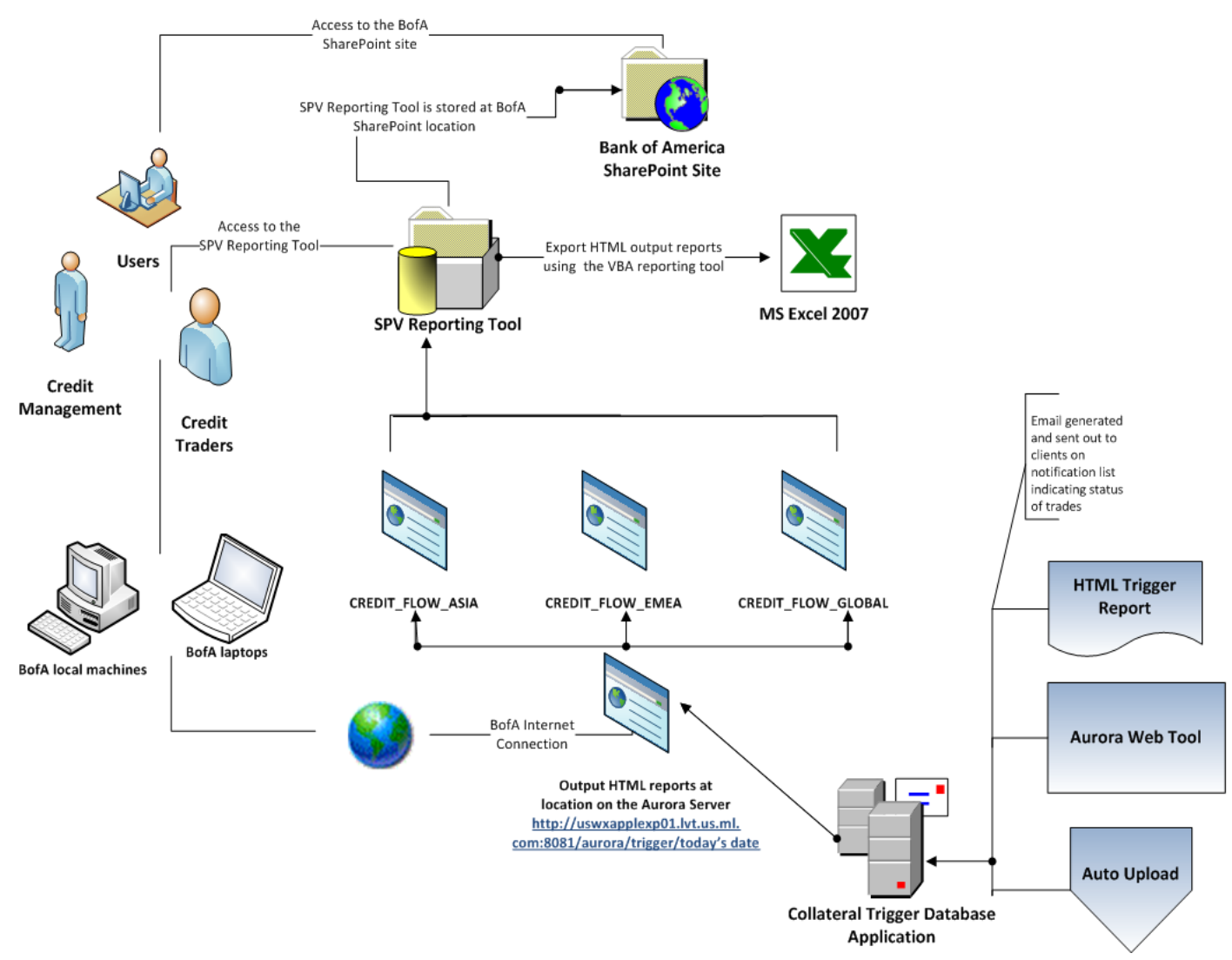

<span id="page-24-2"></span>**Figure 2: SPV Reporting Tool infrastructure.**

#### <span id="page-25-0"></span>*Export to Microsoft Excel*

The Collateral Trigger application, already developed by the Global Credit Products Technology team, generates the SPV Trigger reports. There are three different reports based on region: ASIA, EMEA and GLOBAL (See Background section for further details). Each of the Main reports has a Sub report. To extract all Main and Sub reports to the Excel sheet, an Excel macro was created by using several VBA functions. In addition, a loop was used to access all three regions (ASIA, EMEA and GLOBAL). The macro automatically opens Internet Explorer, copies all six reports and pastes them into two different tabs (Main and Sub) in a single Excel file (see Figure 3).

The user must define the Trigger reports through Aurora Web tool [\(http://liberty.worldnet.ml.com:8081/aurora/trigger/\)](http://liberty.worldnet.ml.com:8081/aurora/trigger/) where at the end of the URL he/she must specify the date of the report in plain text (no date format is used). The URL for accessing the reports is modified daily due to the date change. Thus, a VBA function was created to get a particular date as an input data which the user can choose by selecting a date from a Calendar application (See Appendix B for further details). Since no reports are produced on weekends and New York Stock Exchange holidays, this application provides the user easier and more efficient input of the data. Once, the user selects a date from the Calendar application a VBA macro converts the date format to a plain text and the report is ready to be run.

Global Credit Products Technology - SPV Reporting Tool Major Qualifying Project

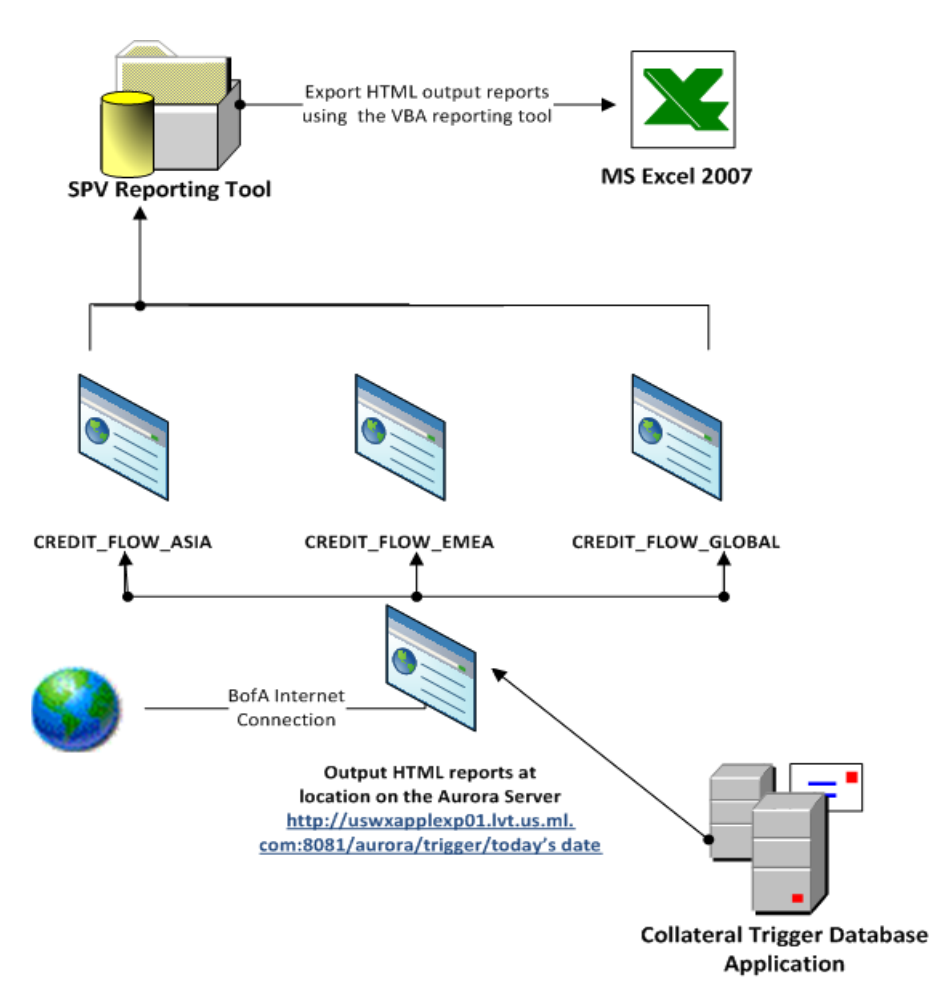

<span id="page-26-1"></span>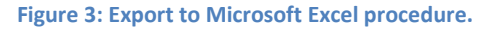

#### <span id="page-26-0"></span>*Golden Copy Data Mappings*

Credit traders do not need all of the data from the Trigger reports. Thus, another report was created by using the SPV Reporting Tool called Golden Copy (See Background section for further details).

Each of the fields in the Golden Copy has a formula which matches the data from the Main and Sub output reports. For example, a formula takes a string from a specified field of the Main or Sub report and concatenates it with another string from the Main or Sub report. The formulas were included into a VBA macro which fills the Golden Copy columns with the right data (See Appendix B for further details). The final Golden Copy report appears on a separate

Excel spreadsheet for additional manual modifications if needed.

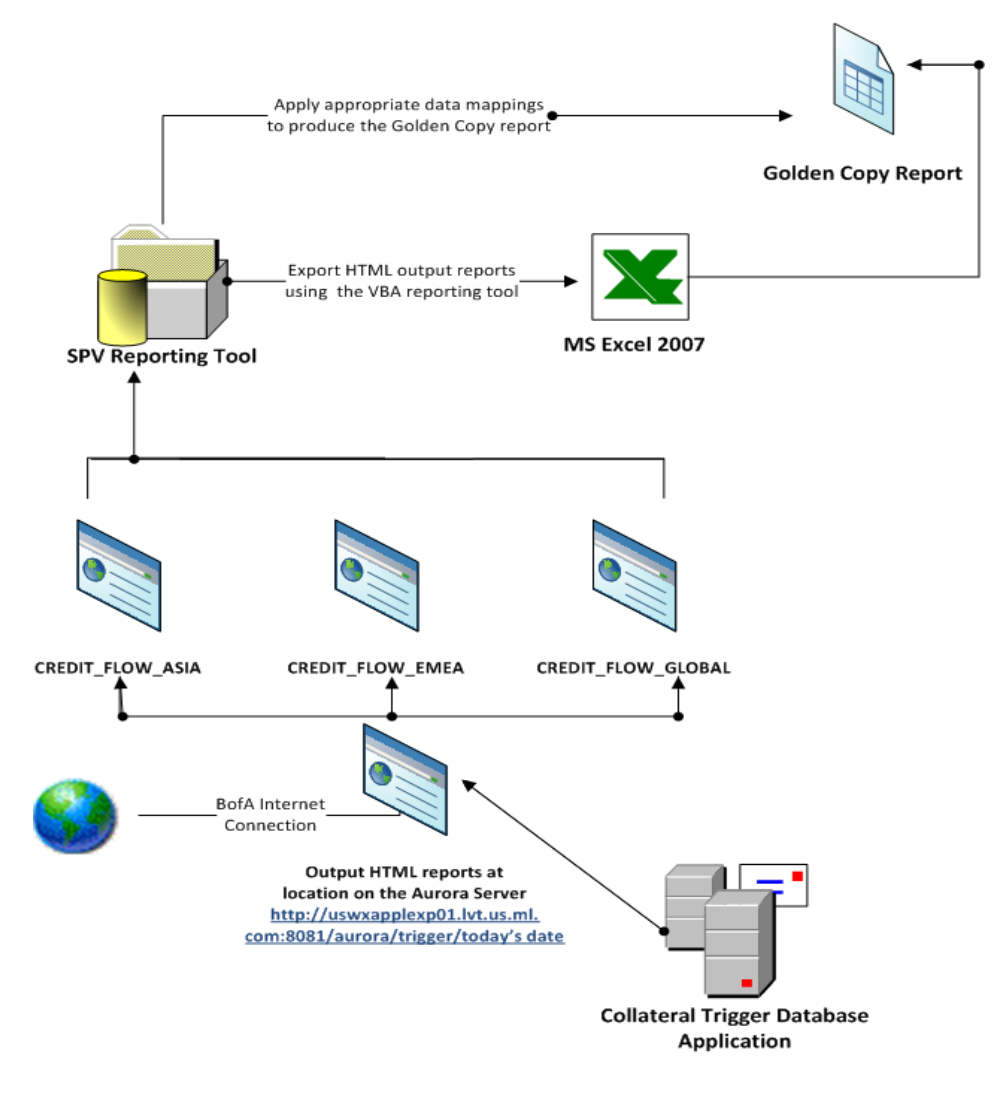

<span id="page-27-1"></span>**Figure 4: Golden Copy report data mappings procedure.**

#### <span id="page-27-0"></span>*Trigger and Error reports data mappings using the SPV Reporting Tool*

The SPV Reporting Tool was modified in order to produce the desired Trigger and Error summary reports. After exporting all six output reports from the Collateral Trigger application, a VBA method was created which filters only the SPV trades with triggers and errors in it. Once the errors and triggers were sorted, all the required data mappings for the Trigger and Error reports were applied into the VBA code.

For example, a formula takes a string from a specified field from the output Main or Sub reports and concatenates it with another string from the Main or Sub reports. The Trigger and Error reports appear in a separate Excel spreadsheet for additional manual modifications if needed (See Appendix B for further details).

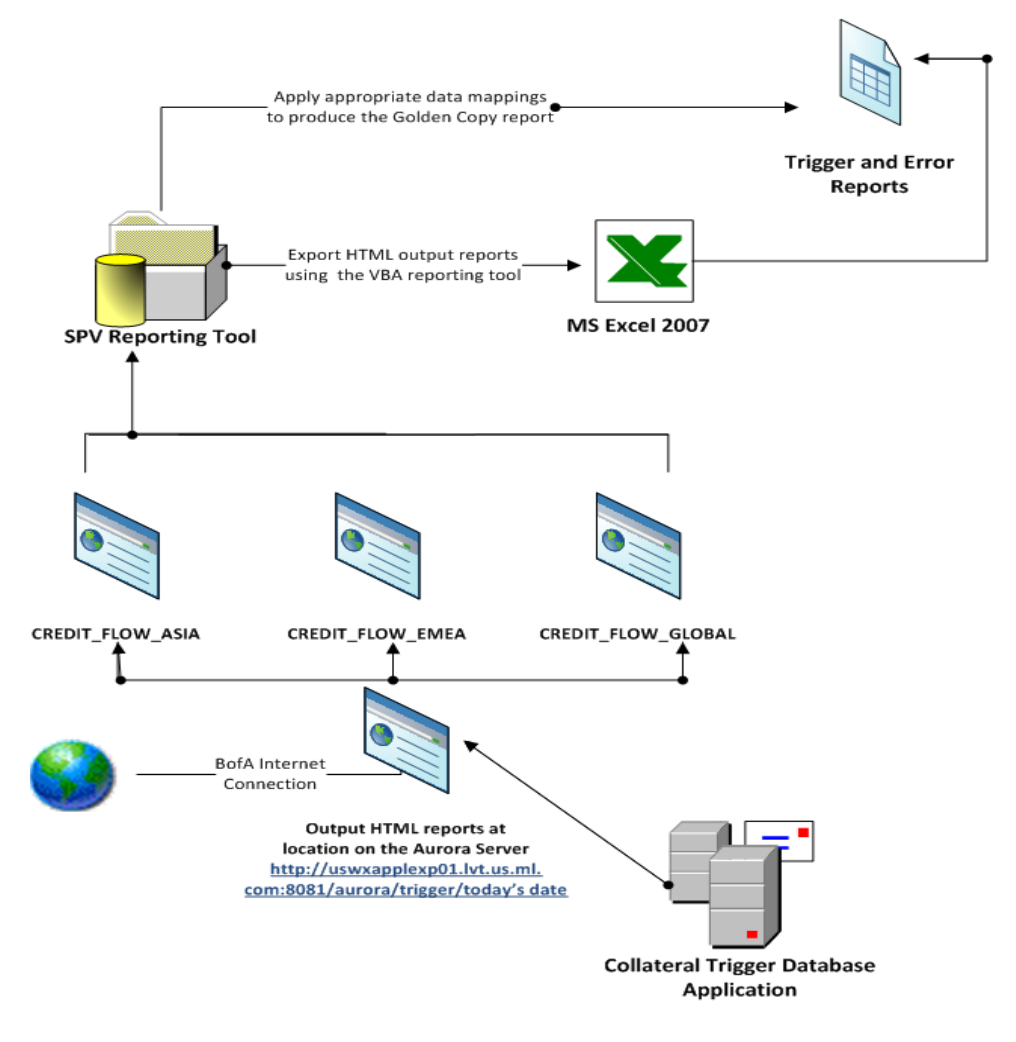

<span id="page-28-0"></span>**Figure 5: Trigger and Error reports data mappings procedure.**

## <span id="page-29-0"></span>*HTML output of the Trigger and Error reports using the backend of the SPV Collateral Database Application*

Emails are generated daily using a Java method which gets all triggered and error trades from the output Main and Sub reports for each of the three regions (ASIA, EMEA and GLOBAL)(See Background section for more details). To improve the appearance of the email content, modifications to the HTML email output were made for better organization of the text and tables (See Appendix B for further details). Also, modifications to the Java code from the SPV Collateral Trigger application backend were made. More specifically, the code of the HTML output was inserted in a Java method which takes the output content of the email and converts it into a HTML tabular format which is displayed in the daily email.

#### <span id="page-29-1"></span>*Button for generating the SPV Reporting Tool from SharePoint site*

To make the SPV Reporting Tool accessible to all members of the team, a button feature on an internal SharePoint site was developed. The button was embedded into Page Viewer Web Part which was used to display a content stored in a common SharePoint location. A hyperlink of the SPV Reporting Tool location to the SharePoint site was embedded into the button so that it can be accessed by all users.

In order to modify and run the reports, users have to save the Excel spreadsheet on their hard drives and then generate the desired reports. To ensure security of accessing the reporting tool, all users are granted with "read only" permissions. With this change in the permissions, each user can only open and read the content of the reporting tool. In addition, administrators are the only users granted with "full control" permissions and they are the only ones who can modify the reporting tool. They are limited to small amount due to security and

change control standards.

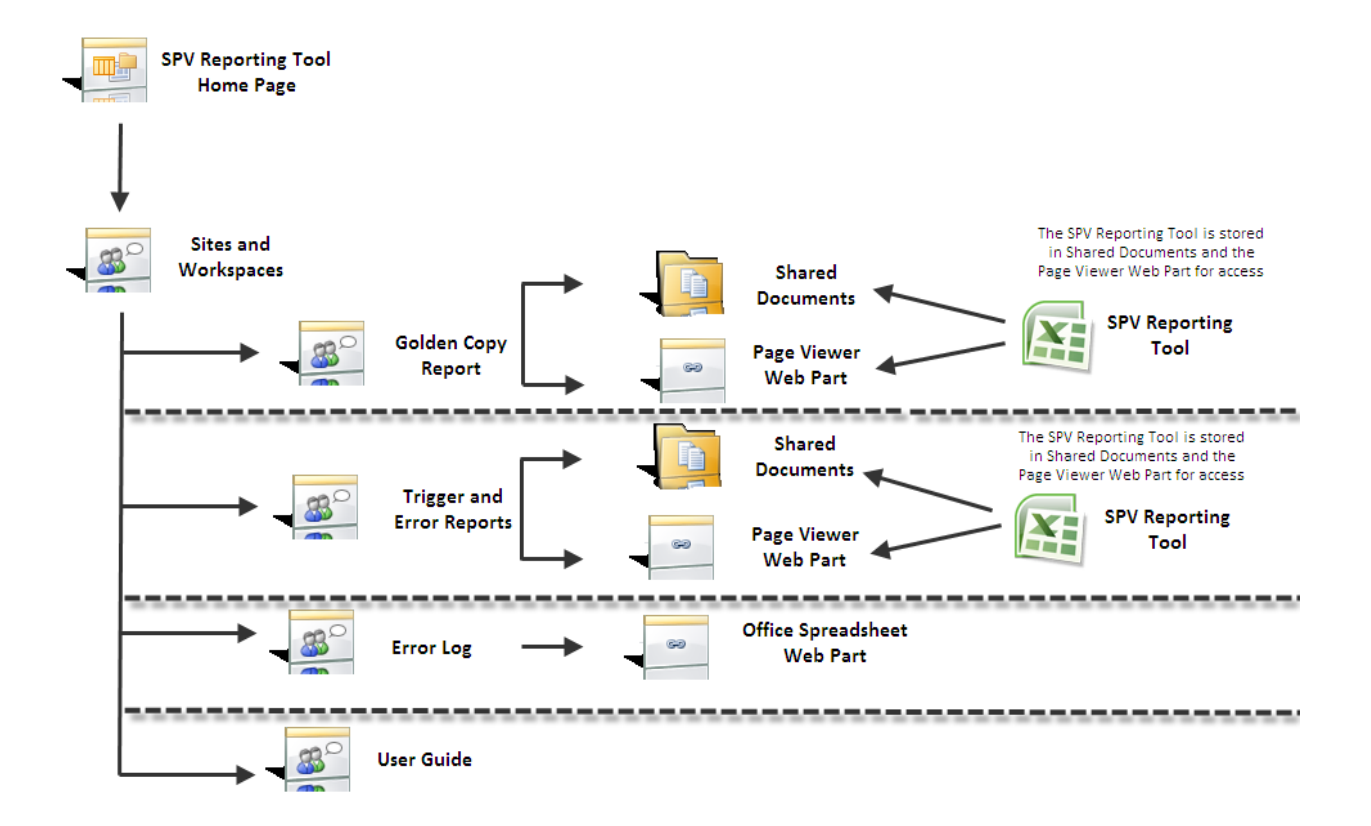

<span id="page-30-1"></span>**Figure 6: SPV Reporting Tool SharePoint site infrastructure.**

 $\overline{a}$ 

#### <span id="page-30-0"></span>*Compatibility with Internet Explorer versions*

Throughout the testing phase, there were issues while running the SPV Reporting Tool using Internet Explorer 7.0. The VBA code was not compatible with this version of Internet Explorer. However, there were no errors while running the reports on Internet Explorer 6.0. To make the SPV Reporting Tool compatible with both versions of Internet Explorer, modifications were made to the VBA code. Originally, the SendKeys<sup>2</sup> method was used to simulate keyboard

 $2$  SendKeys is a method in VBA that passes keyboard strokes through the program. (Microsoft Corporation)

operations by a user. Each SendKeys method was represented by one or more characters. To specify a single keyboard character, the character itself was used. For example, to represent the letter A, pass in the string "A" to the method. The use of this function led to inaccurate execution of the assigned operations. Thus, this method was replaced by identifying the Sub report embedded link entry name from the JavaScript of the Collateral Trigger application (See Appendix B for further details). Once the entry name is found, the next assigned operation is executed and another function navigates to the assigned URLs which contain both the Main and Sub reports. In addition, a loop is used for accessing all three different regions (ASIA, EMEA and GLOBAL).

#### <span id="page-31-0"></span>*Compatibility with Microsoft Excel versions*

Throughout the testing phase, there were issues while running the SPV Reporting Tool on different versions of Microsoft Excel. An error occurred in MS Excel 2003 while reports were exported into a spreadsheet due to an excessive number of cell formats.

This problem occurs when a workbook contains more than approximately 4,000 different combinations of cell formats (Microsoft Corporation, 2009). A combination is defined as a unique set of formatting elements that are applied to a cell. This error was resolved by Microsoft in MS Excel 2007 by adding 64, 000 different combinations of cell formats (Microsoft Corporation, 2009).

In order to make the SPV Reporting Tool compatible with Excel 2003, modifications were made to the VBA code. Since the error occurred when both Main and Sub reports were pasted at the same time, new method was developed to copy and paste each of the Main and Sub reports separately.

32

This VBA method allows control over MS Word from MS Excel by using SendKeys function to simulate keyboard operations by a user (See Appendix B for further details). First, both Main and Sub reports are exported into MS Word. Then, the reports are exported into MS Excel spreadsheet individually in two separate tabs (Main and Sub).

By using this method, the time to run the report was prolonged to allow multiple applications to run with less consumption of the system resources.

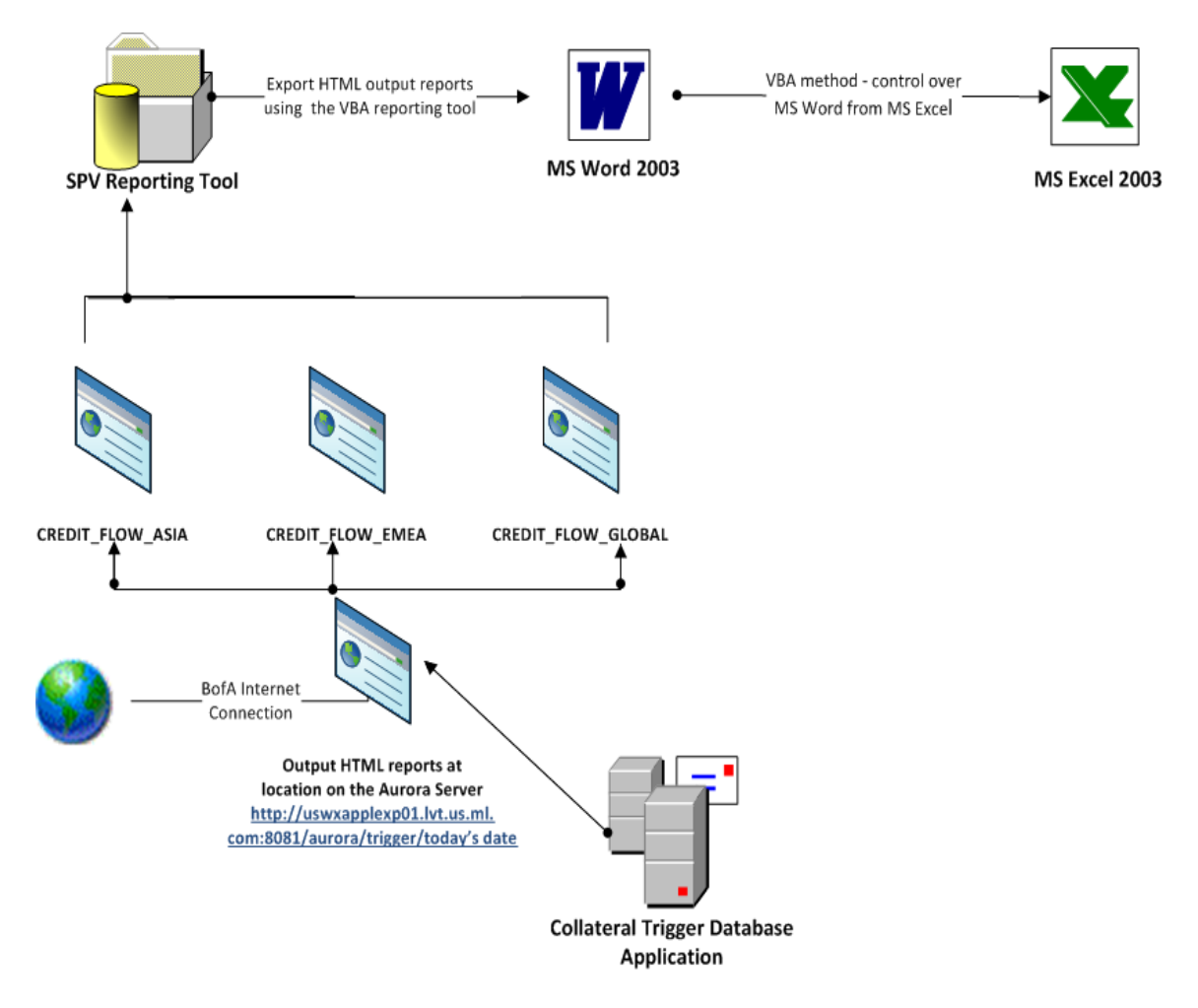

<span id="page-32-0"></span>**Figure 7: SPV Reporting Tool compatibility with MS Excel 2003**

#### <span id="page-33-0"></span>*Additional Enhancements to the SPV Reporting Tool*

Additional enhancements to the SPV Reporting Tool were made in order to completely meet the Credit traders' needs.

#### *Matured Tab*

To produce a summary of the matured trades a VBA method was created (See Appendix B for further details). This method filters all the matured trades from the already created Golden Copy report by finding all the dates which are greater or equal to the current calendar date.

The matured trades are produced on a separate tab in the final Golden Copy report (See Figure 8).

#### *Summary Tab*

The Summary tab enhancement was made to analyze data from the generated Golden Copy report by searching for the issue date, SPV name, and report name (See Appendix B for further details). This will allow the Credit traders to track how close they are to their goals in each region. In order to accomplish this new enhancement new formulas for the data mappings were created.

The summary of the SPV trades is produced on a separate tab in the final Golden Copy report (See Figure 8).

Global Credit Products Technology - SPV Reporting Tool Major Qualifying Project

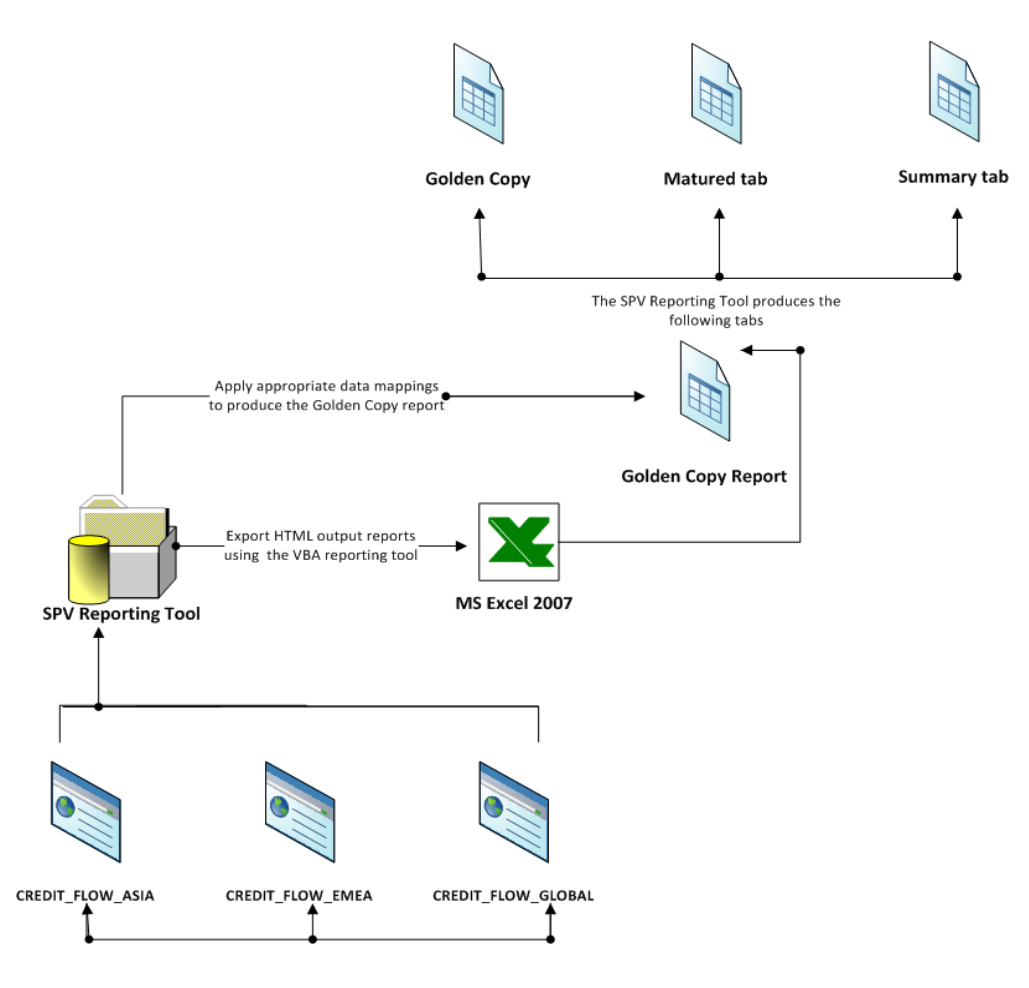

<span id="page-34-0"></span>**Figure 8: Golden Copy report content.**

#### *Maturity Warning Tab*

The Maturity Warning tab enhancement was made to enable the Credit traders to identify all the SPV trades which will mature in the next ten business days. A VBA method similar to that of the Matured tab was used. This method identifies all the trades which have a date greater than the current calendar date and do not exceed ten business days (See Appendix B for further details).

The Maturity Warning tab is produced on a separate tab in the final Trigger and Error report (See Figure 9).

Global Credit Products Technology - SPV Reporting Tool Major Qualifying Project

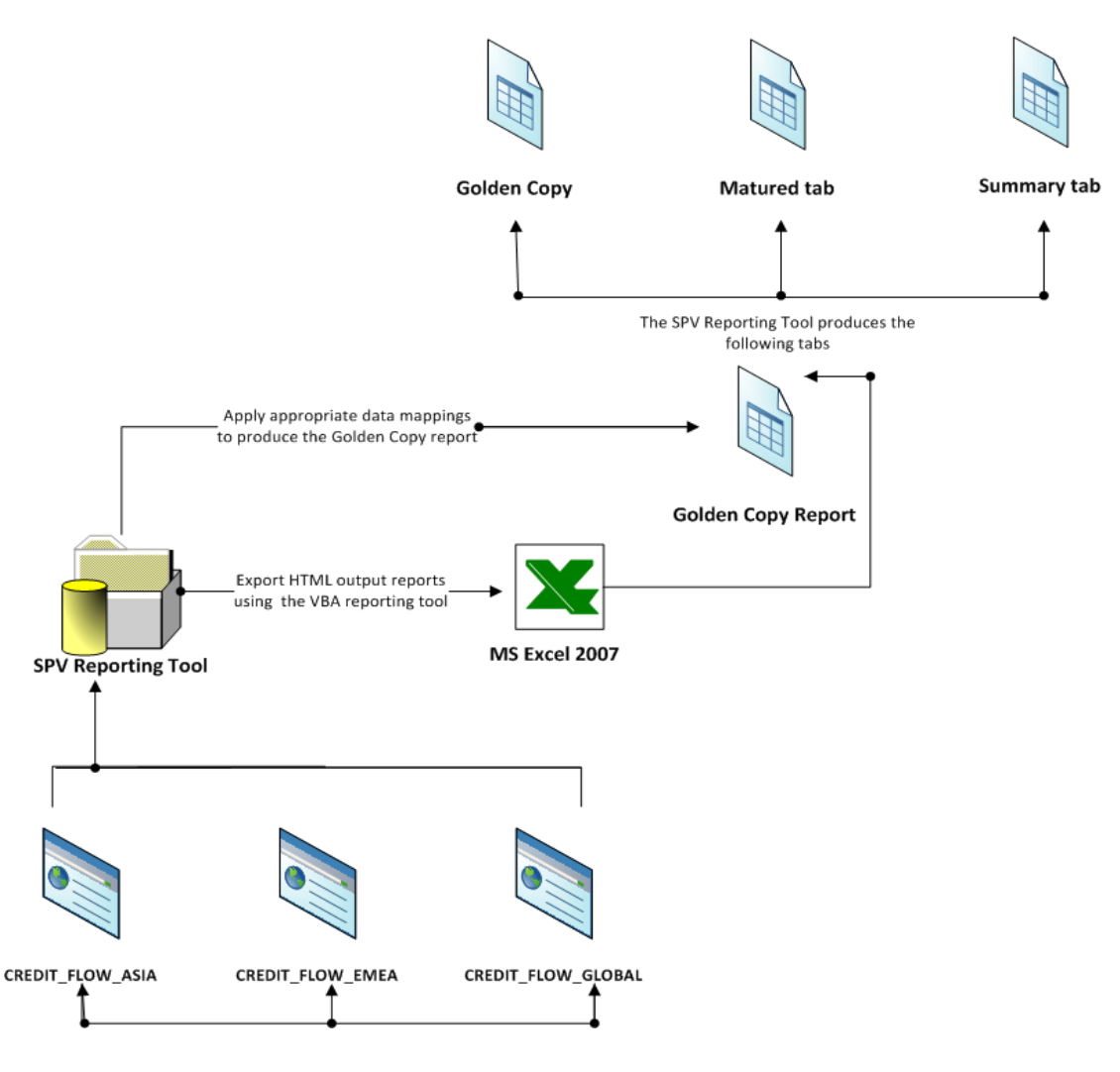

<span id="page-35-0"></span>**Figure 9: Trigger and Error reports content.**

#### *Error Log on the SharePoint*

A Spreadsheet Web Part was used for this enhancement. This SharePoint Web Part provided a way to create custom Web Parts that can be bound to external data sources such as Microsoft Excel services.

The Spreadsheet Web Part displays a queried data by mapping its elements and formats to the spreadsheet grid. Then, the data can be modified manually by any user who has rights to
change it. There is no need to pull data from any of the Trigger reports. These tables are used to store the errors and the progress made resolving them in a central location that can be updated by all contributors. The headings are set up and the text fields are provided, however, these logs will be completely inputted by the user.

# **5. Results**

The following section contains details about the completion of the final product – SPV

Reporting tool.

## *Export to Microsoft Excel*

The SPV Reporting Tool contains a Control tab where the user can read the instructions

before running the report (See Figure 10).

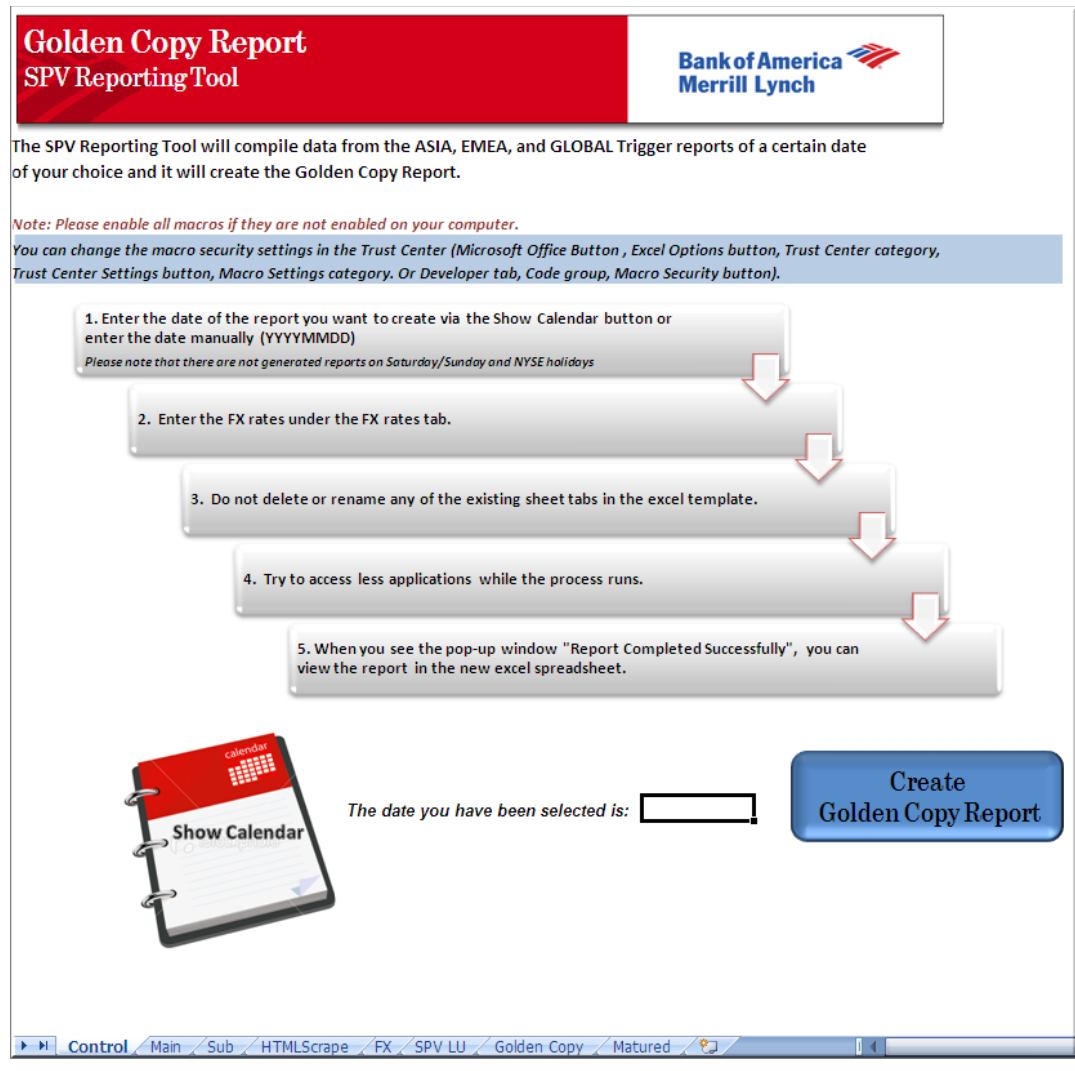

**Figure 10: SPV Reporting Tool**

An Excel macro was created by using several VBA functions. The macro automatically opens Internet Explorer, copies all the reports from different URL's and pastes them into two different sheets in Excel – the Main and Sub sheets(See Figure 11). In addition, a VBA function was created to get a particular date which the user could choose by selecting a date from a Calendar application. This application was created for easier input of the data (See Figure 12).

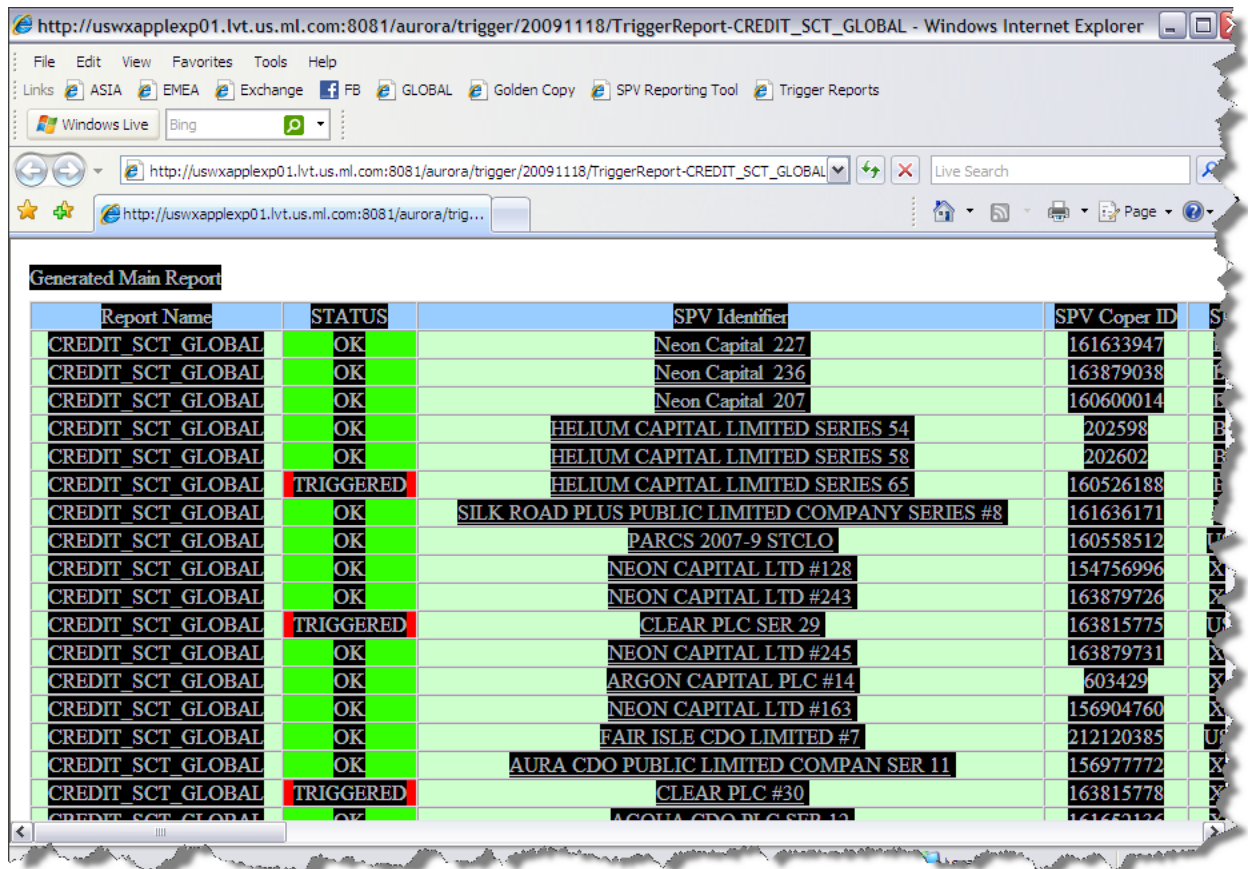

**Figure 11: Output HTML reports at location on the Aurora server.**

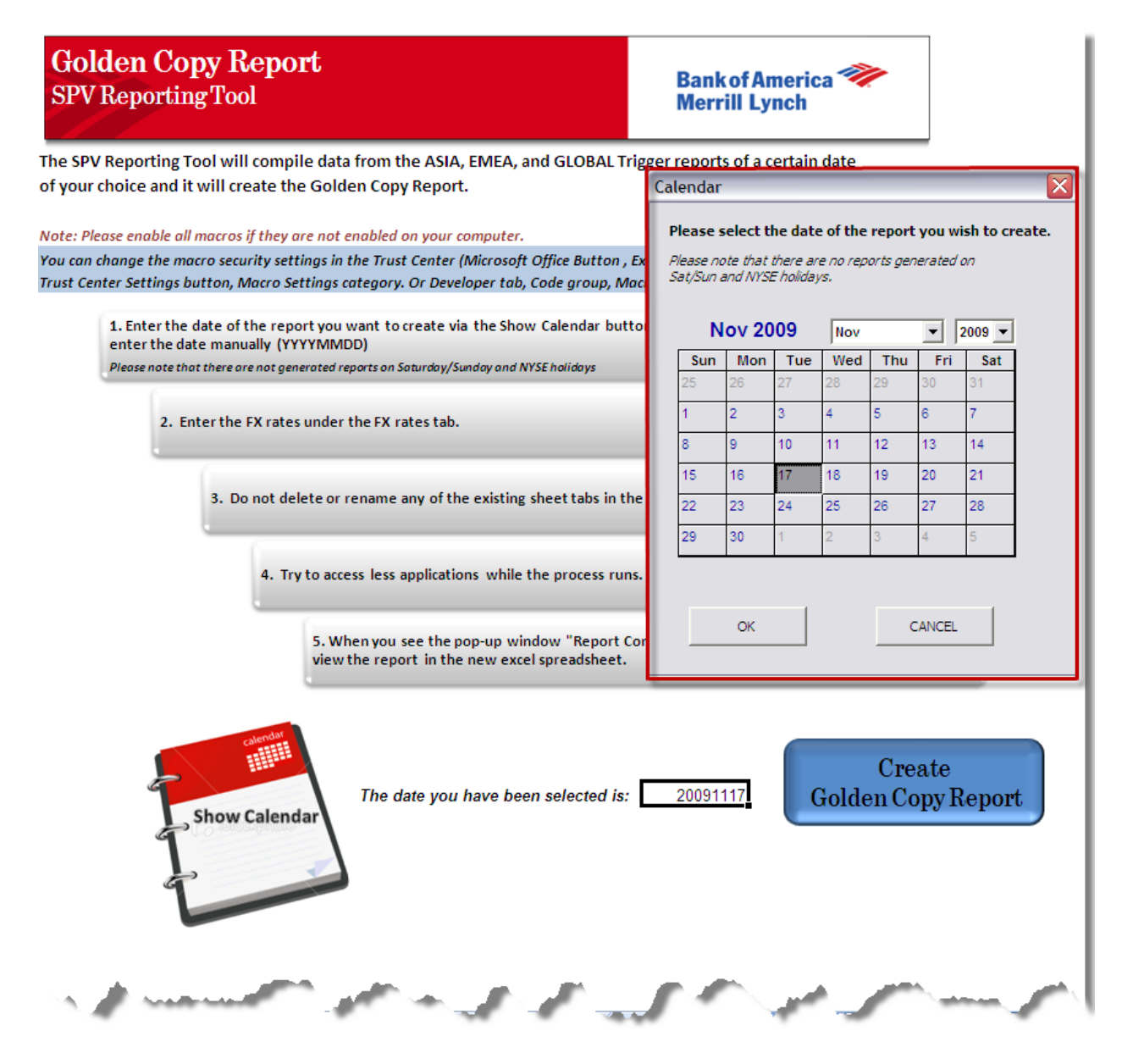

**Figure 12: Golden Copy Control tab with Calendar Application.**

# *Golden Copy Data Mappings*

Once the report is successfully created, a pop-up message appears to notify the user (See

Figure 13). The final Golden Copy report contains Golden Copy, Matured and Summary sheets.

The report appears in a separate Excel Spreadsheet for additional manual modifications if

needed (See Figure 14).

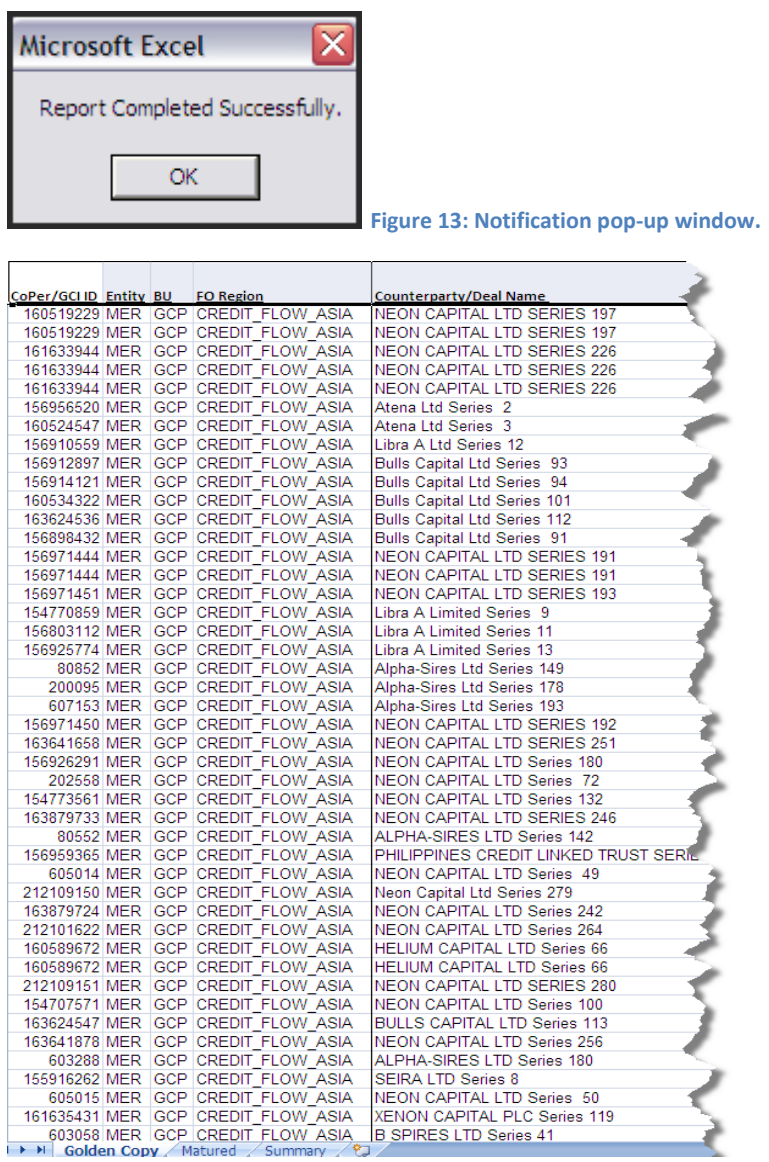

**Figure 14: Golden Copy report production (Part1)**

Each of the fields in the Golden Copy is accompanied by a formula which matched the data from the original Main and Sub reports. These formulas where incorporated into a VBA macro which matched the data from the Main and Sub reports and filled the Golden Copy fields with the right data (See Figures 15 through 18).

| CoPer/GCLID Entity BU FO Region |  |                                    | Counterparty/Deal Name       | <b>Deal ISIN</b>  | <b>Issue Date Maturity Date Notional</b> |                       |
|---------------------------------|--|------------------------------------|------------------------------|-------------------|------------------------------------------|-----------------------|
|                                 |  | 160519229 MER GCP CREDIT FLOW ASIA | NEON CAPITAL LTD SERIES 197  | <b>BLANK ISIN</b> | 6/20/14                                  | 12,500.               |
|                                 |  | 160519229 MER GCP CREDIT FLOW ASIA | NEON CAPITAL LTD SERIES 197  | <b>BLANK ISIN</b> | 6/20/14                                  | 12,50                 |
|                                 |  | 161633944 MER GCP CREDIT FLOW ASIA | NEON CAPITAL LTD SERIES 226  | <b>BLANK ISIN</b> | 1/15/19                                  | 30,000,0              |
|                                 |  | 161633944 MER GCP CREDIT FLOW ASIA | NEON CAPITAL LTD SERIES 226  | <b>BLANK ISIN</b> | 1/15/19                                  | 30,0000               |
|                                 |  | 161633944 MER GCP CREDIT FLOW ASIA | NEON CAPITAL LTD SERIES 226  | <b>BLANK ISIN</b> | 1/15/19                                  | 30,000                |
|                                 |  | 156956520 MER GCP CREDIT FLOW ASIA | Atena Ltd Series 2           | <b>BLANK ISIN</b> |                                          | 3/20/18 5,000,00      |
|                                 |  | 160524547 MER GCP CREDIT FLOW ASIA | Atena Ltd Series 3           | <b>BLANK ISIN</b> |                                          | 12/20/25 3.000.000.u. |
|                                 |  | 156910559 MER GCP CREDIT FLOW ASIA | Libra A Ltd Series 12        | <b>BLANK ISIN</b> |                                          | 9/20/24 3.000.000     |
|                                 |  | 156912897 MER GCP CREDIT FLOW ASIA | Bulls Capital Ltd Series 93  | <b>BLANK ISIN</b> |                                          | 3/9/15 3,700,000      |
|                                 |  | 156914121 MER GCP CREDIT FLOW ASIA | Bulls Capital Ltd Series 94  | <b>BLANK ISIN</b> |                                          | 3/26/15 500.000.      |
|                                 |  | 160534322 MER GCP CREDIT FLOW ASIA | Bulls Capital Ltd Series 101 | <b>BLANK ISIN</b> |                                          | 3/30/16 1.900.000.0   |
|                                 |  | 163624536 MER GCP CREDIT FLOW ASIA | Bulls Capital Ltd Series 112 | <b>BLANK ISIN</b> |                                          | 3/10/17 1.000.000.    |
|                                 |  | 156898432 MER GCP CREDIT FLOW ASIA | Bulls Capital Ltd Series 91- | <b>BLANK ISIN</b> | 12/22/14 3.700.0                         |                       |
|                                 |  | REDIT FLOW ASIA                    | <b>APITAL DISER</b><br>191   |                   | 3/20/11                                  |                       |

**Figure 15: Golden Copy report production (Part2)**

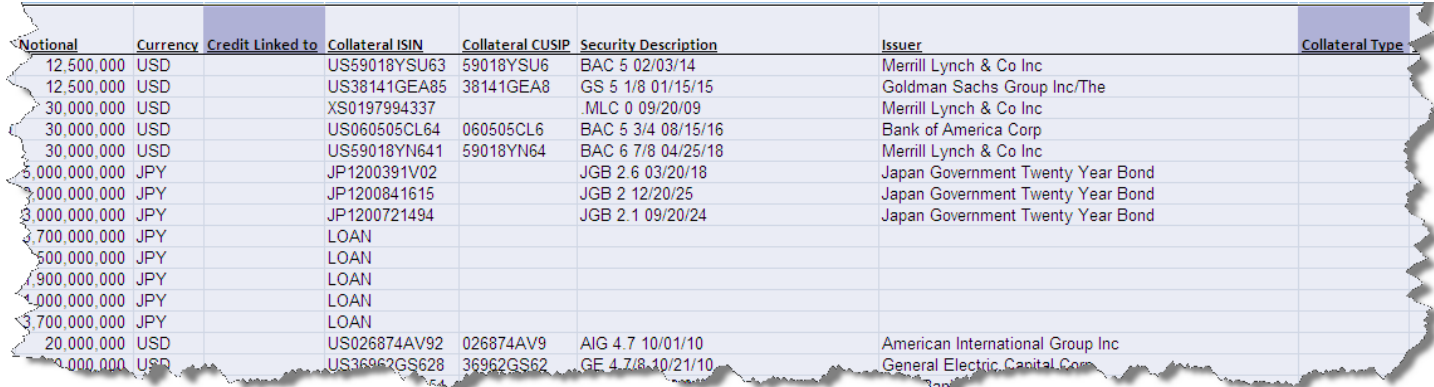

**Figure 16: Golden Copy report production (Part3)**

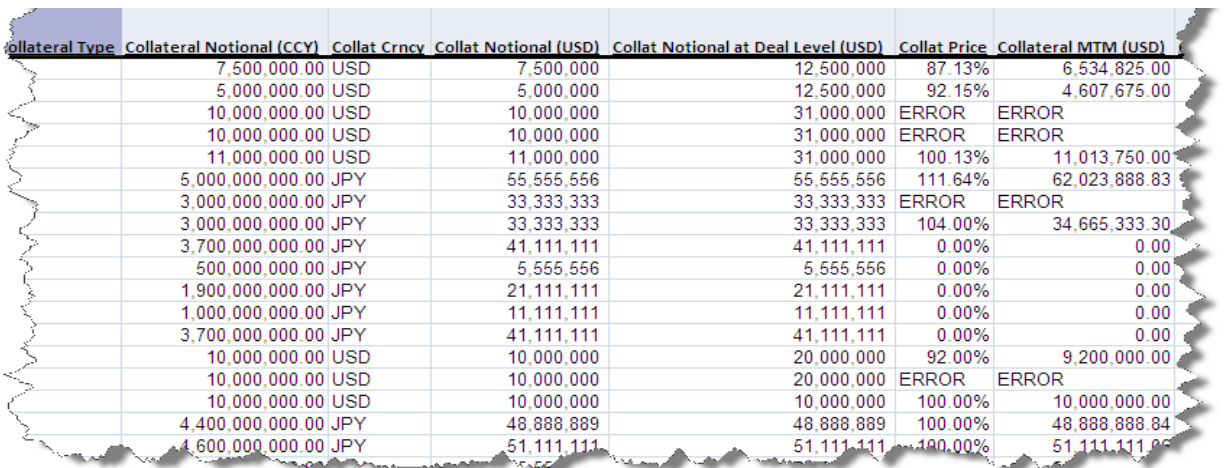

#### **Figure 17: Golden Copy report production (Part4)**

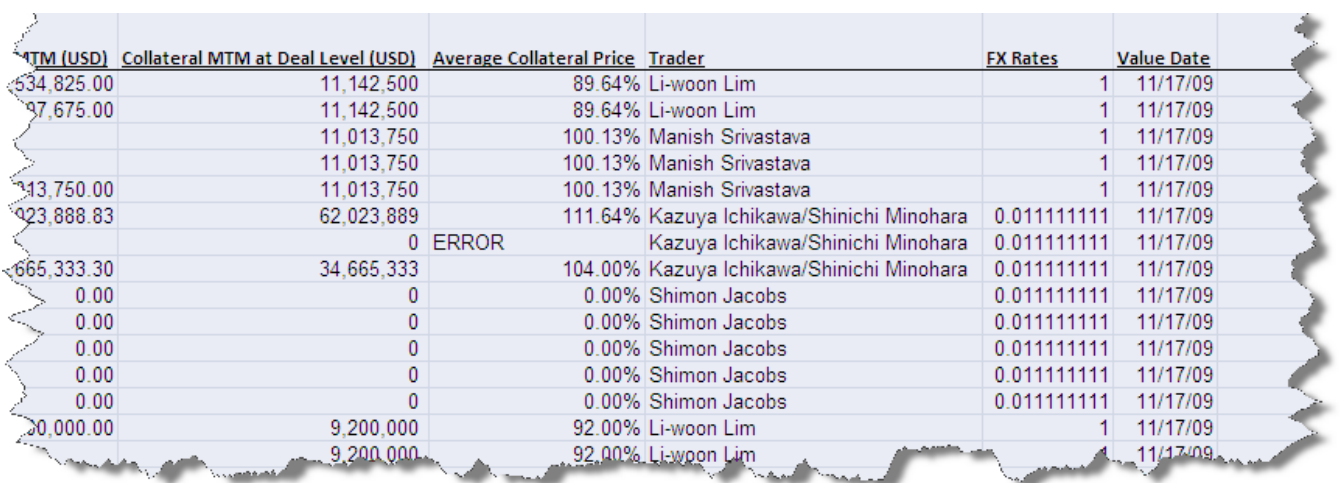

**Figure 18: Golden Copy report production (Part5)**

## *Dashboard for Trigger and Error reports using the Excel reporting tool*

The SPV Reporting Tool was slightly modified in order to produce the desired Trigger

and Error reports. The Trigger and Error reports appeared in a separate Excel Spreadsheet for

additional manual modifications if needed (See Figures 19 through 21).

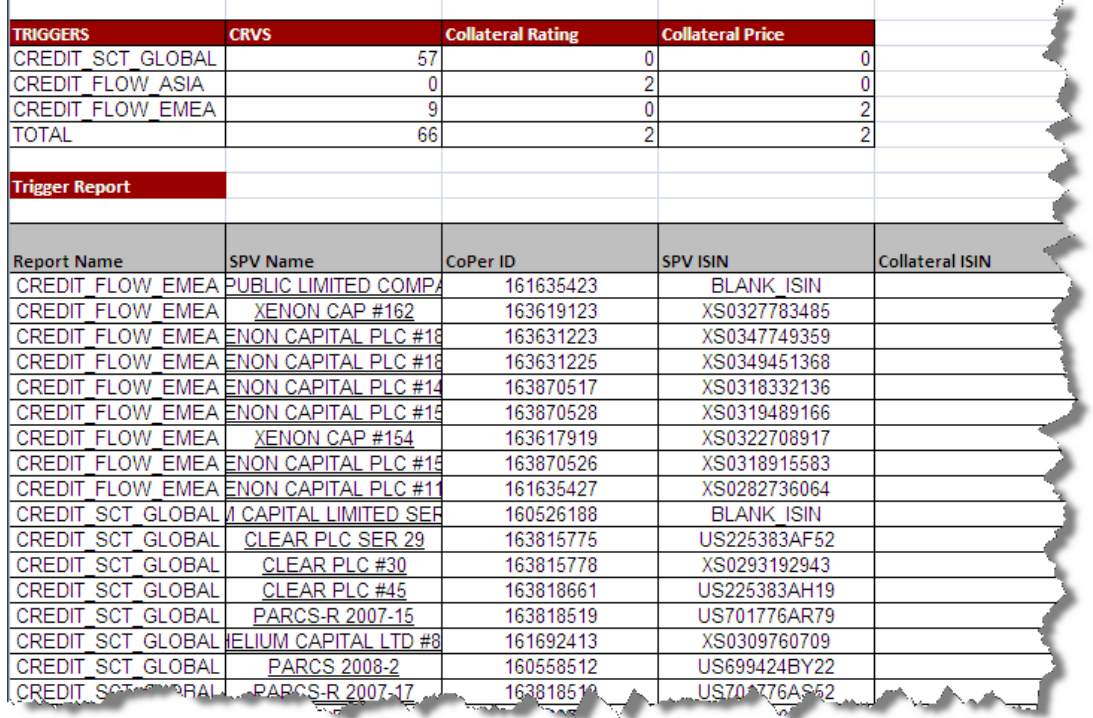

**Figure 19: Trigger Report production (Part1).**

| ilateral ISIN | Swap ID     | <b>Trigger Type</b>  | Reason      |
|---------------|-------------|----------------------|-------------|
|               | 06ML25329   | <b>TRIGGERED</b>     | <b>CRVS</b> |
|               | 07ML35975   | <b>TRIGGERED</b>     | <b>CRVS</b> |
|               | 08ML07065   | <b>TRIGGERED</b>     | <b>CRVS</b> |
|               | 08ML08172   | <b>TRIGGERED</b>     | <b>CRVS</b> |
|               | 07ML28374   | <b>TRIGGERED</b>     | <b>CRVS</b> |
|               | 07ML29163   | <b>TRIGGERED</b>     | <b>CRVS</b> |
|               | 07ML31766   | <b>TRIGGERED</b>     | <b>CRVS</b> |
|               | 07ML28689   | <b>TRIGGERED</b>     | <b>CRVS</b> |
|               | 07ML02420A  | <b>EARLY WARNING</b> | <b>CRVS</b> |
|               | 06ML26997A  | <b>TRIGGERED</b>     | <b>CRVS</b> |
|               | 07ML29436A  | <b>TRIGGERED</b>     | <b>CRVS</b> |
|               | 07ML30612A  | <b>TRIGGERED</b>     | <b>CRVS</b> |
|               | 07ML33394A  | <b>TRIGGERED</b>     | <b>CRVS</b> |
|               | 07ML180496A | <b>TRIGGERED</b>     | <b>CRVS</b> |
|               | 07ML83086A  | <b>TRIGGERED</b>     | <b>CRVS</b> |
|               | 08ML23124A  | <b>TRIGGERED</b>     | <b>CRVS</b> |
|               |             | ك اگ                 | <b>PDMP</b> |

**Figure 20: Trigger Report production (Part2).**

| <b>Report Name</b>      | <b>Trade PV</b>              | <b>Market Data</b> | <b>Collateral Price</b> |                               |                |                         |
|-------------------------|------------------------------|--------------------|-------------------------|-------------------------------|----------------|-------------------------|
| CREDIT SCT GLOBAL       |                              |                    |                         |                               |                |                         |
| <b>CREDIT FLOW ASIA</b> |                              | 17                 | 24                      |                               |                |                         |
| <b>CREDIT FLOW EMEA</b> |                              |                    |                         |                               |                |                         |
| <b>TOTAL</b>            |                              | 17                 | 28                      |                               |                |                         |
|                         |                              |                    |                         |                               |                |                         |
| <b>Error Report</b>     |                              |                    |                         |                               |                |                         |
|                         |                              |                    |                         |                               |                |                         |
|                         |                              |                    |                         |                               |                |                         |
| <b>Report Name</b>      | <b>SPV Name</b>              | CoPer ID           | <b>SPV ISIN</b>         | Collateral ISIN               | <b>Swap ID</b> | Reason                  |
| <b>CREDIT FLOW ASIA</b> |                              | 212169908          | XS0462974667            |                               |                | Trade PV                |
| <b>CREDIT FLOW EMEA</b> | <b>TITANIUM CAPITAL #3</b>   | 156970022          | XS0234098100            |                               | 05 ML85N       | Trade PV                |
| CREDIT SCT GLOBAL       | <b>XENON CAPITAL PLC #</b>   | 604922             | XS0173029223            |                               | 03ML07462      | Trade PV                |
| CREDIT FLOW ASIA        | <b>CAPITAL LIMITED SERIE</b> | 161633944          | <b>BLANK ISIN</b>       | PP5Q0EUE                      |                | <b>Collateral Price</b> |
| CREDIT FLOW ASIA        | CAPITAL LIMITED SERIE        | 161633944          | <b>BLANK ISIN</b>       | PP500EUE                      |                | Market Data             |
| CREDIT FLOW ASIA        | CAPITAL LIMITED SERIE        | 161633944          | <b>BLANK ISIN</b>       | US060505CL64                  |                | <b>Collateral Price</b> |
| CREDIT FLOW ASIA        | CAPITAL LIMITED SERIE        | 161633944          | <b>BLANK ISIN</b>       | US060505CL64                  |                | Market Data             |
| CREDIT FLOW ASIA        | CAPITAL LIMITED SERIE        | 161633944          | <b>BLANK ISIN</b>       | US59018YN641                  |                | <b>Collateral Price</b> |
| CREDIT FLOW ASIA        | <b>CAPITAL LIMITED SERIE</b> | 161633944          | <b>BLANK ISIN</b>       | US59018YN641                  |                | Market Data             |
| <b>CREDIT FLOW ASIA</b> | Atena Limited #3             | 160524547          | <b>BLANK ISIN</b>       | JP1200841615                  |                | <b>Collateral Price</b> |
| <b>CREDIT FLOW ASIA</b> | CAPITAL LIMITED SERIE        | 156971444          | <b>BLANK ISIN</b>       | US36962GS628                  |                | <b>Collateral Price</b> |
| CREDIT FLOW ASIA        | Alpha-Series #149            | 80852              | <b>BLANK ISIN</b>       | US0395482013                  |                | <b>Collateral Price</b> |
| <b>CREDIT FLOW ASIA</b> | Alpha-Series #149            | 80852              | <b>BLANK ISIN</b>       | US0395482013                  |                | Market Data             |
| CREDIT FLOW ASIA        | Alpha-Series #178            | 200095             | <b>BLANK ISIN</b>       | XS0150230315                  |                | <b>Collateral Price</b> |
| CREAK FLOW              | ""ON-CAPITAL """ "" ""       | 156926294          | :283                    | <b><i>Distances</i></b><br>P) | 12082          | Colk<br>I Price         |

**Figure 21: Error report production.**

## *HTML output of the Trigger and Error reports using the backend of the SPV Collateral*

## *Database Application*

To create a Dashboard for the Trigger and Error report, modifications to the Java code

from the SPV Collateral Application backend were made. The HTML of the email output was

modified for better organization of the text and tables (See Figure 22)

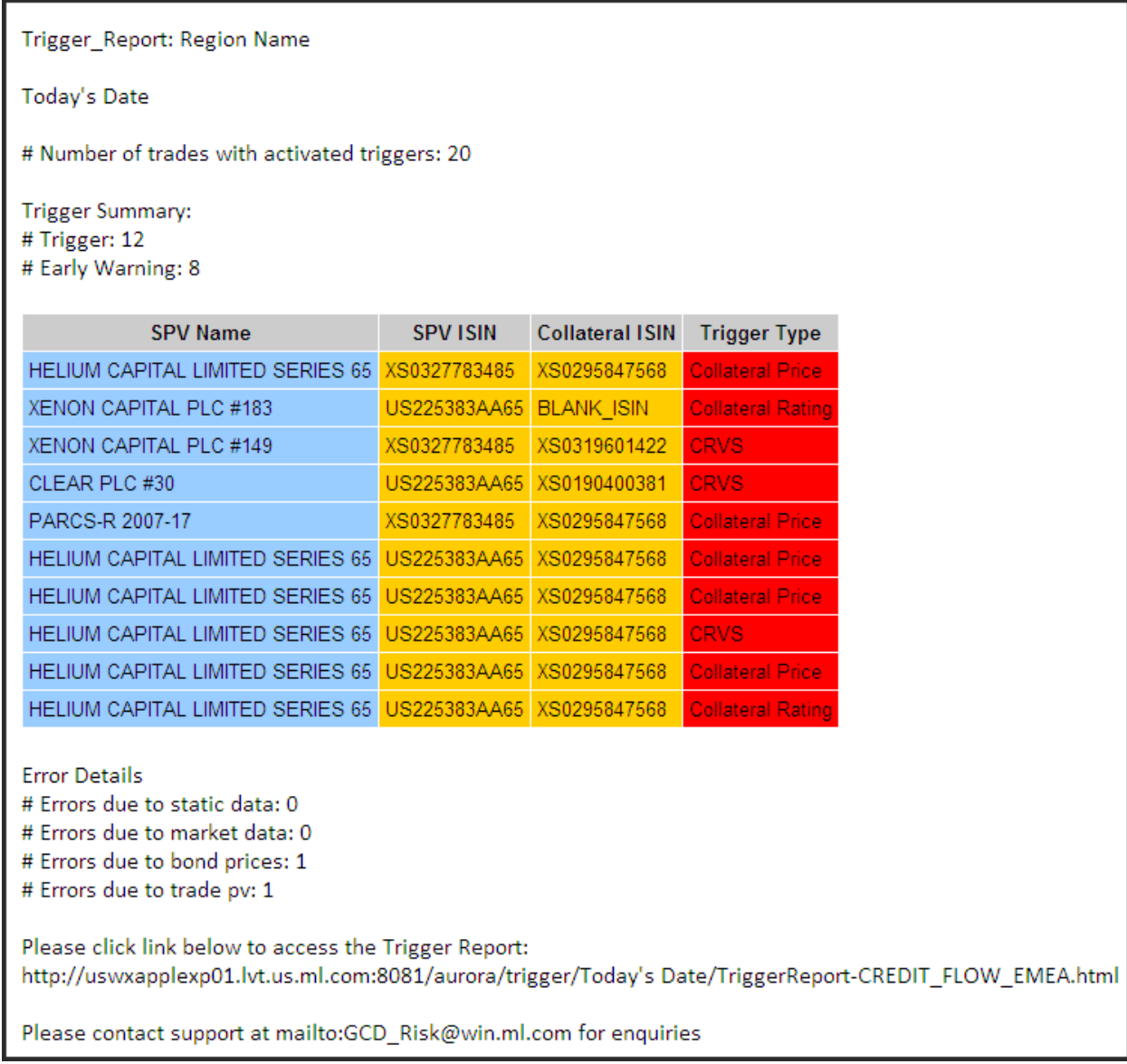

**Figure 22: HTML output email content.**

## *Button for generating the SPV Reporting Tool from the SharePoint site*

In order to make the SPV Reporting Tool accessible to all members of the team, a button on an internal SharePoint site (See Figures 23 and 24) was developed. The button was embedded into Page Viewer Web Part which was used to display a content stored in a common SharePoint location (See Figures 25 through 28).

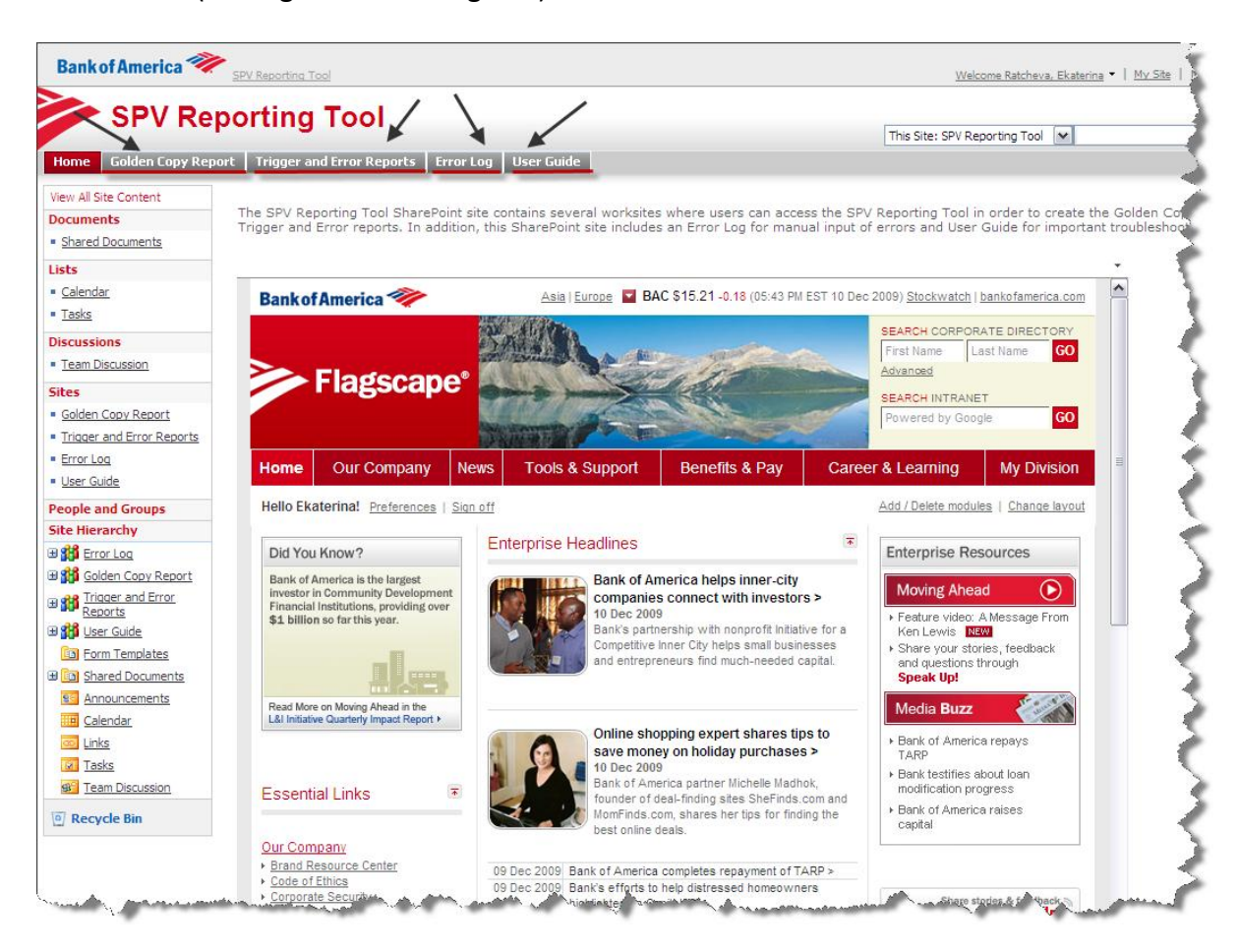

**Figure 23: SharePoint HOME page.**

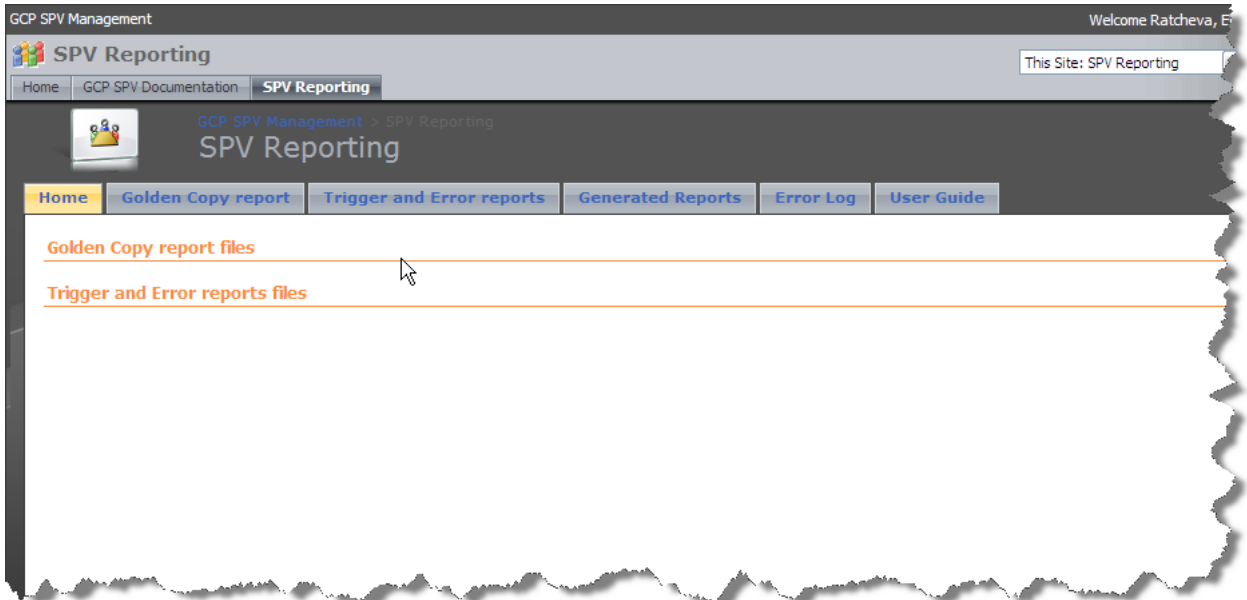

**Figure 24: SharePoint Home Page 2**

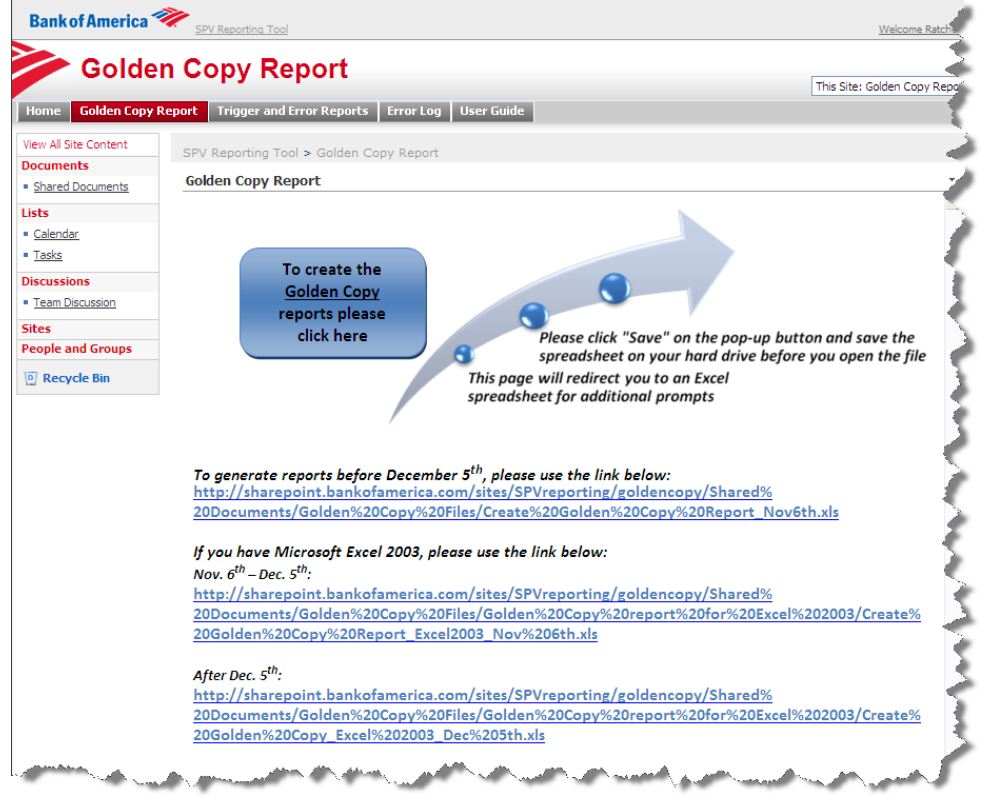

**Figure 25: Golden Copy workspace and button feature.**

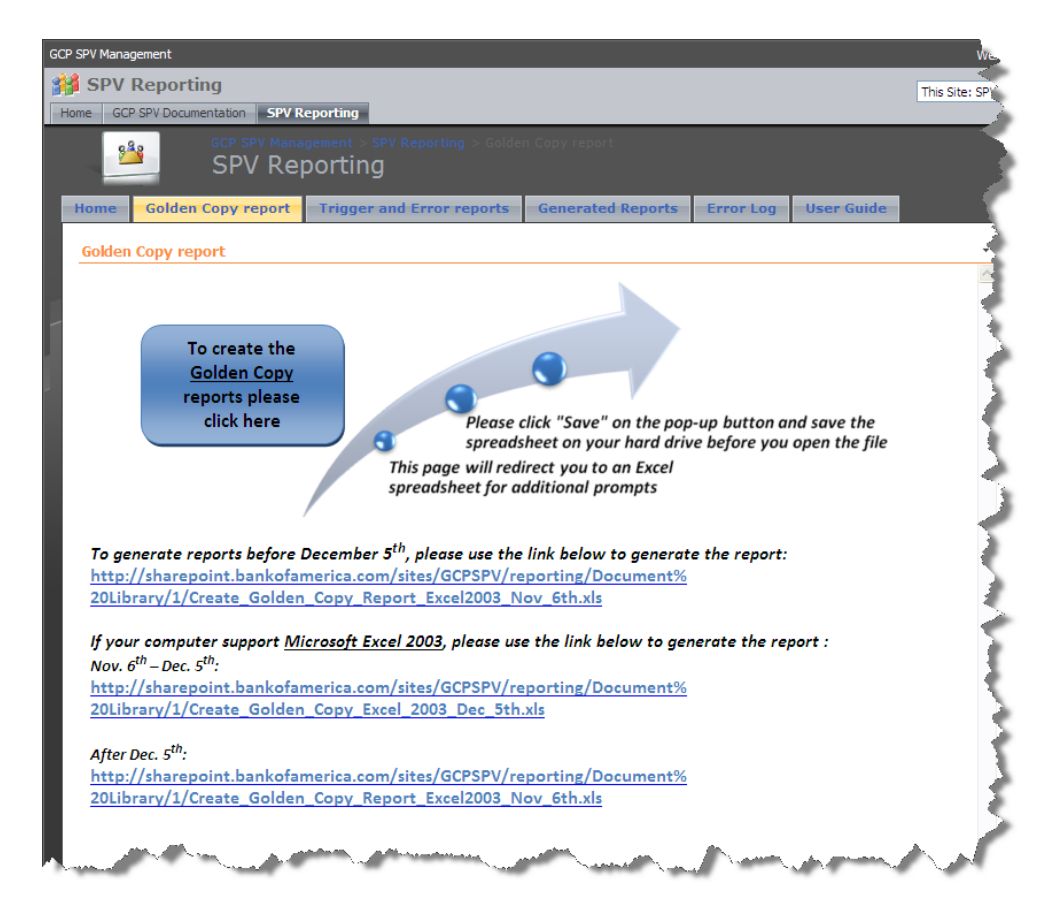

#### **Figure 26: Golden Copy workspace 2**

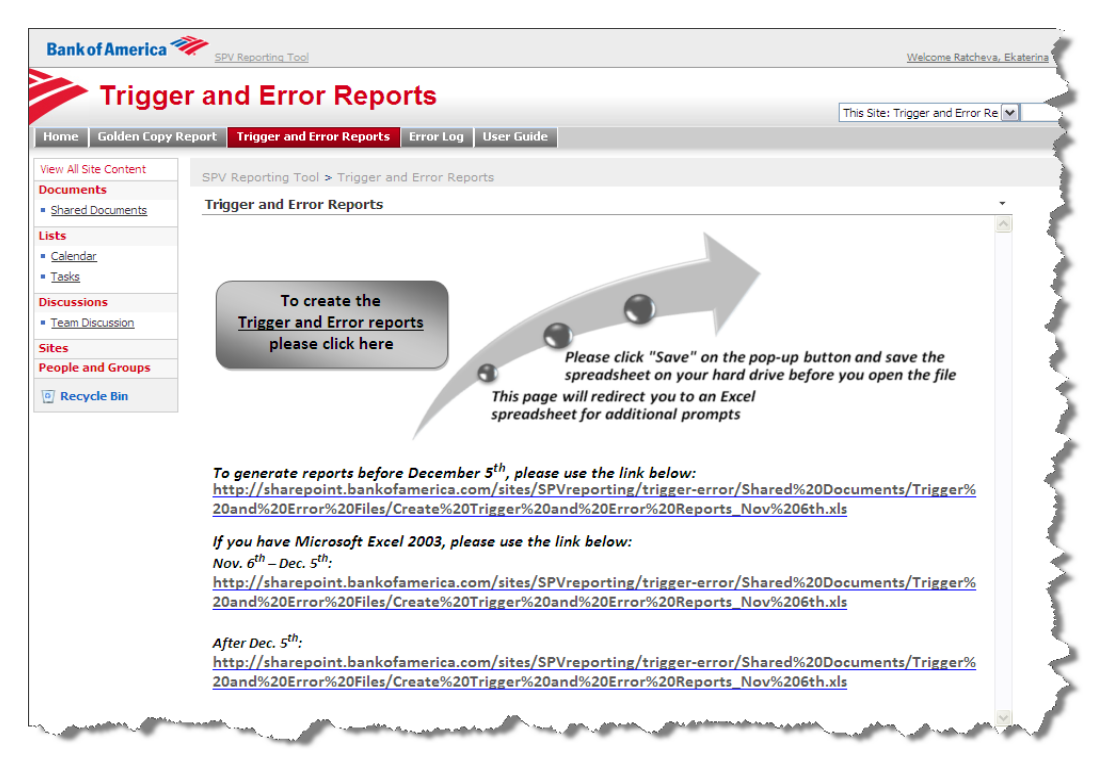

**Figure 27: Trigger and Error reports Workspace and button feature.**

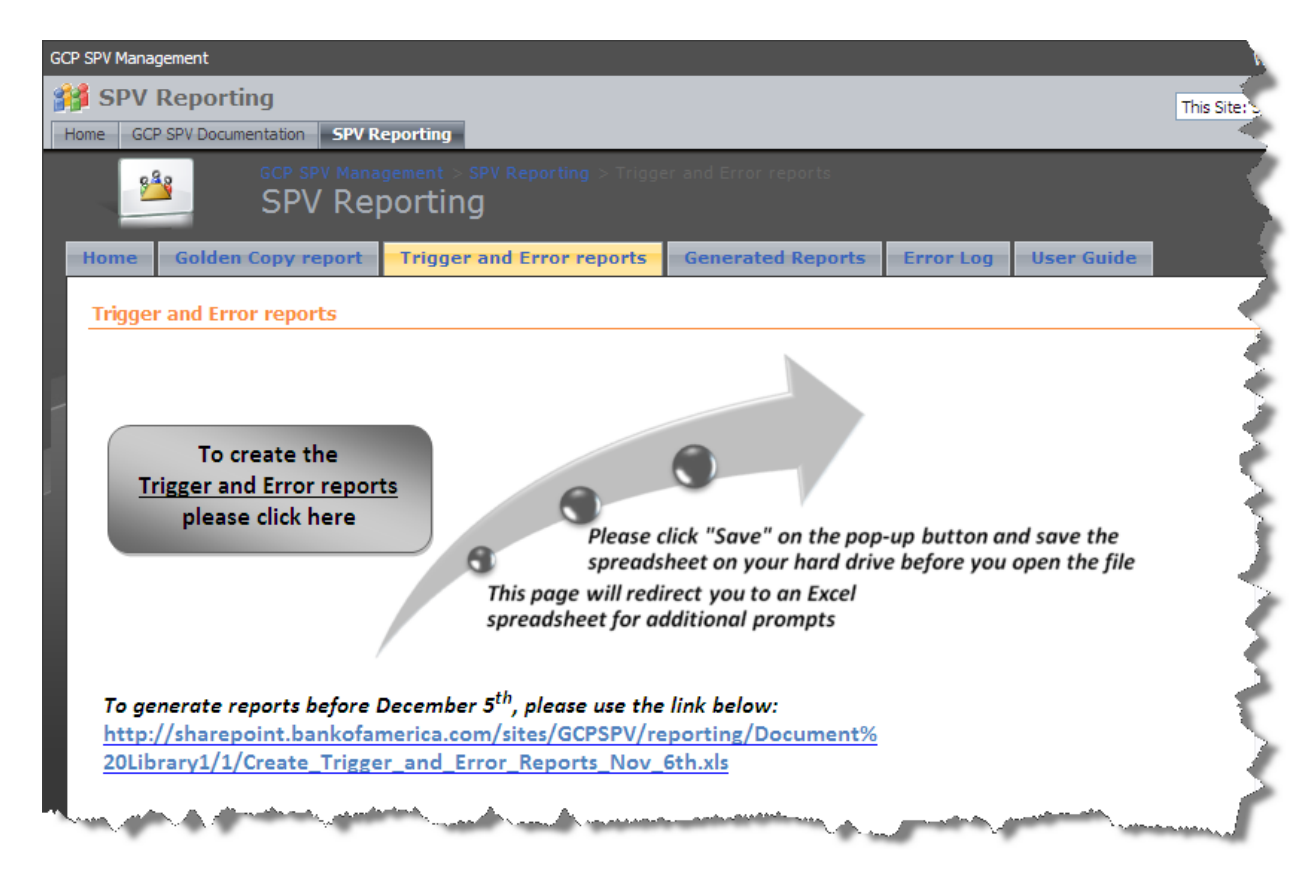

**Figure 28: Trigger and Error reports workspace 2**

### *Additional Enhancements to the SPV Reporting Tool*

Additional enhancements were made to the SPV Reporting Tool to improve SPV monitoring and analysis. A Matured trades, Summary, and Maturity Warning reports were created in separate tabs. In addition, the Error Log on an internal SharePoint site was created to track the errors and the progress of the SPV triggered trades.

### *Matured Tab*

In order to produce a summary of the matured trades once the Golden Copy report was produced through the SPV Reporting Tool, a VBA method was created (See Figure 29). This tab contains the same information from the columns in the Golden Copy but only of the matured trades. These trades are still reported because even though it has matured, the charged assets have not. This means that Bank of America is still due to receive coupon payments and/or principal until the asset matures. This report allows the Credit Traders to easily spot and identify which matured trades they should expect capital from.

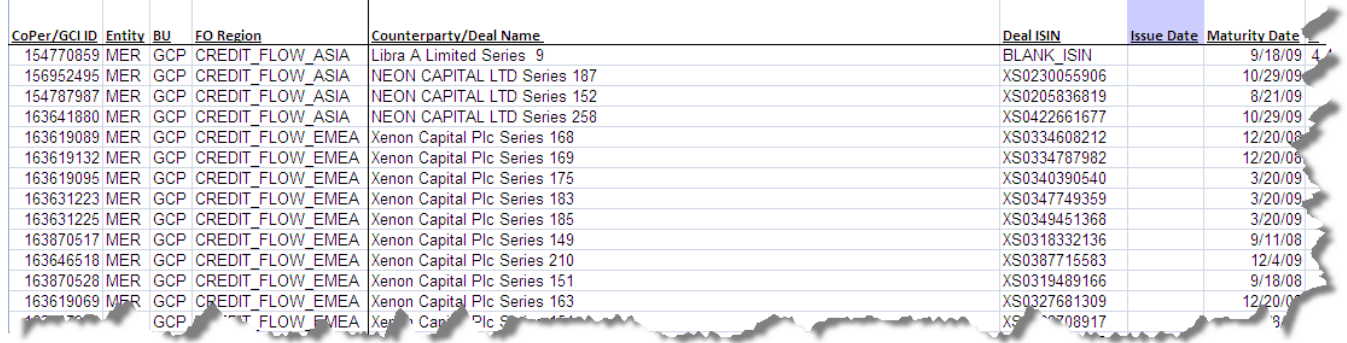

**Figure 29: Matured tab production.**

## *Summary Tab*

The Summary tab lists the number of SPVs that have been issued since a given date, which is a user input field. This enhancement was made to analyze data from the Golden Copy report by searching for the issue date, SPV name, and report name to categorize the counts. Because Bank of America has recently been approved to issue an additional 70 notes, this summary will allow the business teams to track how close it is to its goals. In the future, when more notes are granted, this report will still be useful for the same purpose (See Figure 30).

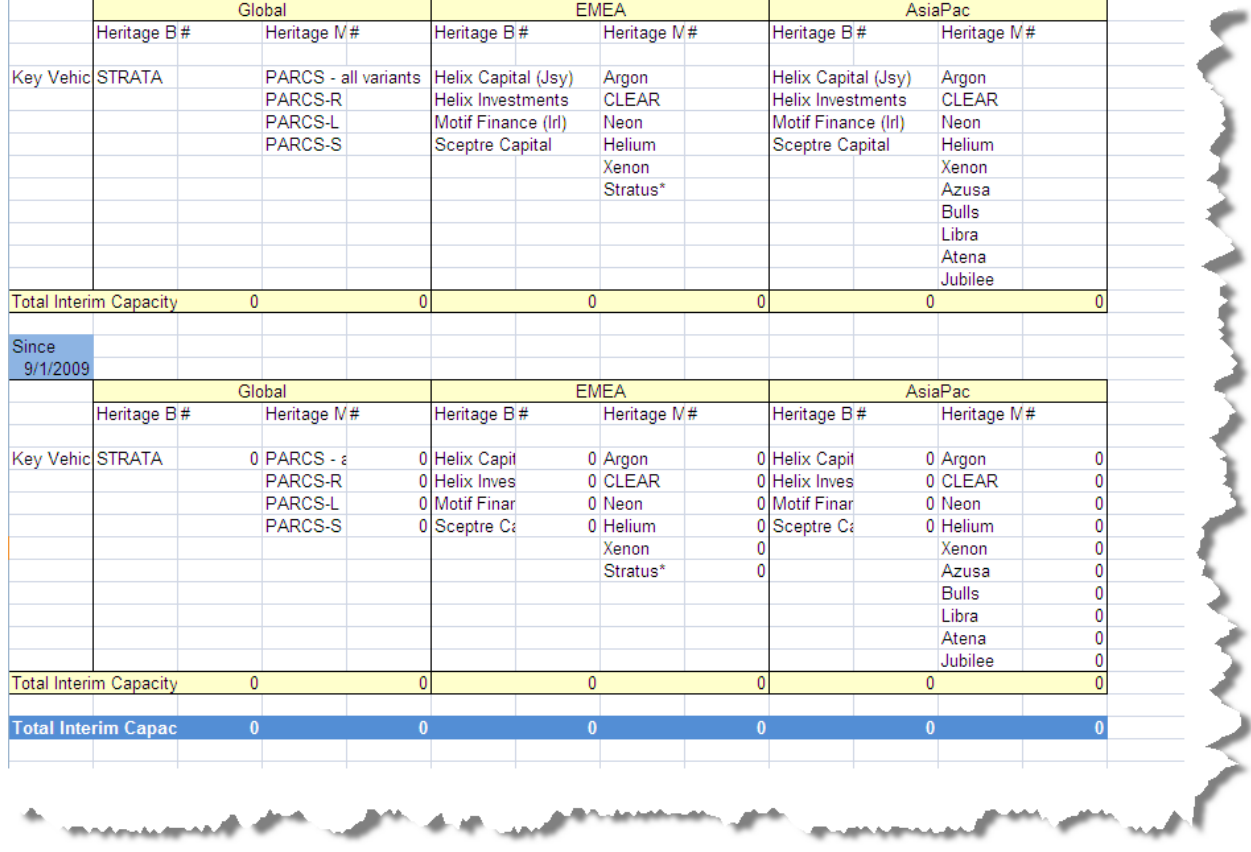

**Figure 30: Summary tab production.**

*Maturity Warning Tab*

The Maturity Warning report displays the trades that will mature in the next ten

business days. This will notify the Credit traders to expect the final principal amounts when the

trades mature (See Figure 31).

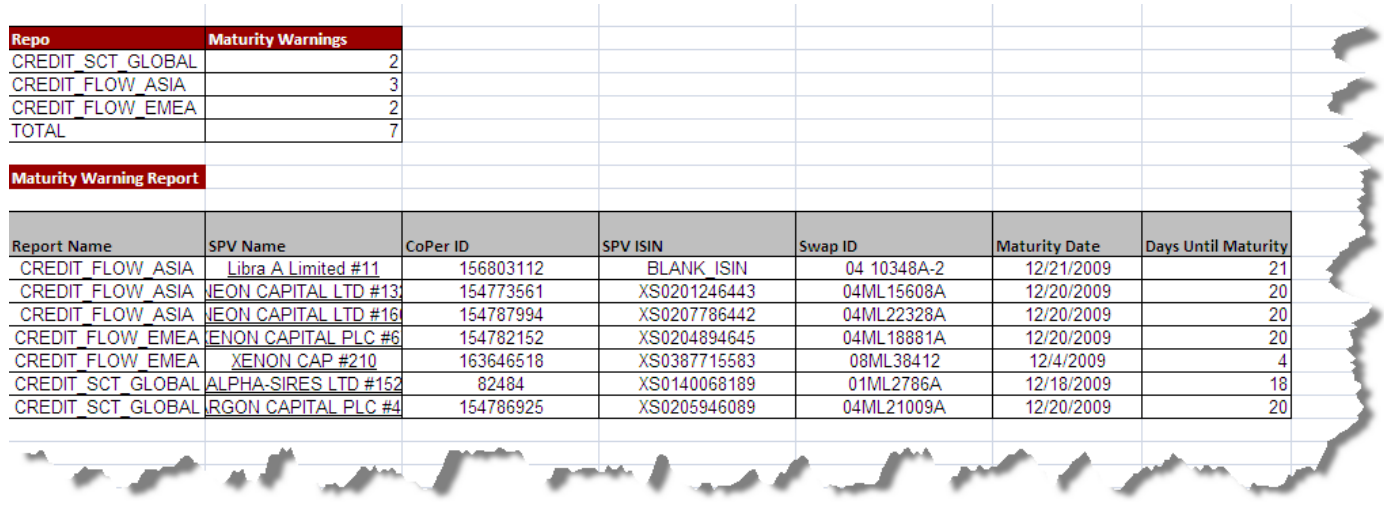

**Figure 31: Maturity Warning production.**

## *Error Log on the SharePoint*

The Error Log will be used to store the errors and the progress made resolving them in a

central location (internal SharePoint site) that can be updated by all contributors (See Figure

32).

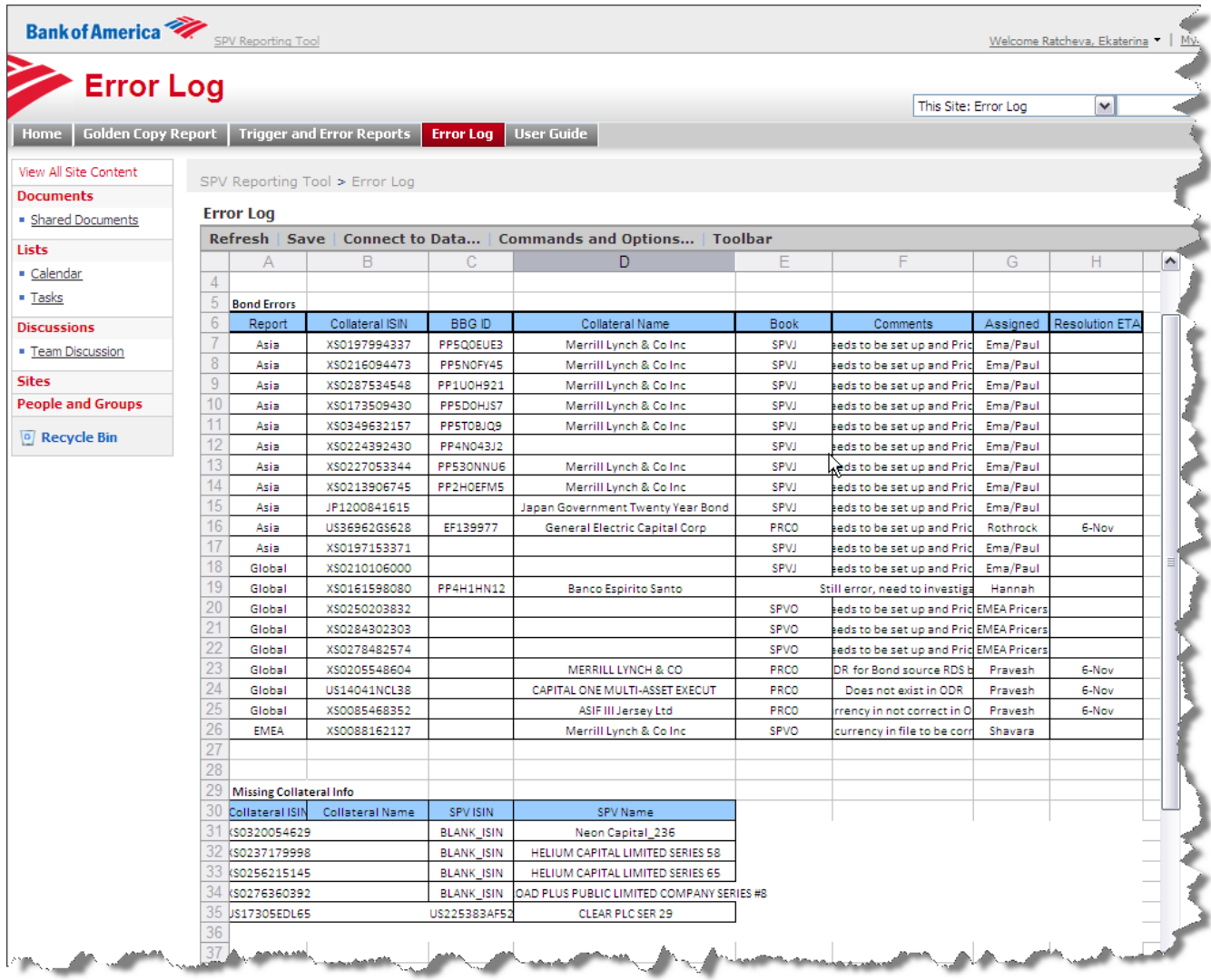

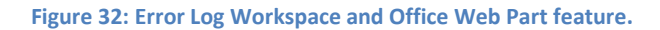

## **6. Recommendations**

While this project was able to create a suitable and profitable solution to the SPV reporting process, several recommendations can be made: the SPV reporting tools need to be continuously maintained, a higher performance tool should be implemented if more SPV trades are issued, and, a dashboard to display real time trigger and error summary reports should be created on an internal Bank of America Wiki page.

## **6.1. Maintenance of the SPV reporting tools**

The SPV Reporting Tool needs to remain relevant for the duration of its use. Thus, it needs to correlate with the original Collateral Trigger Application. The output format of the Collateral Trigger Application is undergoing constant changes in order to contain the appropriate data for the Credit traders and risk team. However, for every added column or change in logic, the SPV reporting tool is affected and if not properly maintained can misreport data or even break. For every new release change of the Collateral Trigger Application, the SPV reporting tool needs to be modified and tested. In order to assist in this process, a User Guide (See Appendix E) has been created that describes each step in modifying the VBA code of the SPV Reporting Tool and important troubleshooting scenarios. For any other changes, an employee who is particularly familiar with VBA coding should assist in editing the code.

### **6.2. Implementation of a higher performance tool**

The current solution works appropriately for the number of SPV trades that are under Bank of America monitoring. However, if the volume of SPV trades in Bank of America significantly increases, the tool may perform too slow or may not be able to hold the number of trades due to MS Excel capabilities. Thus, the changes in the SPV trade's volume should be reported. In

addition, the feasibility and probability of the NPC<sup>3</sup> allowing the target goal of SPV trades to be issued needs to be analyzed. If it seems that the issuance of a significant amount of new SPV trades will occur, there should be an effort placed into creating a new tool which will be able to perform the same functions at higher performance levels.

# **6.3. Dashboard on an internal Wiki Page for Trigger and Error summary reports**

To create a Dashboard for the Trigger and Error reports, modifications to the Java code from the SPV Collateral Application backend can be made. Currently, emails with the Trigger and Errors are generated daily using a Java method which gets the accurate data from the Main and Sub output reports for each of the three regions – ASIA, EMEA and GLOBAL. To automate the current procedure, a file can be created with an output similar to the one in the email for each of the reports. The HTML of the email output has been already modified for better organization of the text and tables (See Methodology/Technical Design section for further details). A daily file can be created, and then stored in a Unix Box Merrill Lynch server location. This location can be accessible from an internal Wiki Page so that the file content can be displayed on the Wiki page. An index file of the three individual files based on a region can be created. This index file can be linked to each of the generated html files as needed. In addition, the index file has to be programmed so that every day a new file will be added to the daily batch for each of the regions. The modified HTML content from the email has to be copied to "daily.html" and linked to the file from the Wiki so that the Wiki page can load the latest

l

 $^3$  The NPC is a European regulation group that needs to authorize Bank of America with permission to issue more SPV trades. The chance of the NPC allowing Bank of America to issue more trades depends on the bank's internal monitoring, regulating, and risk management of the SPVs. (Bank of America - Merrill Lynch, 2009)

available data at any time. The "daily.html" file can be included in an IFRAME on the Wiki Page

for better information sharing among the appropriate users.

## **7. Conclusion**

The SPV Reporting Tool made significant enhancements by improving performance, reducing the chances of human errors, and improving data analysis. In addition to these enhancements, the SPV Reporting tool is reliable because it automatically analyzes the reports listed in the Collateral Trigger application and compiles them into MS Excel spreadsheets.

The manual process required copying and pasting a large amount of data into different MS Excel locations and formats. While this method was time consuming and inefficient for data analyses, the SPV Reporting Tool improved performance significantly and optimized data analysis. In addition, this automated process decreased the risk of obtaining inaccurate information and reduced the chances of human errors.

By creating several features on the SharePoint site, all members from the Global Credit Products group are able to view and analyze data at all times. The button feature gives them direct access to the SPV Reporting Tool and the Error Log provides each user the opportunity to manually modify data related to the SPV trades' errors and the progress made resolving them.

In conclusion, the SPV Reporting Tool automated the reporting procedure related to the SPV trades. Now, the Credit traders and the Credit management teams do not have to spend time sorting reports from various locations and importing data into different MS Excel documents and formats. They are able to view and analyze; control and classify the SPV trades' data more efficiently.

Future release changes of the SPV Reporting Tool should include continued maintenance, implementation of a higher performance tool if SPV trades' volume increases, and a real time dashboard to display trigger and error summary reports.

# **References**

Bank of America - Merrill Lynch. (2009). *On Demand Risk Trigger Report - Phase II.* New York: Bank of America - Merill Lynch.

Bank of America - Merrill Lynch. (2009). *Procedures and User Guide for Collateral Trigger Database.* New York: Bank of America - Merrill Lynch.

Bank of America - Merrill Lynch. (2009). *Special Purpose Vehicles.* New York: Bank of America - Merrill Lynch.

Bank of America - Merrill Lynch. (2009). *SPV Monitoring & Valuation.* New York: Bank of America - Merrill Lynch.

Barbican Consulting. (n.d.). *Asset Swaps Financial Training Guide*. Retrieved December 8, 2009, from Barbican Consulting: http://www.barbicanconsulting.co.uk/assetswaps

Cilia, J. (1996, August). *Product Summary Asset Swaps: Creating Synthetic Instruments*. Retrieved December 1, 2009, from Federal Reserve Bank of Chicago: http://www.chicagofed.org/publications/capitalmarketnews/assetswp.pdf

Gorton, G. B. (2005, September). *Special Purpose Vehiclesand Securitization*. Retrieved December 1, 2009, from Social Science Research Network: http://papers.ssrn.com/sol3/papers.cfm?abstract\_id=713782

Investopedia. (n.d.). *Asset Swap*. Retrieved December 5, 2009, from Investopedia: http://www.investopedia.com/terms/a/assetswap.asp

Investopedia. (n.d.). *Special Purpose Vehicle/Entity (SPV/SPE)*. Retrieved December 1, 2009, from Investopedia: http://www.investopedia.com/terms/s/spv.asp

Microsoft Corporation. (2009). *Excel Specifications and Limits*. Retrieved from http://office.microsoft.com/enus/excel/HP100738491033.aspx?pid=CH101030621033#WorksheetWorkbook

Microsoft Corporation. (n.d.). *SendKeys Method*. Retrieved december 7, 2009, from Microsoft Excel Visul Basic Reference: http://msdn.microsoft.com/en-us/library/aa202943(office.10).aspx

Pereira, R. (2003, September). *Understanding Asset Swaps*. Retrieved December 7, 2009, from Yield Curve: http://www.yieldcurve.com/Mktresearch/LearningCurve/LearningCurve4.pdf

The Basel Committee on Banking Supervision. (2009, September). *Report on Special Purpose Entities.* Retrieved 7 December, 2009, from http://www.bis.org/publ/joint23.pdf

The New York Times. (n.d.). *Credit Default Swaps*. Retrieved December 1, 2009, from The New York Times:

http://topics.nytimes.com/top/reference/timestopics/subjects/c/credit\_default\_swaps/index.html

Wharton School of the University of Pennsylvania. (2006, May 17). *Enron Aside, Special Purpose Vehicles (SPVs) Are Legal, Innovative and Widely Used*. Retrieved December 1, 2009, from Knowledgeg@Wharton: Finance and Investment: http://knowledge.wharton.upenn.edu/article.cfm?articleid=1483

# **Appendix A. Technical Design Requirements**

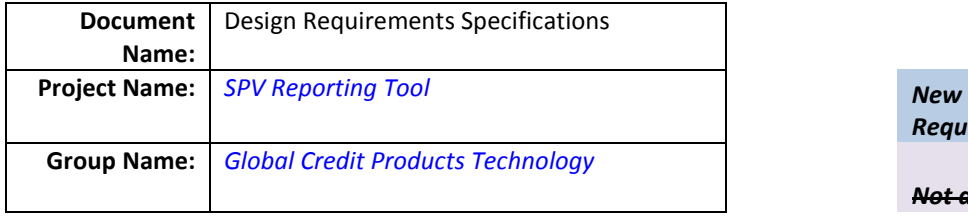

*Requirements*

*Not a requirement*

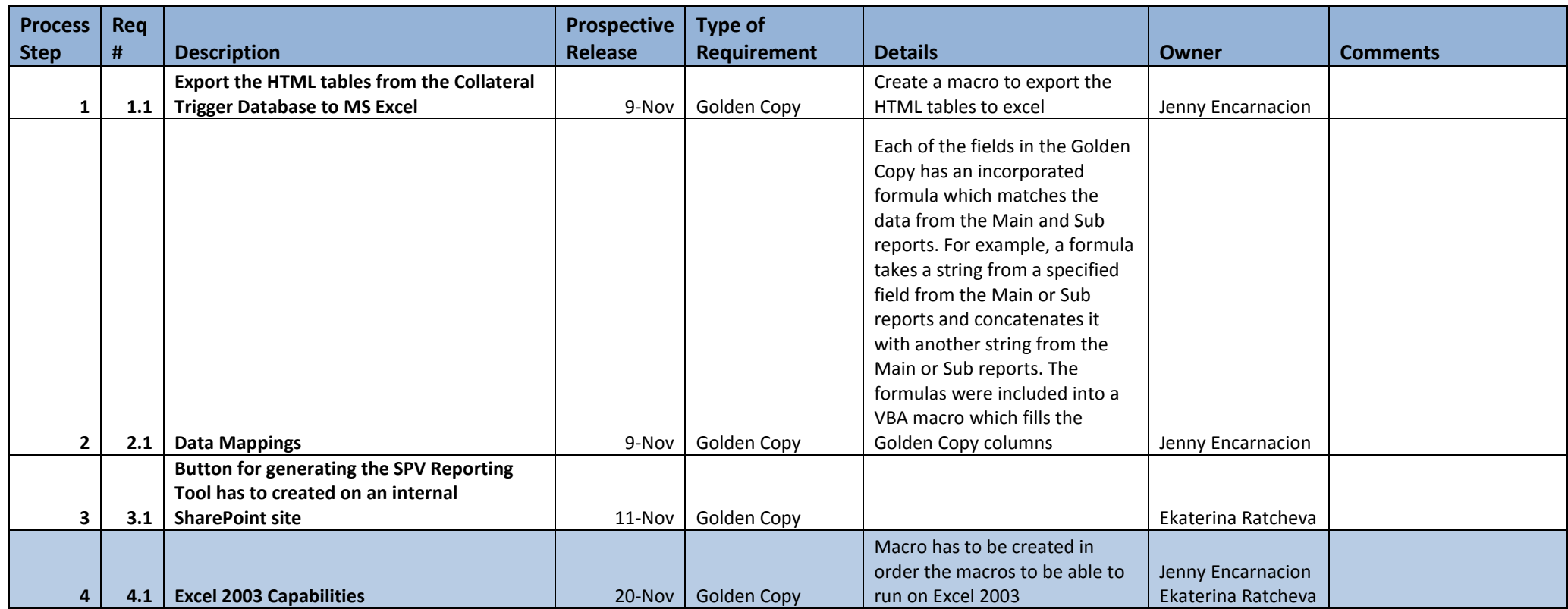

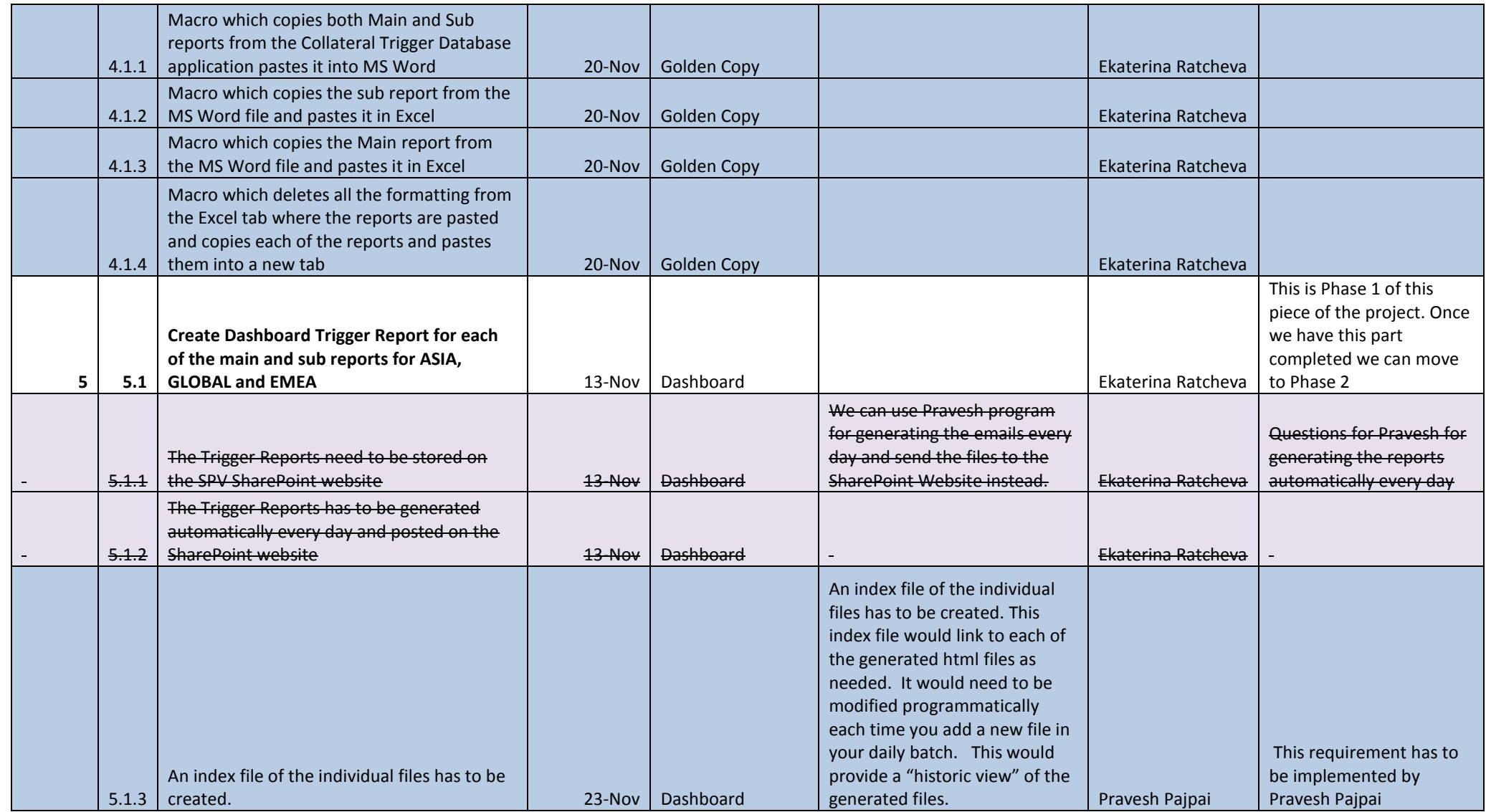

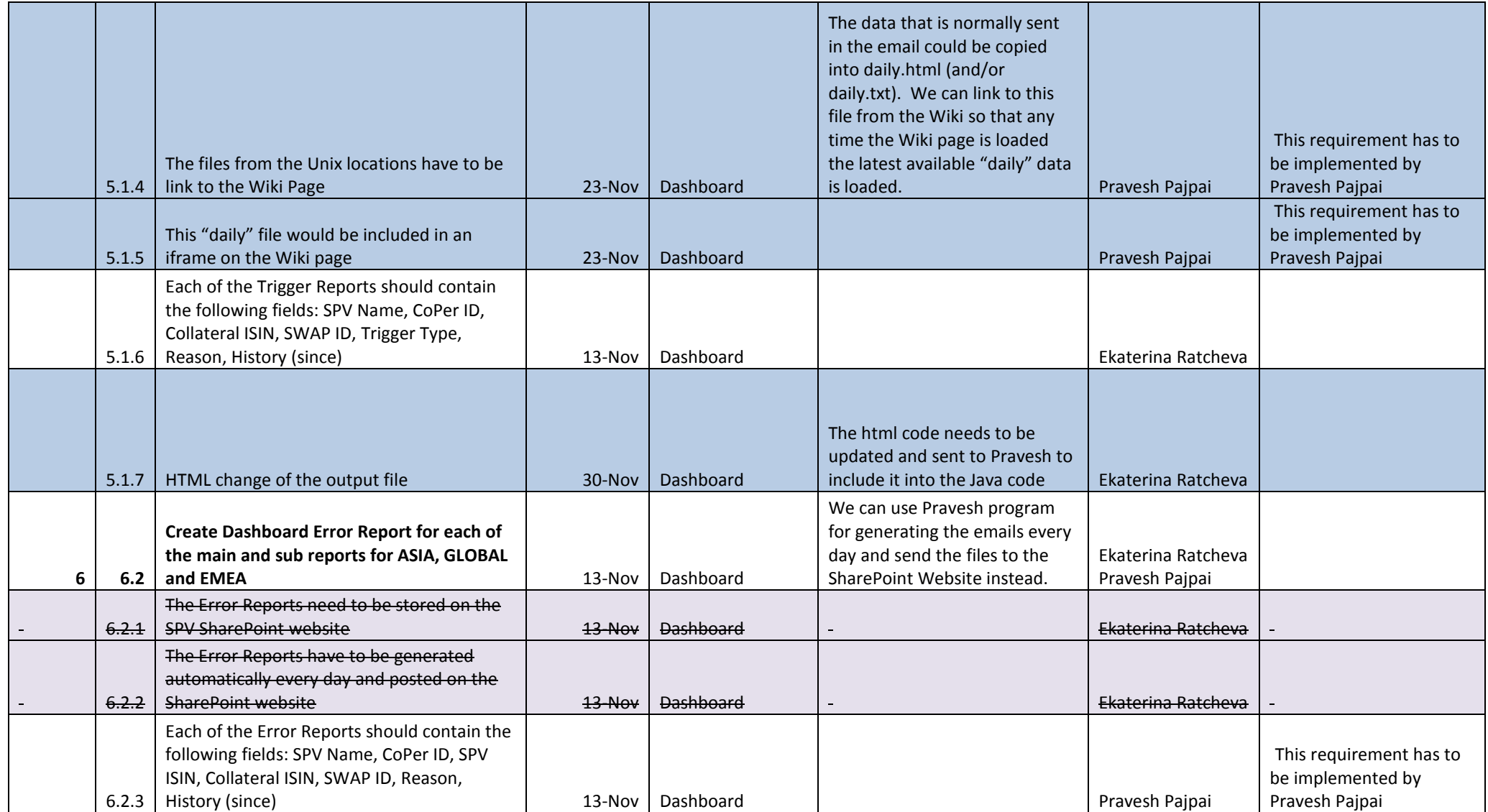

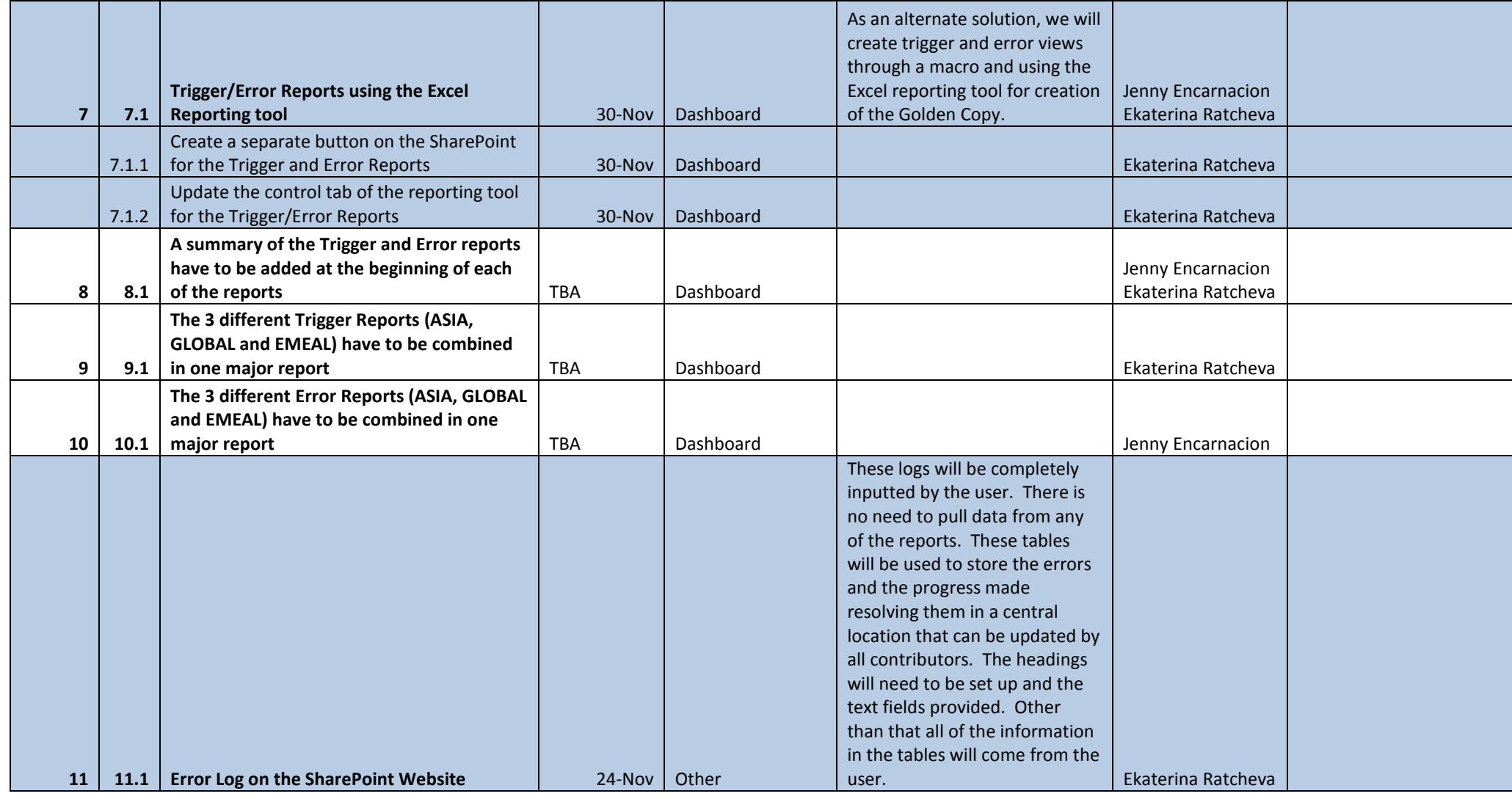

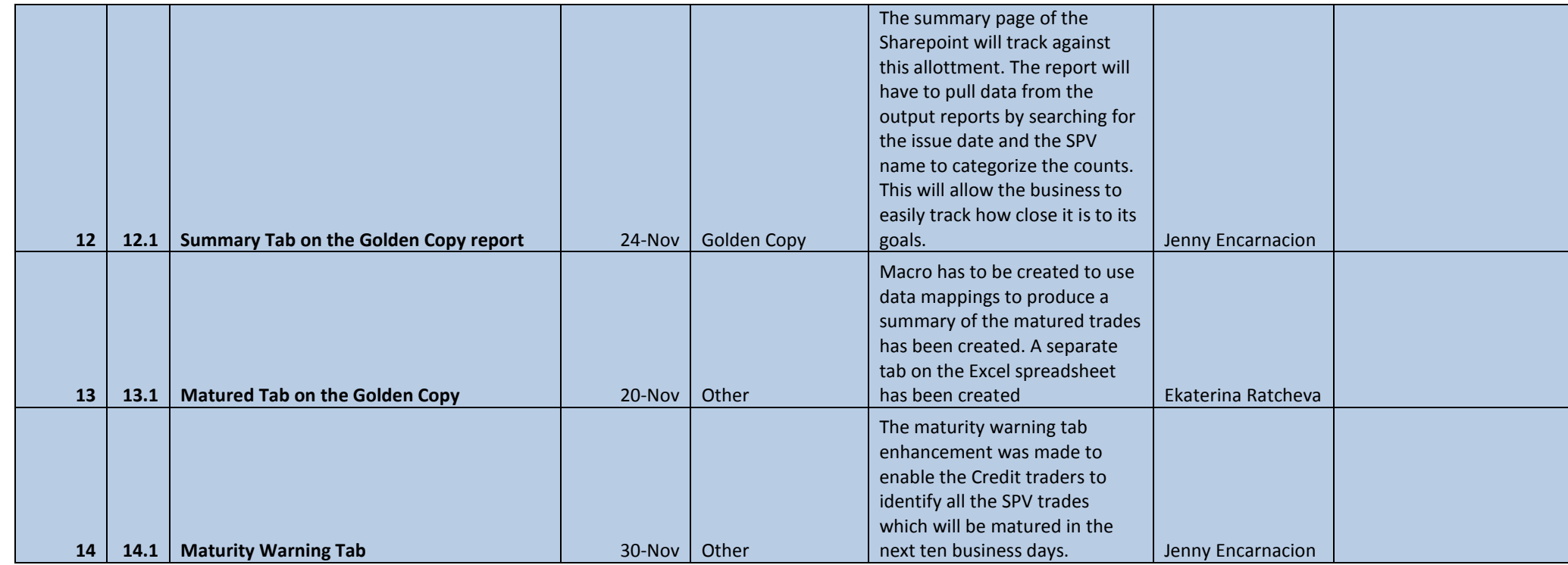

**Last modified: 12/03/2009 by Ekaterina Ratcheva**

# **Appendix B. Visual Basic Code Supplement**

# *Golden Copy report*

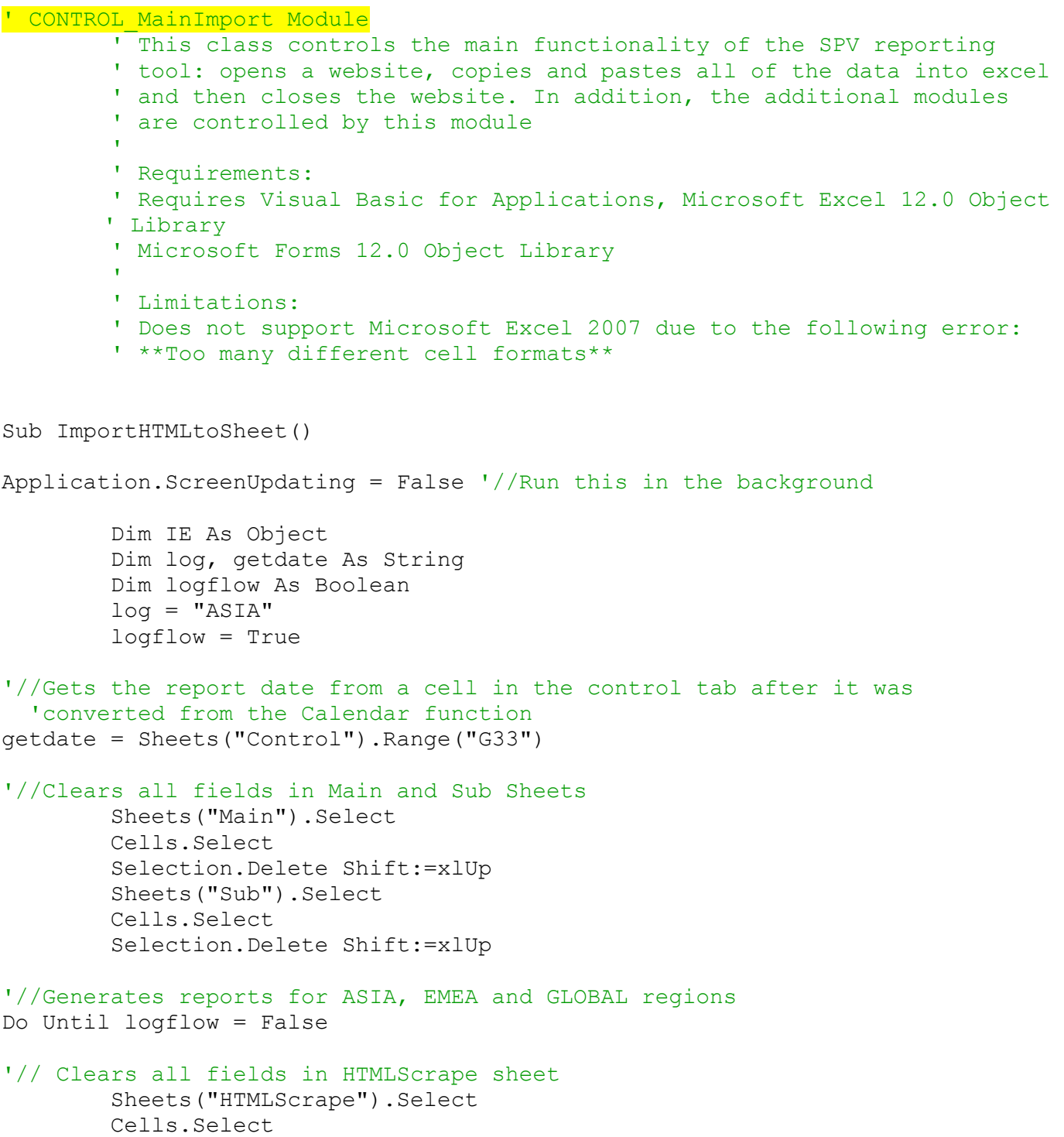

```
 Selection.Delete Shift:=xlUp
'//Controls Internet Explorer application from MS Excel
     Set IE = CreateObject("InternetExplorer.Application")
     With IE
         .Visible = True
'//Opens all the URLs where the date is mappped into the "getdate" 
field
         If log = "ASIA" Then
         .navigate 
"http://uswxapplexp01.lvt.us.ml.com:8081/aurora/trigger/" & getdate & 
"/TriggerReport-CREDIT_FLOW_ASIA.html" ' should work for any URL
         End If
         If log = "EMEA" Then
         .navigate 
"http://uswxapplexp01.lvt.us.ml.com:8081/aurora/trigger/" & getdate & 
"/TriggerReport-CREDIT_FLOW_EMEA.html"
         End If
         If log = "GLOBAL" Then
         .navigate 
"http://uswxapplexp01.lvt.us.ml.com:8081/aurora/trigger/" & getdate & 
"/TriggerReport-CREDIT_SCT_GLOBAL.html"
         End If
'// Waits until Internet Explorer finishes loading the page
     While IE.Busy
         DoEvents
     Wend
         Do
         If IE.readyState = 4 Then
            Exit Do
         Else
             DoEvents
         End If
     Loop
'//3 seconds wait time
Application.Wait Now + TimeValue("0:00:03")
End With
'// Identifies the Sub report embedded link entry name from
   ' the JavaScript of the Collateral Trigger application
   ' Once the entry name is found, the next assigned operation
   ' is executed and another function navigates to the assigned
   ' URLs which contain all six output Main and Sub reports.
```

```
 For Each inpEntryButton In IE.Document.All
             If inpEntryButton.outerText = "Get All Sub Reports" Then
                  If inpEntryButton.Name = "" Then inpEntryButton.Click
             End If
         Next inpEntryButton
     Do
         If IE.readyState = 4 Then
            Exit Do
         Else
             DoEvents
         End If
     Loop
             While IE.Busy
                 DoEvents
             Wend
Application.Wait Now + TimeValue("0:00:03")
             IE.ExecWB 17, 0 '// Select all
             While IE.Busy
                 DoEvents
             Wend
             IE.ExecWB 12, 2 '// Copy selection
             Sheets("HTMLScrape").Select
             Range("A1").Select
             ActiveSheet.PasteSpecial Format:="HTML", link:=False, 
DisplayAsIcon:=False
             Range("A1").Select
             IE.Quit
'//A loop is used for accessing all three different regions (ASIA, 
EMEA and GLOBAL)
             If log = "GLOBAL" Then
                  logflow = False
             End If
             If log = "EMEA" Then
                  log = "GLOBAL"
             End If
             If log = "ASIA" Then
                 log = "EMEA" End If
```
'//Module which modifies the HTMLScrape into main and sub reports Application.Run "CreateReport" '//Runs the module

Loop

```
'//Clears HTMLScrape sheet
             Sheets("HTMLScrape").Select
             Cells.Select
             Selection.Delete Shift:=xlUp
```
'//Module which create Headers on Main and Sub sheets Application.Run "CreateHeaders" '//Runs the module

'//Module which cleans the Main sheet Application.Run "MainClean" '//Runs the module

'//Module which data mappings are applied and creates the for the Golden Copy report Application.Run "FillGoldenCopy" '//Runs the module

'//Module which creates the Matured tab Application.Run "MaturedTab" '//Runs the module

'//Module which saves the Golden copy report and the Matured tab in a new sheet Application.Run "SaveNew" '//Runs the module

Application.ScreenUpdating = True '//Stop running in the background

End Sub

```
'/* Calendar Module
    ' This class gets an output date from the calendar form and then
     ' converts the date format it into plain text
     ' ©2009 Ekaterina Ratcheva, WPI
 '
     ' Requirements:
     ' Requires Visual Basic for Applications, Microsoft Excel 12.0 
Object Library
     ' Microsoft Forms 12.0 Object Library
 '
     ' Limitations:
     ' No limitations
Option Explicit
Private Sub Calendar1_Click()
Worksheets("Control").Range("C34") = Calendar1.Value
Worksheets("Control").Range("C34").NumberFormat = "yyyymmdd"
Range("G33") = Format(Range("C34"), "yyyymmdd")
```

```
End Sub
Private Sub CommandButton1_Click()
Unload Me
End Sub
Private Sub CommandButton2_Click()
Unload Me
End Sub
Private Sub Label1_Click()
End Sub
Private Sub UserForm_Activate()
     Me.Calendar1.Value = Date
End Sub
' Golden Copy Module
         ' This class controls all data mappings for producing
         ' the Golden Copy.
and the control of
Sub FillGoldenCopy()
         Dim mrcnt As String
         Dim srcnt As String
         Sheets("Main").Select
         Range("A2").Select
         Range(Selection, Selection.End(xlDown)).Select
         mrcnt = Selection.Rows.Count
'//Creates unique Coper and ISN identifier in Main Column T
         Range("T2").Select
         ActiveCell.FormulaR1C1 = "=RC[-16]&RC[-15]"
         Range("T2").Select
         Selection.AutoFill Destination:=Range("T2:T" & mrcnt + 1), 
Type:=xlFillDefault
'// Clears Golden Copy tab
         Sheets("Golden Copy").Select
         Rows("2:2").Select
         Range(Selection, Selection.End(xlDown)).Select
         Selection.Delete Shift:=xlUp
'// Fills first data row with formulas
```

```
 Sheets("Golden Copy").Select
```

```
 Range("A2").Select
     ActiveCell.FormulaR1C1 = "=Sub!RC[4]"
    Selection.NumberFormat = "General"
     Range("B2").Select
     ActiveCell.FormulaR1C1 = "MER"
     Range("C2").Select
     ActiveCell.FormulaR1C1 = _
        "=IF(RIGHT(RC[1], 4) = "OBAL"", "SCT"", IF(RIGHT(RC[1], 4) =""EMEA"", "''GCP"", IF(RIGHT(RC[1], 4) = ""ASIA"", "''GCP"",""ERROR"")))"
     Range("D2").Select
     ActiveCell.FormulaR1C1 = "=Sub!RC[-3]"
     Range("E2").Select
     ActiveCell.FormulaR1C1 = _
         "=IFERROR(INDEX('SPV LU'!C1:C8, MATCH('Golden Copy'!RC1 & 
'Golden Copy'!RC6, 'SPV LU'!C1, 0), 4), Sub!RC[-2])"
     Range("F2").Select
     ActiveCell.FormulaR1C1 = "=Sub!RC[-2]"
     Range("G2").Select
     ActiveCell.FormulaR1C1 = _
         "=INDEX(Main!C1:C20, MATCH('Golden Copy'!RC1 & 'Golden 
Copy'!RC6, Main!C20, 0), 8)"
     Range("H2").Select
     ActiveCell.FormulaR1C1 = _
         "=INDEX(Main!C1:C20, MATCH('Golden Copy'!RC1 & 'Golden 
Copy'!RC6, Main!C20, 0), 9)"
     Range("I2").Select
     ActiveCell.FormulaR1C1 = _
         "=INDEX(Main!C1:C20, MATCH('Golden Copy'!RC1 & 'Golden 
Copy'!RC6, Main!C20, 0), 11)"
     Range("J2").Select
     ActiveCell.FormulaR1C1 = _
         "=INDEX(Main!C1:C20, MATCH('Golden Copy'!RC1 & 'Golden 
Copy'!RC6, Main!C20, 0), 10)"
     Range("L2").Select
     ActiveCell.FormulaR1C1 = "=Sub!RC[-6]"
     Range("M2").Select
     ActiveCell.FormulaR1C1 = "=IF(Sub!RC[-6]=0, "" "", Sub!RC[-6])"
     Range("N2").Select
    ActiveCell.FormalC1 = "=IF(Sub!RC[-6]=0, " " " " " , Sub!RC[-6])" Range("O2").Select
     ActiveCell.FormulaR1C1 = "=IF(Sub!RC[-5]=0, "" "", Sub!RC[-5])"
     Range("Q2").Select
     ActiveCell.FormulaR1C1 = "=Sub!RC[-4]"
     Range("R2").Select
     ActiveCell.FormulaR1C1 = "=Sub!RC[-6]"
     Range("S2").Select
    ActiveCell.Formal 2 = "=RC[-2]*RC[7]'" Range("T2").Select
    ActiveCell.FormalC1 = "=SUMIFS(C[-1], C6, RC6, C1, RC1)"
     Range("U2").Select
```

```
 ActiveCell.FormulaR1C1 = "=IFERROR(IF(Sub!RC[-6]="""",Sub!RC[-
5]/100, Sub!RC[-6]/100),""ERROR"")"
     Selection.NumberFormat = "0.00%"
     Range("V2").Select
     ActiveCell.FormulaR1C1 = "=IFERROR(RC[-3]*RC[-1], ""ERROR"")"
     Range("W2").Select
    ActiveCell.FormulaR1C1 = "=IFERROR(SUMIFS(C[-1],C6, RC6,C1, RC1),""ERROR"")"
     Range("X2").Select
     ActiveCell.FormulaR1C1 = "=IFERROR(AVERAGEIFS(C[-3],C6, RC6,C1, 
RC1), ""ERROR"")"
     Selection.NumberFormat = "0.00%"
     Range("Y2").Select
     ActiveCell.FormulaR1C1 = _
         "=INDEX(Main!C1:C20, MATCH('Golden Copy'!RC1 & 'Golden 
Copy'!RC6, Main!C20, 0), 7)"
     Range("Z2").Select
    ActiveCell.FormulaR1C1 = "=VLOOKUP(RC[-8], FX!C[-25]:C[-24],2,0)"
     Range("AA2").Select
     ActiveCell.FormulaR1C1 = _
         "=INDEX(Main!C1:C20, MATCH('Golden Copy'!RC1 & 'Golden 
Copy'!RC6, Main!C20, 0), 19)"
     Range("AB2").Select
     ActiveCell.FormulaR1C1 = "=IF(INDEX(Main!C1:C20, MATCH('Golden 
Copy'!RC1 & 'Golden Copy'!RC6, Main!C20, 0), 17)=0, "" "",
INDEX(Main!C1:C20, MATCH('Golden Copy'!RC1 & 'Golden Copy'!RC6, 
Main!C20, 0), 18))"
'// Copies lines for the number of sub trades
     Sheets("Sub").Select
     Range("A2").Select
     Range(Selection, Selection.End(xlDown)).Select
     srcnt = Selection.Rows.Count
         Sheets("Golden Copy").Select
         Rows("2:2").Select
         Selection.Copy
         Rows("3:" & srcnt + 1).Select
         ActiveSheet.Paste
         Application.CutCopyMode = False
         Range("A2").Select
'// Creates header for Golden Copy report in the Golden Copy tab
     Sheets("Golden Copy").Select
     Range("A1").Select
     ActiveCell.FormulaR1C1 = "CoPer/GCI ID"
     Range("B1").Select
     ActiveCell.FormulaR1C1 = "Entity"
     Range("C1").Select
     ActiveCell.FormulaR1C1 = "BU"
```
Range("D1").Select ActiveCell.FormulaR1C1 = "FO Region" Range("E1").Select ActiveCell.FormulaR1C1 = "Counterparty/Deal Name " Range("F1").Select ActiveCell.FormulaR1C1 = "Deal ISIN" Range("G1").Select ActiveCell.FormulaR1C1 = "Issue Date" Range("H1").Select ActiveCell.FormulaR1C1 = "Maturity Date" Range("I1").Select ActiveCell.FormulaR1C1 = "Notional" Range("J1").Select ActiveCell.FormulaR1C1 = "Currency" Range("K1").Select ActiveCell.FormulaR1C1 = "Credit Linked to" Range("L1").Select ActiveCell.FormulaR1C1 = "Collateral ISIN" Range("M1").Select ActiveCell.FormulaR1C1 = "Collateral CUSIP" Range("N1").Select ActiveCell.FormulaR1C1 = "Security Description" Range("O1").Select ActiveCell.FormulaR1C1 = "Issuer" Range("P1").Select ActiveCell.FormulaR1C1 = "Collateral Type" Range("Q1").Select ActiveCell.FormulaR1C1 = "Collateral Notional (CCY)" Range("R1").Select ActiveCell.FormulaR1C1 = "Collat Crncy" Range("S1").Select ActiveCell.FormulaR1C1 = "Collat Notional (USD)" Range("T1").Select ActiveCell.FormulaR1C1 = "Collat Notional at Deal Level (USD)" Range("U1").Select ActiveCell.FormulaR1C1 = "Collat Price" Range("V1").Select ActiveCell.FormulaR1C1 = "Collateral MTM (USD)" Range("W1").Select ActiveCell.FormulaR1C1 = "Collateral MTM at Deal Level (USD)" Range("X1").Select ActiveCell.FormulaR1C1 = "Average Collateral Price" Range("Y1").Select ActiveCell.FormulaR1C1 = "Trader" Range("Z1").Select ActiveCell.FormulaR1C1 = "FX Rates" Range("AA1").Select ActiveCell.FormulaR1C1 = "Value Date" Range("AB1").Select ActiveCell.FormulaR1C1 = "Transaction Discription"

'//Applies formatting to the Golden Copy report in the Golden Copy tab

```
Rows("1:1"). RowHeight = 30
     Rows("1:1").Select
     With ActiveWindow
         .SplitColumn = 0
         .SplitRow = 1
     End With
     ActiveWindow.FreezePanes = True
     Columns("D:D").Select
     Selection.Borders(xlDiagonalDown).LineStyle = xlNone
     Selection.Borders(xlDiagonalUp).LineStyle = xlNone
     Selection.Borders(xlEdgeLeft).LineStyle = xlNone
     Selection.Borders(xlEdgeTop).LineStyle = xlNone
     Selection.Borders(xlEdgeBottom).LineStyle = xlNone
     With Selection.Borders(xlEdgeRight)
         .LineStyle = xlContinuous
         .ColorIndex = 0
         .TintAndShade = 0
        Weight = x1Thin End With
     Selection.Borders(xlInsideVertical).LineStyle = xlNone
     Selection.Borders(xlInsideHorizontal).LineStyle = xlNone
     Rows("1:1").Select
     Selection.Font.Bold = True
     Selection.Font.Underline = xlUnderlineStyleSingle '//Format the 
Golden Copy
     Rows("2:2").Select
     Range(Selection, Selection.End(xlDown)).Select
     With Selection.Font
         .Name = "Calibri"
        .Size = 10 .Strikethrough = False
         .Superscript = False
         .Subscript = False
         .OutlineFont = False
         .Shadow = False
         .Underline = xlUnderlineStyleNone
         .ColorIndex = xlAutomatic
         .TintAndShade = 0
         .ThemeFont = xlThemeFontMinor
     End With
     Range("A1").Select
```

```
End Sub
```
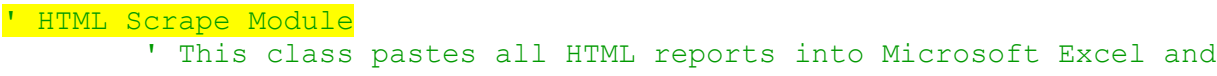

' applies additional functionalities in order to produce the

' desired reports

```
Sub CreateReport()
     Dim HTMLScrape, Main As Worksheet
     Dim maincount, subcount, place As Integer
     Dim LRow As Integer
     Dim LColARange As String
     Dim LContinue As Boolean
'// Opens HTMLScrape and copies Main Table to Main sheet
         Sheets("HTMLScrape").Select
         Range("A1").Select
         Range(Selection, Selection.End(xlDown)).Select
        maincount = Selection. Rows. Count
'// Loops through all column A values until a blank cell is found to 
allow appending of reports
         Sheets("Main").Select
         LContinue = True
        LRow = 1 While LContinue = True
        LRow = LRow + 1LColARange = "A" & CStr(LRow) 'Found a blank cell, do not continue
         If Len(Range(LColARange).Value) = 0 Then
             LContinue = False
         End If
     Wend
'// Pastes where the first empty cell was
         Sheets("HTMLScrape").Select
        Range("A3:AN" & maincount - 1). Select
         Selection.Copy
         Sheets("Main").Select
         Range("A" & LRow).Select
         ActiveSheet.Paste
'//Opens HTMLScrape and copies Sub Table to Sub sheet
         Sheets("HTMLScrape").Select
         Range("B" & maincount + 3).Select
         Range(Selection, Selection.End(xlDown)).Select
         subcount = Selection.Rows.Count + maincount + 2
'// Loops through all column A values until a blank cell is found
         Sheets("Sub").Select
         LContinue = True
        LRow = 1 While LContinue = True
```

```
LRow = LRow + 1LColARange = "A" & CStr(LRow) 'Found a blank cell, do not continue
 If Len(Range(LColARange).Value) = 0 Then
     LContinue = False
 End If
```
Wend

```
 Sheets("HTMLScrape").Select
 Range("B" & maincount + 3 & ":W" & subcount).Select
 Selection.Copy
 Sheets("Sub").Select
 Range("A" & LRow).Select
 ActiveSheet.Paste
```

```
' Make Headers Module
          ' This class creates headers to the Main and Sub tab sheets
and the control of
```

```
Sub CreateHeaders()
```

```
'//Creates headers for Main sheet
    Sheets("Main").Select
    Range("A1").Select
    ActiveCell.FormulaR1C1 = "Report Name"
    Range("B1").Select
    ActiveCell.FormulaR1C1 = "STATUS"
    Range("C1").Select
    ActiveCell.FormulaR1C1 = "SPV Identifier"
    Range("Y1").Select
    ActiveCell.FormulaR1C1 = "SPV Coper ID"
    Range("Z1").Select
    ActiveCell.FormulaR1C1 = "SPV Note ISN"
    Range("AA1").Select
    ActiveCell.FormulaR1C1 = "Book"
    Range("AB1").Select
    ActiveCell.FormulaR1C1 = "Trader"
    Range("AC1").Select
    ActiveCell.FormulaR1C1 = "Issue Date"
    Range("AD1").Select
    ActiveCell.FormulaR1C1 = "Maturity"
    Range("AE1").Select
    ActiveCell.FormulaR1C1 = "Ccy"
    Range("AF1").Select
    ActiveCell.FormulaR1C1 = "Notional"
```
Global Credit Products Technology - SPV Reporting Tool Major Qualifying Project

```
 Range("AG1").Select
 ActiveCell.FormulaR1C1 = "Swap Admin #"
 Range("AH1").Select
 ActiveCell.FormulaR1C1 = "Collateral MTM"
 Range("AI1").Select
 ActiveCell.FormulaR1C1 = "Swap Pv"
 Range("AJ1").Select
 ActiveCell.FormulaR1C1 = "CRVS Trigger Level"
 Range("AK1").Select
 ActiveCell.FormulaR1C1 = "CRVS Current"
 Range("AL1").Select
 ActiveCell.FormulaR1C1 = "Contractual Trigger"
 Range("AM1").Select
 ActiveCell.FormulaR1C1 = "Transaction Description"
 Range("AN1").Select
 ActiveCell.FormulaR1C1 = "Report Date"
```
## '// Create headers for Sub Sheet

 Sheets("Sub").Select Range("A1").Select ActiveCell.FormulaR1C1 = "Report Name" Range("B1").Select ActiveCell.FormulaR1C1 = "STATUS" Range("C1").Select ActiveCell.FormulaR1C1 = "SPV Identifier" Range("D1").Select ActiveCell.FormulaR1C1 = "SPV ISN" Range("E1").Select ActiveCell.FormulaR1C1 = "SPV Coper ID" Range("F1").Select ActiveCell.FormulaR1C1 = "Collateral ISIN" Range("G1").Select ActiveCell.FormulaR1C1 = "Collateral CUSIP" Range("H1").Select ActiveCell.FormulaR1C1 = "Security Description" Range("I1").Select ActiveCell.FormulaR1C1 = "Collateral Coper ID" Range("J1").Select ActiveCell.FormulaR1C1 = "Collateral Name" Range("K1").Select ActiveCell.FormulaR1C1 = "Collateral Guarantor" Range("L1").Select ActiveCell.FormulaR1C1 = "Ccy" Range("M1").Select ActiveCell.FormulaR1C1 = "Notional" Range("N1").Select ActiveCell.FormulaR1C1 = "Collateral Price Trigger" Range("O1").Select ActiveCell.FormulaR1C1 = "Collateral Price Current" Range("P1").Select ActiveCell.FormulaR1C1 = "S&P Trigger"

Global Credit Products Technology - SPV Reporting Tool Major Qualifying Project

```
 Range("Q1").Select
 ActiveCell.FormulaR1C1 = "S&P Current"
 Range("R1").Select
 ActiveCell.FormulaR1C1 = "Moodys Trigger"
 Range("S1").Select
 ActiveCell.FormulaR1C1 = "Moodys Current"
 Range("T1").Select
 ActiveCell.FormulaR1C1 = "Fitch Trigger"
 Range("U1").Select
 ActiveCell.FormulaR1C1 = "Fitch Current"
 Range("V1").Select
 ActiveCell.FormulaR1C1 = "Transaction Description"
```

```
' Matured Tab Module
         ' This class creates the Matured tab once the
         ' Golden Copy report is created
and the control of
Sub MaturedTab()
Dim cell As Range
'// Copies all data from the Golden Copy Report
         Sheets("Golden Copy").Select
         Cells.Select
         Selection.Copy
'// Pastes the content into the Maturity tab sheet
         Sheets("Matured").Select
         Cells.Select
         ActiveSheet.Paste
         Rows("1:1").Select
         With ActiveWindow
             .SplitColumn = 0
             .SplitRow = 1
         End With
         ActiveWindow.FreezePanes = True
'// For each of the cells selects the date which is greater than 
today's date in order to filter all trades which will be matured in 
the future
         For Each cell In Range("H2:H1000")
             If cell.Value > Date And cell.Value <> Empty Then 
cell.EntireRow.Hidden = True
```
Next

```
 Sheets("Golden Copy").Select
 Range("AB1").Select
 Range(Selection, Selection.End(xlDown)).Delete
```
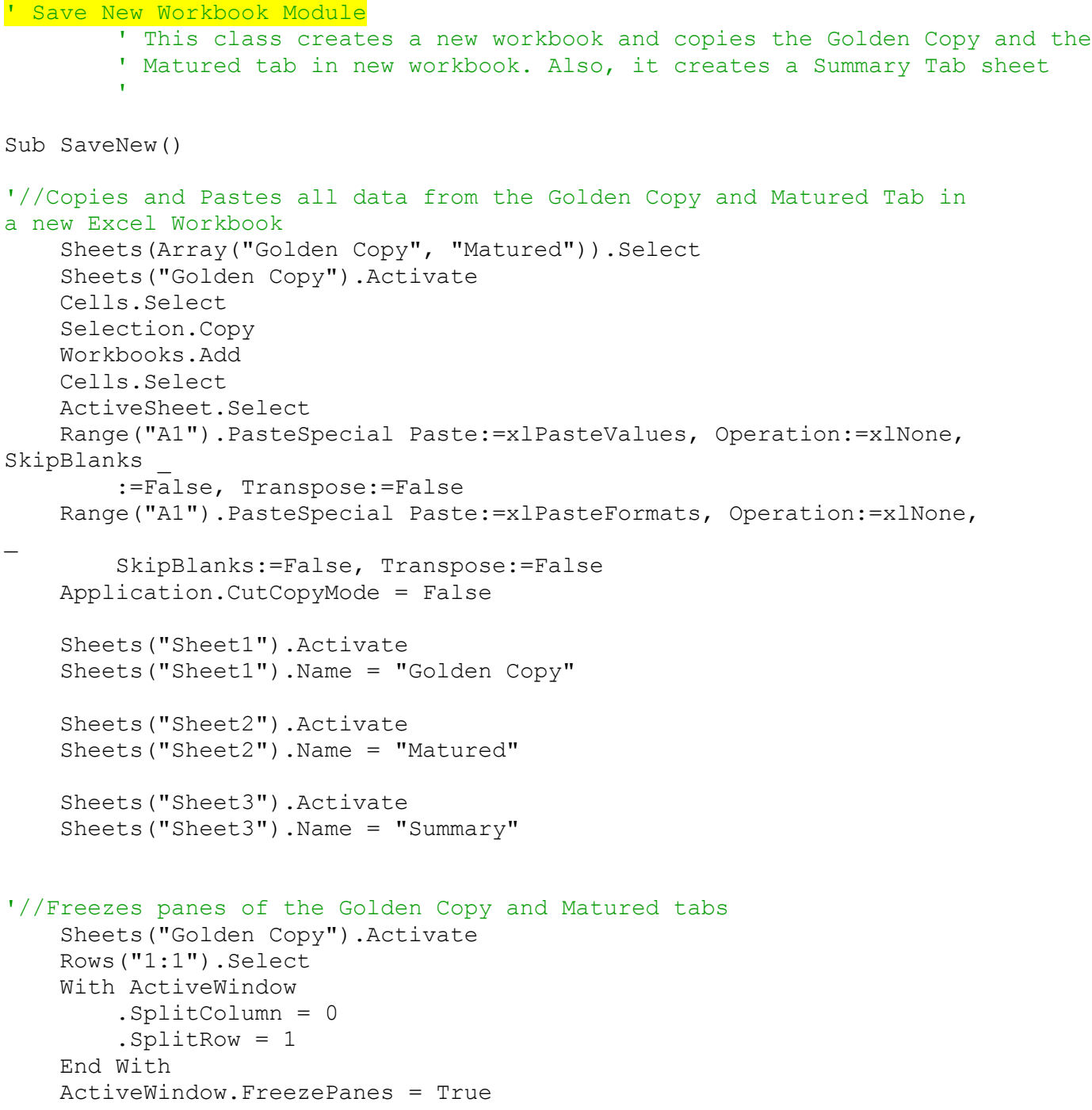

```
 Sheets("Matured").Activate
 Rows("1:1").Select
 With ActiveWindow
     .SplitColumn = 0
     .SplitRow = 1
 End With
 ActiveWindow.FreezePanes = True
```

```
'// Module which creates the Summary tab
Application.Run "CreateSummaryTab"
```
MsgBox "Report Completed Successfully." '//Pop-up message

End Sub

```
' Summary tab Module
          ' This class creates the data mappings for producing
          ' the Summary tab
and the control of
```
Sub CreateSummaryTab()

```
'//Creates summary tab
    Sheets("Summary").Select
    Range("B1:D1").Select
    ActiveCell.FormulaR1C1 = "Global"
    Range("F1:H1").Select
    ActiveCell.FormulaR1C1 = "EMEA"
    Range("J1:M1").Select
    ActiveCell.FormulaR1C1 = "AsiaPac"
    Range("B2").Select
    ActiveCell.FormulaR1C1 = "Heritage BAC1"
    Range("C2").Select
    ActiveCell.FormulaR1C1 = "#"
    Range("D2").Select
    ActiveCell.FormulaR1C1 = "Heritage MER"
    Range("E2").Select
    ActiveCell.FormulaR1C1 = "#"
    Range("F2").Select
    ActiveCell.FormulaR1C1 = "Heritage BAC2"
    Range("G2").Select
    ActiveCell.FormulaR1C1 = "#"
    Range("H2").Select
    ActiveCell.FormulaR1C1 = "Heritage MER"
    Range("I2").Select
    ActiveCell.FormulaR1C1 = "#"
    Range("J2").Select
    ActiveCell.FormulaR1C1 = "Heritage MER"
    Range("K2").Select
    ActiveCell.FormulaR1C1 = "#"
    Range("A4").Select
```
 ActiveCell.FormulaR1C1 = "Key Vehicles (17)" Range("B4").Select ActiveCell.FormulaR1C1 = "STRATA" Range("D4").Select ActiveCell.FormulaR1C1 = "PARCS - all variants" Range("D5").Select ActiveCell.FormulaR1C1 = "PARCS-R" Range("D6").Select ActiveCell.FormulaR1C1 = "PARCS-L" Range("D7").Select ActiveCell.FormulaR1C1 = "PARCS-S" Range("F4").Select ActiveCell.FormulaR1C1 = "Helix Capital (Jsy)" Range("F5").Select ActiveCell.FormulaR1C1 = "Helix Investments" Range("F6").Select ActiveCell.FormulaR1C1 = "Motif Finance (Irl)" Range("F7").Select ActiveCell.FormulaR1C1 = "Sceptre Capital" Range("H4").Select ActiveCell.FormulaR1C1 = "Argon" Range("H5").Select ActiveCell.FormulaR1C1 = "CLEAR" Range("H6").Select ActiveCell.FormulaR1C1 = "Neon" Range("H7").Select ActiveCell.FormulaR1C1 = "Helium" Range("H8").Select ActiveCell.FormulaR1C1 = "Xenon" Range("H9").Select ActiveCell.FormulaR1C1 = "Stratus\*" Range("J4").Select ActiveCell.FormulaR1C1 = "Argon" Range("J5").Select ActiveCell.FormulaR1C1 = "CLEAR" Range("J6").Select ActiveCell.FormulaR1C1 = "Neon" Range("J7").Select ActiveCell.FormulaR1C1 = "Helium" Range("J8").Select ActiveCell.FormulaR1C1 = "Xenon" Range("J9").Select ActiveCell.FormulaR1C1 = "Azusa" Range("J10").Select ActiveCell.FormulaR1C1 = "Bulls" Range("J11").Select ActiveCell.FormulaR1C1 = "Libra" Range("J12").Select ActiveCell.FormulaR1C1 = "Atena" Range("J13").Select ActiveCell.FormulaR1C1 = "Jubilee" Range("A14").Select

 ActiveCell.FormulaR1C1 = "Total Interim Capacity Request" Range("A16").Select ActiveCell.FormulaR1C1 = "Since" Range("A17").Select ActiveCell.FormulaR1C1 = "9/1/2009" Range("B18:D18").Select ActiveCell.FormulaR1C1 = "Global" Range("F18:H18").Select ActiveCell.FormulaR1C1 = "EMEA" Range("J18:K18").Select ActiveCell.FormulaR1C1 = "AsiaPac" Range("B19").Select ActiveCell.FormulaR1C1 = "Heritage BAC1" Range("C19").Select ActiveCell.FormulaR1C1 = "#" Range("D19").Select ActiveCell.FormulaR1C1 = "Heritage MER" Range("E19").Select ActiveCell.FormulaR1C1 = "#" Range("F19").Select ActiveCell.FormulaR1C1 = "Heritage BAC2" Range("G19").Select ActiveCell.FormulaR1C1 = "#" Range("H19").Select ActiveCell.FormulaR1C1 = "Heritage MER" Range("I19").Select ActiveCell.FormulaR1C1 = "#" Range("J19").Select ActiveCell.FormulaR1C1 = "Heritage MER" Range("K19").Select ActiveCell.FormulaR1C1 = "#" Range("A21").Select ActiveCell.FormulaR1C1 = "Key Vehicles (17)" Range("B21").Select ActiveCell.FormulaR1C1 = "STRATA" Range("D21").Select ActiveCell.FormulaR1C1 = "PARCS - all variants" Range("D22").Select ActiveCell.FormulaR1C1 = "PARCS-R" Range("D23").Select ActiveCell.FormulaR1C1 = "PARCS-L" Range("D24").Select ActiveCell.FormulaR1C1 = "PARCS-S" Range("F21").Select ActiveCell.FormulaR1C1 = "Helix Capital (Jsy)" Range("F22").Select ActiveCell.FormulaR1C1 = "Helix Investments" Range("F23").Select ActiveCell.FormulaR1C1 = "Motif Finance (Irl)" Range("F24").Select ActiveCell.FormulaR1C1 = "Sceptre Capital" Range("H21").Select

```
 ActiveCell.FormulaR1C1 = "Argon"
     Range("H22").Select
     ActiveCell.FormulaR1C1 = "CLEAR"
     Range("H23").Select
     ActiveCell.FormulaR1C1 = "Neon"
     Range("H24").Select
     ActiveCell.FormulaR1C1 = "Helium"
     Range("H25").Select
     ActiveCell.FormulaR1C1 = "Xenon"
     Range("H26").Select
     ActiveCell.FormulaR1C1 = "Stratus*"
     Range("J21").Select
     ActiveCell.FormulaR1C1 = "Argon"
     Range("J22").Select
     ActiveCell.FormulaR1C1 = "CLEAR"
     Range("J23").Select
     ActiveCell.FormulaR1C1 = "Neon"
     Range("J24").Select
     ActiveCell.FormulaR1C1 = "Helium"
     Range("J25").Select
     ActiveCell.FormulaR1C1 = "Xenon"
     Range("J26").Select
     ActiveCell.FormulaR1C1 = "Azusa"
     Range("J27").Select
     ActiveCell.FormulaR1C1 = "Bulls"
     Range("J28").Select
     ActiveCell.FormulaR1C1 = "Libra"
     Range("J29").Select
     ActiveCell.FormulaR1C1 = "Atena"
     Range("J30").Select
     ActiveCell.FormulaR1C1 = "Jubilee"
     Range("J31").Select
     Range("C21").Select
     ActiveCell.FormulaR1C1 = _
         "=COUNTIFS('Golden Copy'!C[1],""*GLOBAL"",'Golden Copy'!C[-
1],""=BAC"",'Golden Copy'!C[-1],RC[-1]&""*"",'Golden 
Copy'!C[4],"">=""&R17C[-2])"
     Range("E21").Select
     ActiveCell.FormulaR1C1 = _
         "=COUNTIFS('Golden Copy'!C[-1],""*GLOBAL"",'Golden Copy'!C[-
3],""=MER"",'Golden Copy'!C,RC[-1]&""*"",'Golden 
Copy'!C[2],"">=""&R17C[-4])"
     Range("E22").Select
     ActiveCell.FormulaR1C1 = _
         "=COUNTIFS('Golden Copy'!C[-1],""*GLOBAL"",'Golden Copy'!C[-
3],""=MER"",'Golden Copy'!C,RC[-1]&""*"",'Golden 
Copy' ! C[2], "">=" " & R17C[-4])" Range("E23").Select
     ActiveCell.FormulaR1C1 = _
         "=COUNTIFS('Golden Copy'!C[-1],""*GLOBAL"",'Golden Copy'!C[-
3],""=MER"",'Golden Copy'!C,RC[-1]&""*"",'Golden 
Copy':C[2], "">=" "&R17C[-4])"
```

```
 Range("E24").Select
     ActiveCell.FormulaR1C1 = _
         "=COUNTIFS('Golden Copy'!C[-1],""*GLOBAL"",'Golden Copy'!C[-
3],""=MER"",'Golden Copy'!C,RC[-1]&""*"",'Golden 
Copy'!C[2], "">=" "&R17C[-4])" Range("G21").Select
     ActiveCell.FormulaR1C1 = _
         "=COUNTIFS('Golden Copy'!C[-3],""*EMEA"",'Golden Copy'!C[-
5],""=BAC"",'Golden Copy'!C[-1],RC[-1]&""*"",'Golden 
Copy'!C,"">=""&R17C[-6])"
     Range("G22").Select
     ActiveCell.FormulaR1C1 = _
         "=COUNTIFS('Golden Copy'!C[-3],""*EMEA"",'Golden Copy'!C[-
5],""=BAC"",'Golden Copy'!C[-2],RC[-1]&""*"",'Golden 
Copy'!C,"">=""&R17C[-6])"
     Range("G23").Select
     ActiveCell.FormulaR1C1 = _
         "=COUNTIFS('Golden Copy'!C[-3],""*EMEA"",'Golden Copy'!C[-
5],""=BAC"",'Golden Copy'!C[-2],RC[-1]&""*"",'Golden 
Copy'!C,"">=""&R17C[-6])"
     Range("G24").Select
     ActiveCell.FormulaR1C1 = _
         "=COUNTIFS('Golden Copy'!C[-3],""*EMEA"",'Golden Copy'!C[-
5],""=BAC"",'Golden Copy'!C[-2],RC[-1]&""*"",'Golden 
Copy'!C, "">=" " & R17C[-6])" Range("I21").Select
     ActiveCell.FormulaR1C1 = _
         "=COUNTIFS('Golden Copy'!C[-5],""*EMEA"",'Golden Copy'!C[-
7],""=MER"",'Golden Copy'!C[-4],RC[-1]&""*"",'Golden Copy'!C[-
2],"">=""&R17C[-8])"
     Range("I22").Select
     ActiveCell.FormulaR1C1 = _
         "=COUNTIFS('Golden Copy'!C[-5],""*EMEA"",'Golden Copy'!C[-
7],""=MER"",'Golden Copy'!C[-4],RC[-1]&""*"",'Golden Copy'!C[-
2], "">=""\&R17C[-8])"
     Range("I23").Select
     ActiveCell.FormulaR1C1 = _
         "=COUNTIFS('Golden Copy'!C[-5],""*EMEA"",'Golden Copy'!C[-
7],""=MER"",'Golden Copy'!C[-4],RC[-1]&""*"",'Golden Copy'!C[-
2], "">=""\&R17C[-8])"
     Range("I24").Select
     ActiveCell.FormulaR1C1 = _
         "=COUNTIFS('Golden Copy'!C[-5],""*EMEA"",'Golden Copy'!C[-
7],""=MER"",'Golden Copy'!C[-4],RC[-1]&""*"",'Golden Copy'!C[-
2],"">=""&R17C[-8])"
     Range("I25").Select
     ActiveCell.FormulaR1C1 = _
         "=COUNTIFS('Golden Copy'!C[-5],""*EMEA"",'Golden Copy'!C[-
7],""=MER"",'Golden Copy'!C[-4],RC[-1]&""*"",'Golden Copy'!C[-
2], "">=""\&R17C[-8])"
     Range("I26").Select
     ActiveCell.FormulaR1C1 = _
```

```
 "=COUNTIFS('Golden Copy'!C[-5],""*EMEA"",'Golden Copy'!C[-
7],""=MER"",'Golden Copy'!C[-4],RC[-1]&""*"",'Golden Copy'!C[-
2], "">=""\&R17C[-8])"
     Range("K21").Select
     ActiveCell.FormulaR1C1 = _
         "=COUNTIFS('Golden Copy'!C[-7],""*ASIA"",'Golden Copy'!C[-
9],""=BAC"",'Golden Copy'!C[-6],RC[-1]&""*"",'Golden Copy'!C[-
4],"">=""&R17C[-10])"
    Range("K21").Select
     ActiveCell.FormulaR1C1 = _
         "=COUNTIFS('Golden Copy'!C[-9],""*ASIA"",'Golden Copy'!C[-
11],""=MER"",'Golden Copy'!C[-8],RC[-1]&""*"",'Golden Copy'!C[-
6], "">="" &R17C[-12])"
     Range("K22").Select
     ActiveCell.FormulaR1C1 = _
         "=COUNTIFS('Golden Copy'!C[-9],""*ASIA"",'Golden Copy'!C[-
11],""=MER"",'Golden Copy'!C[-8],RC[-1]&""*"",'Golden Copy'!C[-
6], "">="" \&R17C[-12]) "
     Range("K23").Select
     ActiveCell.FormulaR1C1 = _
         "=COUNTIFS('Golden Copy'!C[-9],""*ASIA"",'Golden Copy'!C[-
11],""=MER"",'Golden Copy'!C[-8],RC[-1]&""*"",'Golden Copy'!C[-
6], "">="" &R17C[-12]) "
     Range("K24").Select
     ActiveCell.FormulaR1C1 = _
         "=COUNTIFS('Golden Copy'!C[-9],""*ASIA"",'Golden Copy'!C[-
11],""=MER"",'Golden Copy'!C[-8],RC[-1]&""*"",'Golden Copy'!C[-
6], "">=""\&R17C[-12])"
     Range("K25").Select
     ActiveCell.FormulaR1C1 = _
         "=COUNTIFS('Golden Copy'!C[-9],""*ASIA"",'Golden Copy'!C[-
11],""=MER"",'Golden Copy'!C[-8],RC[-1]&""*"",'Golden Copy'!C[-
6], "">="" &R17C[-12])"
     Range("K26").Select
     ActiveCell.FormulaR1C1 = _
         "=COUNTIFS('Golden Copy'!C[-9],""*ASIA"",'Golden Copy'!C[-
11],""=MER"",'Golden Copy'!C[-8],RC[-1]&""*"",'Golden Copy'!C[-
6], "">=" " $R17C[-12]"
     Range("K27").Select
     ActiveCell.FormulaR1C1 = _
         "=COUNTIFS('Golden Copy'!C[-9],""*ASIA"",'Golden Copy'!C[-
11],""=MER"",'Golden Copy'!C[-8],RC[-1]&""*"",'Golden Copy'!C[-
6], "">="" &R17C[-12])"
     Range("K28").Select
     ActiveCell.FormulaR1C1 = _
         "=COUNTIFS('Golden Copy'!C[-9],""*ASIA"",'Golden Copy'!C[-
11],""=MER"",'Golden Copy'!C[-8],RC[-1]&""*"",'Golden Copy'!C[-
6], "">="" &R17C[-12]) "
     Range("K29").Select
     ActiveWindow.SmallScroll Down:=6
     ActiveCell.FormulaR1C1 = _
```

```
 "=COUNTIFS('Golden Copy'!C[-9],""*ASIA"",'Golden Copy'!C[-
11],""=MER"",'Golden Copy'!C[-8],RC[-1]&""*"",'Golden Copy'!C[-
6],"">=""&R17C[-12])"
     Range("K30").Select
     ActiveCell.FormulaR1C1 = _
         "=COUNTIFS('Golden Copy'!C[-9],""*ASIA"",'Golden Copy'!C[-
11],""=MER"",'Golden Copy'!C[-8],RC[-1]&""*"",'Golden Copy'!C[-
6], "">="" &R17C[-12])"
     Range("A31").Select
     ActiveCell.FormulaR1C1 = "Total Interim Capacity Actual"
    Range("C31").Select
   ActiveCell.FormalCl = "=SUM(R[-10]C:R[-1]C)" Range("E31").Select
    ActiveCell.Formal 2 = "=SUM(R[-10]C:R[-1]C)" Range("G31").Select
    ActiveCell.FormulaR1C1 = "=SUM(R[-10]C:R[-1]C)"
     Range("I31").Select
   ActiveCell.Formal 2 = "=SUM(R[-10]C:R[-1]C)" Range("K31").Select
   ActiveCell.FormalCl = "=SUM(R[-10]C:R[-1]C)" Range("A33").Select
    ActiveCell.FormulaR1C1 = "Total Interim Capacity Remaining"
    Range("C33").Select
     ActiveCell.FormulaR1C1 = "=R[-19]C-R[-2]C"
    Range("E33").Select
   ActiveCell.Formal 2 = "=R[-19]C-R[-2]C" Range("G33").Select
    ActiveCell.FormulaR1C1 = "=R[-19]C-R[-2]C"
    Range("I33").Select
     ActiveCell.FormulaR1C1 = "=R[-19]C-R[-2]C"
     Range("K33").Select
    ActiveCell.FormulaR1C1 = "=R[-19]C-R[-2]C"
ActiveWindow.SmallScroll Down:=-6
     Range("A16:A17").Select
     With Selection.Interior
         .Pattern = xlSolid
         .PatternColorIndex = xlAutomatic
         .ThemeColor = xlThemeColorLight2
         .TintAndShade = 0.599993896298105
         .PatternTintAndShade = 0
     End With
     Range("B18:E18").Select
     Selection.Borders(xlDiagonalDown).LineStyle = xlNone
     Selection.Borders(xlDiagonalUp).LineStyle = xlNone
     With Selection.Borders(xlEdgeLeft)
         .LineStyle = xlContinuous
         .ColorIndex = 0
         .TintAndShade = 0
        Weight = x1Thin
```

```
 End With
 With Selection.Borders(xlEdgeTop)
     .LineStyle = xlContinuous
     .ColorIndex = 0
     .TintAndShade = 0
    Weight = x1Thin
 End With
 With Selection.Borders(xlEdgeBottom)
     .LineStyle = xlContinuous
     .ColorIndex = 0
     .TintAndShade = 0
    Weight = x1Thin
 End With
 With Selection.Borders(xlEdgeRight)
     .LineStyle = xlContinuous
     .ColorIndex = 0
     .TintAndShade = 0
    Weight = x1Thin
 End With
 Selection.Borders(xlInsideVertical).LineStyle = xlNone
 Selection.Borders(xlInsideHorizontal).LineStyle = xlNone
 Range("F18:I18").Select
 Selection.Borders(xlDiagonalDown).LineStyle = xlNone
 Selection.Borders(xlDiagonalUp).LineStyle = xlNone
With Selection. Borders (xlEdgeLeft)
     .LineStyle = xlContinuous
     .ColorIndex = 0
     .TintAndShade = 0
    Weight = x1Thin
 End With
 With Selection.Borders(xlEdgeTop)
     .LineStyle = xlContinuous
     .ColorIndex = 0
     .TintAndShade = 0
    Weight = x1Thin
 End With
 With Selection.Borders(xlEdgeBottom)
     .LineStyle = xlContinuous
     .ColorIndex = 0
     .TintAndShade = 0
    Weight = x1Thin
 End With
 With Selection.Borders(xlEdgeRight)
     .LineStyle = xlContinuous
     .ColorIndex = 0
     .TintAndShade = 0
    Weight = x1Thin
 End With
 Selection.Borders(xlInsideVertical).LineStyle = xlNone
 Selection.Borders(xlInsideHorizontal).LineStyle = xlNone
 Range("J18:K18").Select
 Selection.Borders(xlDiagonalDown).LineStyle = xlNone
```

```
 Selection.Borders(xlDiagonalUp).LineStyle = xlNone
 With Selection.Borders(xlEdgeLeft)
     .LineStyle = xlContinuous
     .ColorIndex = 0
     .TintAndShade = 0
    Weight = x1Thin
 End With
 With Selection.Borders(xlEdgeTop)
     .LineStyle = xlContinuous
     .ColorIndex = 0
     .TintAndShade = 0
    Weight = x1Thin
 End With
 With Selection.Borders(xlEdgeBottom)
     .LineStyle = xlContinuous
     .ColorIndex = 0
     .TintAndShade = 0
    Weight = x1Thin
 End With
 With Selection.Borders(xlEdgeRight)
     .LineStyle = xlContinuous
     .ColorIndex = 0
     .TintAndShade = 0
     .Weight = xlThin
 End With
 Selection.Borders(xlInsideVertical).LineStyle = xlNone
 Selection.Borders(xlInsideHorizontal).LineStyle = xlNone
 Range("B19:E30").Select
 Selection.Borders(xlDiagonalDown).LineStyle = xlNone
 Selection.Borders(xlDiagonalUp).LineStyle = xlNone
 With Selection.Borders(xlEdgeLeft)
     .LineStyle = xlContinuous
     .ColorIndex = 0
     .TintAndShade = 0
    Weight = x1Thin
 End With
 With Selection.Borders(xlEdgeTop)
     .LineStyle = xlContinuous
     .ColorIndex = 0
     .TintAndShade = 0
    Weight = x1Thin
 End With
 With Selection.Borders(xlEdgeBottom)
     .LineStyle = xlContinuous
     .ColorIndex = 0
     .TintAndShade = 0
    Weight = x1Thin
 End With
 With Selection.Borders(xlEdgeRight)
     .LineStyle = xlContinuous
     .ColorIndex = 0
     .TintAndShade = 0
```

```
Weight = x1Thin
 End With
 Selection.Borders(xlInsideVertical).LineStyle = xlNone
 Selection.Borders(xlInsideHorizontal).LineStyle = xlNone
 Range("F19:I30").Select
 Selection.Borders(xlDiagonalDown).LineStyle = xlNone
 Selection.Borders(xlDiagonalUp).LineStyle = xlNone
 With Selection.Borders(xlEdgeLeft)
     .LineStyle = xlContinuous
     .ColorIndex = 0
     .TintAndShade = 0
    Weight = x1Thin
 End With
 With Selection.Borders(xlEdgeTop)
     .LineStyle = xlContinuous
     .ColorIndex = 0
     .TintAndShade = 0
    Weight = x1Thin
 End With
 With Selection.Borders(xlEdgeBottom)
     .LineStyle = xlContinuous
     .ColorIndex = 0
     .TintAndShade = 0
    Weight = x1Thin
 End With
 With Selection.Borders(xlEdgeRight)
     .LineStyle = xlContinuous
     .ColorIndex = 0
     .TintAndShade = 0
    Weight = x1Thin
 End With
 Selection.Borders(xlInsideVertical).LineStyle = xlNone
 Selection.Borders(xlInsideHorizontal).LineStyle = xlNone
 Range("J19:K30").Select
 Selection.Borders(xlDiagonalDown).LineStyle = xlNone
 Selection.Borders(xlDiagonalUp).LineStyle = xlNone
 With Selection.Borders(xlEdgeLeft)
     .LineStyle = xlContinuous
     .ColorIndex = 0
     .TintAndShade = 0
    Weight = x1Thin
 End With
 With Selection.Borders(xlEdgeTop)
     .LineStyle = xlContinuous
     .ColorIndex = 0
     .TintAndShade = 0
    Weight = x1Thin
 End With
 With Selection.Borders(xlEdgeBottom)
     .LineStyle = xlContinuous
     .ColorIndex = 0
     .TintAndShade = 0
```

```
Weight = x1Thin End With
 With Selection.Borders(xlEdgeRight)
     .LineStyle = xlContinuous
     .ColorIndex = 0
     .TintAndShade = 0
    Weight = x1Thin
 End With
 Selection.Borders(xlInsideVertical).LineStyle = xlNone
 Selection.Borders(xlInsideHorizontal).LineStyle = xlNone
 Range("A31:E31").Select
 Selection.Borders(xlDiagonalDown).LineStyle = xlNone
 Selection.Borders(xlDiagonalUp).LineStyle = xlNone
 With Selection.Borders(xlEdgeLeft)
     .LineStyle = xlContinuous
     .ColorIndex = 0
     .TintAndShade = 0
    Weight = x1Thin
 End With
 With Selection.Borders(xlEdgeTop)
     .LineStyle = xlContinuous
     .ColorIndex = 0
     .TintAndShade = 0
    Weight = x1Thin
 End With
 With Selection.Borders(xlEdgeBottom)
     .LineStyle = xlContinuous
     .ColorIndex = 0
     .TintAndShade = 0
    Weight = x1Thin End With
 With Selection.Borders(xlEdgeRight)
     .LineStyle = xlContinuous
     .ColorIndex = 0
     .TintAndShade = 0
    Weight = x1Thin
 End With
 Selection.Borders(xlInsideVertical).LineStyle = xlNone
 Selection.Borders(xlInsideHorizontal).LineStyle = xlNone
 Range("F31:I31").Select
 Selection.Borders(xlDiagonalDown).LineStyle = xlNone
 Selection.Borders(xlDiagonalUp).LineStyle = xlNone
 With Selection.Borders(xlEdgeLeft)
     .LineStyle = xlContinuous
     .ColorIndex = 0
     .TintAndShade = 0
    Weight = x1Thin
 End With
 With Selection.Borders(xlEdgeTop)
     .LineStyle = xlContinuous
     .ColorIndex = 0
     .TintAndShade = 0
```

```
Weight = x1Thin End With
 With Selection.Borders(xlEdgeBottom)
     .LineStyle = xlContinuous
     .ColorIndex = 0
     .TintAndShade = 0
    Weight = x1Thin
 End With
 With Selection.Borders(xlEdgeRight)
     .LineStyle = xlContinuous
     .ColorIndex = 0
     .TintAndShade = 0
    Weight = x1Thin
 End With
 Selection.Borders(xlInsideVertical).LineStyle = xlNone
 Selection.Borders(xlInsideHorizontal).LineStyle = xlNone
 Range("J31:K31").Select
 Selection.Borders(xlDiagonalDown).LineStyle = xlNone
 Selection.Borders(xlDiagonalUp).LineStyle = xlNone
 With Selection.Borders(xlEdgeLeft)
     .LineStyle = xlContinuous
     .ColorIndex = 0
     .TintAndShade = 0
    Weight = x1Thin
 End With
 With Selection.Borders(xlEdgeTop)
     .LineStyle = xlContinuous
     .ColorIndex = 0
     .TintAndShade = 0
    Weight = x1Thin
 End With
 With Selection.Borders(xlEdgeBottom)
     .LineStyle = xlContinuous
     .ColorIndex = 0
     .TintAndShade = 0
    Weight = x1Thin
 End With
 With Selection.Borders(xlEdgeRight)
     .LineStyle = xlContinuous
     .ColorIndex = 0
     .TintAndShade = 0
     .Weight = xlThin
 End With
 Selection.Borders(xlInsideVertical).LineStyle = xlNone
 Selection.Borders(xlInsideHorizontal).LineStyle = xlNone
 Range("A18:A30").Select
 Selection.Borders(xlDiagonalDown).LineStyle = xlNone
 Selection.Borders(xlDiagonalUp).LineStyle = xlNone
 With Selection.Borders(xlEdgeLeft)
     .LineStyle = xlContinuous
     .ColorIndex = 0
     .TintAndShade = 0
```

```
Weight = x1Thin End With
 With Selection.Borders(xlEdgeTop)
     .LineStyle = xlContinuous
     .ColorIndex = 0
     .TintAndShade = 0
    Weight = x1Thin
 End With
 With Selection.Borders(xlEdgeBottom)
     .LineStyle = xlContinuous
     .ColorIndex = 0
     .TintAndShade = 0
    Weight = x1Thin
 End With
 With Selection.Borders(xlEdgeRight)
     .LineStyle = xlContinuous
     .ColorIndex = 0
     .TintAndShade = 0
     .Weight = xlThin
 End With
 Selection.Borders(xlInsideVertical).LineStyle = xlNone
 Selection.Borders(xlInsideHorizontal).LineStyle = xlNone
 ActiveWindow.SmallScroll Down:=9
 Range("A33:K33").Select
 With Selection.Interior
     .Pattern = xlSolid
     .PatternColorIndex = xlAutomatic
     .ThemeColor = xlThemeColorLight2
     .TintAndShade = 0.599993896298105
     .PatternTintAndShade = 0
 End With
 With Selection.Font
     .ThemeColor = xlThemeColorDark1
     .TintAndShade = 0
 End With
 Selection.Font.Bold = True
 Range("A33:K33").Select
 With Selection.Interior
     .Pattern = xlSolid
     .PatternColorIndex = xlAutomatic
     .ThemeColor = xlThemeColorLight2
     .TintAndShade = 0.399975585192419
     .PatternTintAndShade = 0
 End With
 Range("C27").Select
 ActiveWindow.SmallScroll Down:=-6
 Range("B18:E18").Select
 With Selection
     .HorizontalAlignment = xlCenterAcrossSelection
     .VerticalAlignment = xlBottom
     .WrapText = False
     .Orientation = 0
```

```
 .AddIndent = False
     .IndentLevel = 0
     .ShrinkToFit = False
     .ReadingOrder = xlContext
     .MergeCells = False
 End With
 Range("F18:I18").Select
 With Selection
     .HorizontalAlignment = xlCenterAcrossSelection
     .VerticalAlignment = xlBottom
     .WrapText = False
     .Orientation = 0
     .AddIndent = False
     .IndentLevel = 0
     .ShrinkToFit = False
     .ReadingOrder = xlContext
     .MergeCells = False
 End With
 Range("J18:K18").Select
 With Selection
     .HorizontalAlignment = xlCenterAcrossSelection
     .VerticalAlignment = xlBottom
     .WrapText = False
     .Orientation = 0
     .AddIndent = False
     .IndentLevel = 0
     .ShrinkToFit = False
     .ReadingOrder = xlContext
     .MergeCells = False
 End With
 Range("A31:K31").Select
 With Selection.Interior
     .Pattern = xlSolid
     .PatternColorIndex = xlAutomatic
     .Color = 13434879
     .TintAndShade = 0
     .PatternTintAndShade = 0
 End With
 Range("B18:K18").Select
 With Selection.Interior
     .Pattern = xlSolid
     .PatternColorIndex = xlAutomatic
     .Color = 13434879
     .TintAndShade = 0
     .PatternTintAndShade = 0
 End With
 Range("B1:E1").Select
 Selection.Borders(xlDiagonalDown).LineStyle = xlNone
 Selection.Borders(xlDiagonalUp).LineStyle = xlNone
 With Selection.Borders(xlEdgeLeft)
     .LineStyle = xlContinuous
```

```
 .ColorIndex = 0
     .TintAndShade = 0
    Weight = x1Thin
 End With
 With Selection.Borders(xlEdgeTop)
     .LineStyle = xlContinuous
     .ColorIndex = 0
     .TintAndShade = 0
    Weight = x1Thin
 End With
 With Selection.Borders(xlEdgeBottom)
     .LineStyle = xlContinuous
     .ColorIndex = 0
     .TintAndShade = 0
    Weight = x1Thin
 End With
 With Selection.Borders(xlEdgeRight)
     .LineStyle = xlContinuous
     .ColorIndex = 0
     .TintAndShade = 0
    Weight = x1Thin
 End With
 Selection.Borders(xlInsideVertical).LineStyle = xlNone
 Selection.Borders(xlInsideHorizontal).LineStyle = xlNone
 Range("F1:I1").Select
 Selection.Borders(xlDiagonalDown).LineStyle = xlNone
 Selection.Borders(xlDiagonalUp).LineStyle = xlNone
 With Selection.Borders(xlEdgeLeft)
     .LineStyle = xlContinuous
     .ColorIndex = 0
     .TintAndShade = 0
     .Weight = xlThin
 End With
 With Selection.Borders(xlEdgeTop)
     .LineStyle = xlContinuous
     .ColorIndex = 0
     .TintAndShade = 0
    Weight = x1Thin
 End With
 With Selection.Borders(xlEdgeBottom)
     .LineStyle = xlContinuous
     .ColorIndex = 0
     .TintAndShade = 0
    Weight = x1Thin
 End With
 With Selection.Borders(xlEdgeRight)
     .LineStyle = xlContinuous
     .ColorIndex = 0
     .TintAndShade = 0
    Weight = x1Thin End With
 Selection.Borders(xlInsideVertical).LineStyle = xlNone
```

```
 Selection.Borders(xlInsideHorizontal).LineStyle = xlNone
 Range("J1:K1").Select
 With Selection.Interior
     .Pattern = xlSolid
     .PatternColorIndex = xlAutomatic
     .Color = 13434879
     .TintAndShade = 0
     .PatternTintAndShade = 0
 End With
 Range("B2:E13").Select
 Selection.Borders(xlDiagonalDown).LineStyle = xlNone
 Selection.Borders(xlDiagonalUp).LineStyle = xlNone
 With Selection.Borders(xlEdgeLeft)
     .LineStyle = xlContinuous
     .ColorIndex = 0
     .TintAndShade = 0
    Weight = x1Thin
 End With
 With Selection.Borders(xlEdgeTop)
     .LineStyle = xlContinuous
     .ColorIndex = 0
     .TintAndShade = 0
    Weight = x1Thin End With
 With Selection.Borders(xlEdgeBottom)
     .LineStyle = xlContinuous
     .ColorIndex = 0
     .TintAndShade = 0
    Weight = x1Thin
 End With
 With Selection.Borders(xlEdgeRight)
     .LineStyle = xlContinuous
     .ColorIndex = 0
     .TintAndShade = 0
    Weight = x1Thin
 End With
 Selection.Borders(xlInsideVertical).LineStyle = xlNone
 Selection.Borders(xlInsideHorizontal).LineStyle = xlNone
 Range("F2:I13").Select
 Selection.Borders(xlDiagonalDown).LineStyle = xlNone
 Selection.Borders(xlDiagonalUp).LineStyle = xlNone
 With Selection.Borders(xlEdgeLeft)
     .LineStyle = xlContinuous
     .ColorIndex = 0
     .TintAndShade = 0
    Weight = x1Thin End With
 With Selection.Borders(xlEdgeTop)
     .LineStyle = xlContinuous
     .ColorIndex = 0
     .TintAndShade = 0
    Weight = x1Thin
```

```
 End With
 With Selection.Borders(xlEdgeBottom)
     .LineStyle = xlContinuous
     .ColorIndex = 0
     .TintAndShade = 0
    Weight = x1Thin
 End With
 With Selection.Borders(xlEdgeRight)
     .LineStyle = xlContinuous
     .ColorIndex = 0
     .TintAndShade = 0
    Weight = x1Thin
 End With
 Selection.Borders(xlInsideVertical).LineStyle = xlNone
 Selection.Borders(xlInsideHorizontal).LineStyle = xlNone
 Range("J2:K13").Select
 Selection.Borders(xlDiagonalDown).LineStyle = xlNone
 Selection.Borders(xlDiagonalUp).LineStyle = xlNone
 With Selection.Borders(xlEdgeLeft)
     .LineStyle = xlContinuous
     .ColorIndex = 0
     .TintAndShade = 0
    Weight = x1Thin
 End With
 With Selection.Borders(xlEdgeTop)
     .LineStyle = xlContinuous
     .ColorIndex = 0
     .TintAndShade = 0
    Weight = x1Thin
 End With
 With Selection.Borders(xlEdgeBottom)
     .LineStyle = xlContinuous
     .ColorIndex = 0
     .TintAndShade = 0
    Weight = x1Thin
 End With
 With Selection.Borders(xlEdgeRight)
     .LineStyle = xlContinuous
     .ColorIndex = 0
     .TintAndShade = 0
    Weight = x1Thin
 End With
 Selection.Borders(xlInsideVertical).LineStyle = xlNone
 Selection.Borders(xlInsideHorizontal).LineStyle = xlNone
 ActiveWindow.SmallScroll Down:=-6
 Range("A14:E14").Select
 Selection.Borders(xlDiagonalDown).LineStyle = xlNone
 Selection.Borders(xlDiagonalUp).LineStyle = xlNone
 With Selection.Borders(xlEdgeLeft)
     .LineStyle = xlContinuous
     .ColorIndex = 0
     .TintAndShade = 0
```

```
Weight = x1Thin End With
 With Selection.Borders(xlEdgeTop)
     .LineStyle = xlContinuous
     .ColorIndex = 0
     .TintAndShade = 0
    Weight = x1Thin
 End With
 With Selection.Borders(xlEdgeBottom)
     .LineStyle = xlContinuous
     .ColorIndex = 0
     .TintAndShade = 0
    Weight = x1Thin
 End With
 With Selection.Borders(xlEdgeRight)
     .LineStyle = xlContinuous
     .ColorIndex = 0
     .TintAndShade = 0
     .Weight = xlThin
 End With
 Selection.Borders(xlInsideVertical).LineStyle = xlNone
 Selection.Borders(xlInsideHorizontal).LineStyle = xlNone
 Range("F14:I14").Select
 Selection.Borders(xlDiagonalDown).LineStyle = xlNone
 Selection.Borders(xlDiagonalUp).LineStyle = xlNone
 With Selection.Borders(xlEdgeLeft)
     .LineStyle = xlContinuous
     .ColorIndex = 0
     .TintAndShade = 0
    Weight = x1Thin End With
 With Selection.Borders(xlEdgeTop)
     .LineStyle = xlContinuous
     .ColorIndex = 0
     .TintAndShade = 0
    Weight = x1Thin
 End With
 With Selection.Borders(xlEdgeBottom)
     .LineStyle = xlContinuous
     .ColorIndex = 0
     .TintAndShade = 0
     .Weight = xlThin
 End With
 With Selection.Borders(xlEdgeRight)
     .LineStyle = xlContinuous
     .ColorIndex = 0
     .TintAndShade = 0
    Weight = x1Thin
 End With
 Selection.Borders(xlInsideVertical).LineStyle = xlNone
 Selection.Borders(xlInsideHorizontal).LineStyle = xlNone
 Range("J14:K14").Select
```

```
 Selection.Borders(xlDiagonalDown).LineStyle = xlNone
 Selection.Borders(xlDiagonalUp).LineStyle = xlNone
With Selection.Borders(xlEdgeLeft)
     .LineStyle = xlContinuous
     .ColorIndex = 0
     .TintAndShade = 0
    Weight = x1Thin
 End With
 With Selection.Borders(xlEdgeTop)
     .LineStyle = xlContinuous
     .ColorIndex = 0
     .TintAndShade = 0
    Weight = x1Thin
 End With
 With Selection.Borders(xlEdgeBottom)
     .LineStyle = xlContinuous
     .ColorIndex = 0
     .TintAndShade = 0
     .Weight = xlThin
 End With
 With Selection.Borders(xlEdgeRight)
     .LineStyle = xlContinuous
     .ColorIndex = 0
     .TintAndShade = 0
    Weight = x1Thin
 End With
 Selection.Borders(xlInsideVertical).LineStyle = xlNone
 Selection.Borders(xlInsideHorizontal).LineStyle = xlNone
 Range("A14:K14").Select
 With Selection.Interior
     .Pattern = xlSolid
     .PatternColorIndex = xlAutomatic
     .Color = 13434879
     .TintAndShade = 0
     .PatternTintAndShade = 0
 End With
 Range("B1:K1").Select
 With Selection.Interior
     .PatternColorIndex = xlAutomatic
     .Color = 13434879
     .TintAndShade = 0
     .PatternTintAndShade = 0
 End With
 Range("B1:E1").Select
 With Selection
     .HorizontalAlignment = xlCenterAcrossSelection
     .VerticalAlignment = xlBottom
     .WrapText = False
     .Orientation = 0
     .AddIndent = False
     .IndentLevel = 0
```

```
 .ShrinkToFit = False
     .ReadingOrder = xlContext
     .MergeCells = False
 End With
 Range("F1:I1").Select
 With Selection
     .HorizontalAlignment = xlCenterAcrossSelection
     .VerticalAlignment = xlBottom
     .WrapText = False
     .Orientation = 0
     .AddIndent = False
     .IndentLevel = 0
     .ShrinkToFit = False
     .ReadingOrder = xlContext
     .MergeCells = False
 End With
 Range("J1:K1").Select
 With Selection
     .HorizontalAlignment = xlCenterAcrossSelection
     .VerticalAlignment = xlBottom
     .WrapText = False
     .Orientation = 0
     .AddIndent = False
     .IndentLevel = 0
     .ShrinkToFit = False
     .ReadingOrder = xlContext
     .MergeCells = False
 End With
 Selection.Borders(xlDiagonalDown).LineStyle = xlNone
 Selection.Borders(xlDiagonalUp).LineStyle = xlNone
 With Selection.Borders(xlEdgeLeft)
     .LineStyle = xlContinuous
     .ColorIndex = 0
     .TintAndShade = 0
    Weight = x1Thin
 End With
 With Selection.Borders(xlEdgeTop)
     .LineStyle = xlContinuous
     .ColorIndex = 0
     .TintAndShade = 0
    Weight = x1Thin
 End With
 With Selection.Borders(xlEdgeBottom)
     .LineStyle = xlContinuous
     .ColorIndex = 0
     .TintAndShade = 0
    Weight = x1Thin
 End With
 With Selection.Borders(xlEdgeRight)
     .LineStyle = xlContinuous
     .ColorIndex = 0
     .TintAndShade = 0
```

```
Weight = x1Thin
 End With
 Selection.Borders(xlInsideVertical).LineStyle = xlNone
 Selection.Borders(xlInsideHorizontal).LineStyle = xlNone
 Range("C14").Select
ActiveCell.Formal 2 = "=SUM(R[-10]C:R[-1]C)" Range("E14").Select
 ActiveCell.FormulaR1C1 = "=SUM(R[-10]C:R[-1]C)"
 Range("G14").Select
ActiveCell.FormalCl = "=SUM(R[-10]C:R[-1]C)" Range("I14").Select
ActiveCell.FormalCl = "=SUM(R[-10]C:R[-1]C)" Range("K14").Select
ActiveCell.Formal 2 = "=SUM(R[-10]C:R[-1]C)" Range("M15").Select
```
## '//Formatting Static Summary

```
 Range("C4").Select
 ActiveCell.FormulaR1C1 = "10"
 Range("E4").Select
 ActiveCell.FormulaR1C1 = "10"
 Range("G4").Select
 ActiveCell.FormulaR1C1 = "2"
 Range("G5").Select
 ActiveCell.FormulaR1C1 = "2"
 Range("G6").Select
 ActiveCell.FormulaR1C1 = "2"
 Range("G7").Select
 ActiveCell.FormulaR1C1 = "0"
 Range("I4").Select
 ActiveCell.FormulaR1C1 = "5"
 Range("I5").Select
 ActiveCell.FormulaR1C1 = "2"
 Range("I6").Select
 ActiveCell.FormulaR1C1 = "5"
 Range("I7").Select
 ActiveCell.FormulaR1C1 = "5"
 Range("I8").Select
 ActiveCell.FormulaR1C1 = "15"
 Range("I9").Select
 ActiveCell.FormulaR1C1 = "2"
 Range("K4").Select
 ActiveCell.FormulaR1C1 = "0"
 Range("K5").Select
 ActiveCell.FormulaR1C1 = "0"
 Range("K6").Select
 ActiveCell.FormulaR1C1 = "18"
 Range("K7").Select
 ActiveCell.FormulaR1C1 = "2"
 Range("K8").Select
```

```
 ActiveCell.FormulaR1C1 = "0"
 Range("K9").Select
 ActiveCell.FormulaR1C1 = "0"
 Range("K10").Select
 ActiveCell.FormulaR1C1 = "5"
 Range("K11").Select
 ActiveCell.FormulaR1C1 = "0"
 Range("K12").Select
 ActiveCell.FormulaR1C1 = "0"
 Range("K13").Select
 ActiveCell.FormulaR1C1 = "0"
 Range("A2:K13").Select
 With Selection.Interior
     .Pattern = xlSolid
     .PatternColorIndex = xlAutomatic
     .ThemeColor = xlThemeColorAccent4
     .TintAndShade = 0.799981688894314
     .PatternTintAndShade = 0
 End With
```

```
 Columns("B:B").ColumnWidth = 15.4
 Columns("D:D").ColumnWidth = 15.4
 Columns("F:F").ColumnWidth = 15.4
 Columns("H:H").ColumnWidth = 15.4
 Columns("J:J").ColumnWidth = 15.4
```
Range("A1").Select

End Sub

*Trigger and Error reports*

' CONTROL MainImport Module ' This class controls the main functionality of the SPV reporting ' tool: opens a website, copies and pastes all of the data into excel ' and then closes the website. In addition, the additional modules ' are controlled by this module and the control of ' Requirements:

```
 ' Requires Visual Basic for Applications, Microsoft Excel 12.0 Object 
         ' Library
         ' Microsoft Forms 12.0 Object Library
and the state of
         ' Limitations:
         ' Does not support Microsoft Excel 2007 due to the following error:
         ' **Too many different cell formats**
Sub ImportHTMLtoSheet()
Application.ScreenUpdating = False '//Run this in the background
         Dim IE As Object
         Dim log, getdate As String
         Dim logflow As Boolean
        log = "ASIA" logflow = True
'//Gets the report date from a cell in the control tab after it was
   'converted from the Calendar function
getdate = Sheets("Control").Range("G33")
'//Clears all fields in Main and Sub Sheets
         Sheets("Main").Select
         Cells.Select
         Selection.Delete Shift:=xlUp
         Sheets("Sub").Select
         Cells.Select
         Selection.Delete Shift:=xlUp
'//Generates reports for ASIA, EMEA and GLOBAL regions
Do Until logflow = False
'// Clears all fields in HTMLScrape sheet
         Sheets("HTMLScrape").Select
         Cells.Select
         Selection.Delete Shift:=xlUp
'//Controls Internet Explorer application from MS Excel
     Set IE = CreateObject("InternetExplorer.Application")
     With IE
         .Visible = True
'//Opens all the URLs where the date is mapped into the "getdate" 
field
         If log = "ASIA" Then
         .navigate 
"http://uswxapplexp01.lvt.us.ml.com:8081/aurora/trigger/" & getdate & 
"/TriggerReport-CREDIT_FLOW_ASIA.html" ' should work for any URL
```

```
 End If
         If log = "EMEA" Then
         .navigate 
"http://uswxapplexp01.lvt.us.ml.com:8081/aurora/trigger/" & getdate & 
"/TriggerReport-CREDIT_FLOW_EMEA.html"
         End If
         If log = "GLOBAL" Then
         .navigate 
"http://uswxapplexp01.lvt.us.ml.com:8081/aurora/trigger/" & getdate & 
"/TriggerReport-CREDIT_SCT_GLOBAL.html"
         End If
'// Waits until Internet Explorer finishes loading the page
     While IE.Busy
         DoEvents
     Wend
         Do
         If IE.readyState = 4 Then
             Exit Do
         Else
             DoEvents
         End If
     Loop
'//3 seconds wait time
Application.Wait Now + TimeValue("0:00:03")
End With
'// Identifies the Sub report embedded link entry name from
   ' the JavaScript of the Collateral Trigger application
   ' Once the entry name is found, the next assigned operation
   ' is executed and another function navigates to the assigned
   ' URLs which contain all six output Main and Sub reports.
         For Each inpEntryButton In IE.Document.All
             If inpEntryButton.outerText = "Get All Sub Reports" Then
                  If inpEntryButton.Name = "" Then inpEntryButton.Click
             End If
         Next inpEntryButton
    D<sub>O</sub> If IE.readyState = 4 Then
             Exit Do
         Else
             DoEvents
         End If
     Loop
             While IE.Busy
```

```
 DoEvents
             Wend
Application.Wait Now + TimeValue("0:00:03")
             IE.ExecWB 17, 0 '// Select all
             While IE.Busy
                 DoEvents
             Wend
             IE.ExecWB 12, 2 '// Copy selection
             Sheets("HTMLScrape").Select
             Range("A1").Select
             ActiveSheet.PasteSpecial Format:="HTML", link:=False, 
DisplayAsIcon:=False
             Range("A1").Select
             IE.Quit
'//A loop is used for accessing all three different regions (ASIA, 
EMEA and GLOBAL)
             If log = "GLOBAL" Then
                 logflow = False
             End If
             If log = "EMEA" Then
                log = "GLOBAL" End If
             If log = "ASIA" Then
                log = "EMEA" End If
'//Module which modifies the HTMLScrape into main and sub reports
Application.Run "CreateReport" '//Runs the module
Loop
'//Clears HTMLScrape sheet
             Sheets("HTMLScrape").Select
             Cells.Select
             Selection.Delete Shift:=xlUp
'//Module which create Headers on Main and Sub sheets
Application.Run "CreateHeaders" '//Runs the module
'//Module which cleans the Main sheet
Application.Run "MainClean" '//Runs the module
```
'//Module which creates the Maturity Warning Tab Application.Run "CreateMatWarning"

'//Module which creates the Error report Application.Run "MakeErrors"

'//Module which creates the Trigger Report Application.Run "Create\_TR"

'//Module which saves the Error and Trigger reports, as well as the Maturity Warning '//tab sheet into a new workbook Application.Run "SaveNew"

Application.ScreenUpdating = True '//Stops the background running

```
' Create Trigger Report Module
         ' This class applies appropriate data mapping in order to produce the
         ' Trigger Report
and the state of
Sub MakeTriggerReport()
     Dim m, s, strm, strs As Integer
     Dim wtp As Integer
     Dim xdate As String
    strm = 1strs = 1wtp = 12'//Crears the Triggers tab sheet
         Sheets("Triggers").Select
         Cells.Select
         Selection.Delete Shift:=xlUp
         Sheets("Main").Select
         Range("A2").Select
         Range(Selection, Selection.End(xlDown)).Select
         m = Selection.Rows.Count
For strm = 1 To m + 1 If Range("B" & strm) = "TRIGGERED" Or Range("B" & strm) = "EARLY 
WARNING" Or Range("B" & strm) = "TRIGGERED & ERROR" Then
'//Gets all triggered trades which contain CRVS
```

```
 If Range("P" & strm).Interior.ColorIndex = 3 Or Range("P" & 
strm).Interior.ColorIndex = 45 Then
             Range("A" & strm).Copy
             Sheets("Triggers").Select
             Range("B" & wtp).Select
             ActiveSheet.Paste
             Sheets("Main").Select
             Range("D" & strm).Copy
             Sheets("Triggers").Select
             Range("C" & wtp).Select
             ActiveSheet.Paste
             Sheets("Main").Select
             Range("E" & strm).Copy
             Sheets("Triggers").Select
             Range("D" & wtp).Select
             ActiveSheet.Paste
             Sheets("Main").Select
             Range("C" & strm).Copy
             Sheets("Triggers").Select
             Range("E" & wtp).Select
             ActiveSheet.Paste
             Sheets("Main").Select
             Range("L" & strm).Copy
             Sheets("Triggers").Select
             Range("G" & wtp).Select
             ActiveSheet.Paste
             Sheets("Main").Select
             Range("B" & strm).Copy
             Sheets("Triggers").Select
             Range("H" & wtp).Select
             ActiveSheet.Paste
             Sheets("Main").Select
             Range("R" & strm).Copy
             Sheets("Triggers").Select
             Range("J" & wtp).Select
             ActiveSheet.Paste
            Range("I" \& wtp) = "CRVS"
            wtp = wtp + 1 Sheets("Main").Select
             End If
      End If
Next
```

```
Sheets("Sub").Select
Range("A2").Select
Range(Selection, Selection.End(xlDown)).Select
s = Selection.Rows.Count
For strs = 1 To s + 1 If Range("B" & strs) = "TRIGGERED" Or Range("B" & strs) = "EARLY 
WARNING" Or Range("B" & strm) = "TRIGGERED & ERROR" Then
'Gets all triggered errors which contain Collateral Price
         If Range("O" & strs).Interior.ColorIndex = 3 Or Range("O" & 
strs).Interior.ColorIndex = 45 Then
             Sheets("Sub").Select
             Range("A" & strs).Copy
             Sheets("Triggers").Select
             Range("B" & wtp).Select
             ActiveSheet.Paste
             Sheets("Sub").Select
             Range("E" & strs).Copy
             Sheets("Triggers").Select
             Range("C" & wtp).Select
             ActiveSheet.Paste
             Sheets("Sub").Select
             Range("D" & strs).Copy
             Sheets("Triggers").Select
             Range("D" & wtp).Select
             ActiveSheet.Paste
             Sheets("Sub").Select
             Range("C" & strs).Copy
             Sheets("Triggers").Select
             Range("E" & wtp).Select
             ActiveSheet.Paste
             Sheets("Sub").Select
             Range("F" & strs).Copy
             Sheets("Triggers").Select
             Range("F" & wtp).Select
             ActiveSheet.Paste
             Sheets("Sub").Select
             Range("B" & strs).Copy
             Sheets("Triggers").Select
             Range("H" & wtp).Select
             ActiveSheet.Paste
             Sheets("Main").Select
```

```
 Range("R" & strm).Copy
             Sheets("Triggers").Select
             Range("J" & wtp).Select
             ActiveSheet.Paste
             Range("I" & wtp) = "Collateral Price"
            wtp = wtp + 1 End If
        Sheets("Sub").Select
'Gets all other triggered trades
         If Range("B" & strs) = "TRIGGERED" Or Range("B" & strs) = 
"EARLY WARNING" Or Range("B" & strm) = "TRIGGERED & ERROR" Then
             If Range("F" & strs).Interior.ColorIndex = 3 Or Range("F" 
\& strs). Interior. ColorIndex = 45
             Or Range("Q" & strs).Interior.ColorIndex = 3 Or Range("Q" 
& strs).Interior.ColorIndex = 45 _
             Or Range("S" & strs).Interior.ColorIndex = 3 Or Range("S" 
\& strs). Interior. ColorIndex = 45
             Or Range("U" & strs).Interior.ColorIndex = 3 Or Range("U" 
& strs).Interior.ColorIndex = 45 _
             Then
             Sheets("Sub").Select
             Range("A" & strs).Copy
             Sheets("Triggers").Select
             Range("B" & wtp).Select
             ActiveSheet.Paste
             Sheets("Sub").Select
             Range("E" & strs).Copy
             Sheets("Triggers").Select
             Range("C" & wtp).Select
             ActiveSheet.Paste
             Sheets("Sub").Select
             Range("D" & strs).Copy
             Sheets("Triggers").Select
             Range("D" & wtp).Select
             ActiveSheet.Paste
             Sheets("Sub").Select
             Range("C" & strs).Copy
             Sheets("Triggers").Select
             Range("E" & wtp).Select
             ActiveSheet.Paste
             Sheets("Sub").Select
             Range("F" & strs).Copy
             Sheets("Triggers").Select
```
```
Global Credit Products Technology - SPV Reporting Tool
                              Major Qualifying Project
              Range("F" & wtp).Select
              ActiveSheet.Paste
              Sheets("Sub").Select
              Range("B" & strs).Copy
              Sheets("Triggers").Select
              Range("H" & wtp).Select
             ActiveSheet.Paste
              Sheets("Main").Select
              Range("R" & strm).Copy
              Sheets("Triggers").Select
              Range("J" & wtp).Select
              ActiveSheet.Paste
              Range("I" & wtp) = "Collateral Rating"
             wtp = wtp + 1 End If
     End If
         Sheets("Sub").Select
         End If
Next
'Trigger Report Formatting
     Sheets("Triggers").Select
     Range("B11:J" & wtp - 1).Select
         With Selection.Interior
              .Pattern = xlSolid
              .PatternColorIndex = xlAutomatic
              .ThemeColor = xlThemeColorDark1
              .TintAndShade = 0
              .PatternTintAndShade = 0
         End With
         With Selection.Font
              .ThemeColor = xlThemeColorLight1
              .TintAndShade = 0
         End With
     Range("B11:J" & wtp - 1).Select
         Selection.Borders(xlDiagonalDown).LineStyle = xlNone
         Selection.Borders(xlDiagonalUp).LineStyle = xlNone
         With Selection.Borders(xlEdgeLeft)
              .LineStyle = xlContinuous
              .ColorIndex = 0
              .TintAndShade = 0
             Weight = x1Thin
         End With
```

```
 With Selection.Borders(xlEdgeTop)
     .LineStyle = xlContinuous
     .ColorIndex = 0
     .TintAndShade = 0
    Weight = x1Thin
 End With
 With Selection.Borders(xlEdgeBottom)
     .LineStyle = xlContinuous
     .ColorIndex = 0
     .TintAndShade = 0
    Weight = x1Thin
 End With
 With Selection.Borders(xlEdgeRight)
     .LineStyle = xlContinuous
     .ColorIndex = 0
     .TintAndShade = 0
    Weight = x1Thin
 End With
 With Selection.Borders(xlInsideVertical)
     .LineStyle = xlContinuous
     .ColorIndex = 0
     .TintAndShade = 0
    Weight = x1Thin End With
 With Selection.Borders(xlInsideHorizontal)
     .LineStyle = xlContinuous
     .ColorIndex = 0
     .TintAndShade = 0
    Weight = x1Thin
 End With
```
'Summary Table formatting at the top

```
 Range("A3").Select
    ActiveCell.FormulaR1C1 = "Report Name"
    Range("A4").Select
    ActiveCell.FormulaR1C1 = "CREDIT_SCT_GLOBAL"
    Range("A5").Select
    ActiveCell.FormulaR1C1 = "CREDIT_FLOW_ASIA"
     Range("A6").Select
   ActiveCell.FormulaR1C1 = "CREDIT FLOW EMEA"
    Range("A7").Select
    ActiveCell.FormulaR1C1 = "TOTAL"
    Range("B3").Select
    ActiveCell.FormulaR1C1 = "CRVS"
    Range("B4").Select
    ActiveCell.FormulaR1C1 = _
         "=COUNTIFS(R11C2:R" & wtp & "C2, ""*GLOBAL"", R11C9:R" & wtp & 
"C9, R3C)"
    Range("B5").Select
     ActiveCell.FormulaR1C1 = "=COUNTIFS(R11C2:R" & wtp & "C2, 
""*ASIA"", R11C9:R" & wtp & "C9, R3C)"
```

```
 Range("B6").Select
     ActiveCell.FormulaR1C1 = "=COUNTIFS(R11C2:R" & wtp & "C2, 
""*EMEA"", R11C9:R" & wtp & "C9, R3C)"
     Range("B7").Select
    ActiveCell.Formal 2 = "=SUM(R[-3]C:R[-1]C)" Range("C3").Select
    ActiveCell.FormulaR1C1 = "Collateral Rating"
    Range("C4").Select
    ActiveCell.FormulaR1C1 = _
         "=COUNTIFS(R11C2:R" & wtp & "C2, ""*GLOBAL"", R11C9:R" & wtp & 
"C9, R3C)"
     Range("C5").Select
     ActiveCell.FormulaR1C1 = "=COUNTIFS(R11C2:R" & wtp & "C2, 
""*ASIA"", R11C9:R" & wtp & "C9, R3C)"
     Range("C6").Select
     ActiveCell.FormulaR1C1 = "=COUNTIFS(R11C2:R" & wtp & "C2, 
""*EMEA"", R11C9:R" & wtp & "C9, R3C)"
     Range("C7").Select
    ActiveCell.FormalCl = "=SUM(R[-3]C:R[-1]C)" Range("D3").Select
    ActiveCell.FormulaR1C1 = "Collateral Price"
    Range("D4").Select
    ActiveCell.FormulaR1C1 = _
         "=COUNTIFS(R11C2:R" & wtp & "C2, ""*GLOBAL"", R11C9:R" & wtp & 
"C9, R3C)"
     Range("D5").Select
     ActiveCell.FormulaR1C1 = "=COUNTIFS(R11C2:R" & wtp & "C2, 
""*ASIA"", R11C9:R" & wtp & "C9, R3C)"
     Range("D6").Select
     ActiveCell.FormulaR1C1 = "=COUNTIFS(R11C2:R" & wtp & "C2, 
""*EMEA"", R11C9:R" & wtp & "C9, R3C)"
     Range("D7").Select
   ActiveCell.FormulaR1Cl = "=SUM(R[-3]C:R[-1]C)" Range("B9:D9").Select
    ActiveCell.FormulaR1C1 = "Trigger Report"
     'Creates the headers of the Trigger report table
     Range("B11").Select
     ActiveCell.FormulaR1C1 = "Report Name"
    Range("C11").Select
     ActiveCell.FormulaR1C1 = "CoPer ID"
     Range("D11").Select
    ActiveCell.FormulaR1C1 = "SPV ISIN"
     Range("E11").Select
    ActiveCell.FormulaR1C1 = "SPV Name"
     Range("F11").Select
     ActiveCell.FormulaR1C1 = "Collateral ISIN"
    Range("G11").Select
    ActiveCell.FormulaR1C1 = "Swap ID"
     Range("H11").Select
```

```
 ActiveCell.FormulaR1C1 = "Trigger Type"
 Range("I11").Select
 ActiveCell.FormulaR1C1 = "Reason"
 Range("J11").Select
 ActiveCell.FormulaR1C1 = "Transaction Description"
 Range("B11:J11").Select
     With Selection.Font
     .Name = "Calibri"
    .Size = 10 .Strikethrough = False
     .Superscript = False
     .Subscript = False
     .OutlineFont = False
     .Shadow = False
     .Underline = xlUnderlineStyleNone
     .ColorIndex = 1
     .TintAndShade = 0
     .ThemeFont = xlThemeFontMinor
 End With
 'Background and font color
 Selection.Font.Bold = True
 With Selection.Interior
     .Pattern = xlSolid
     .PatternColorIndex = xlAutomatic
     .ThemeColor = xlThemeColorDark1
    .TintAndShade = -0.249977111117893 .PatternTintAndShade = 0
 End With
```
#### '//Addition formatting

```
 Cells.Select
 With Selection.Font
    .Name = "Calibri"
    .Size = 10 .Strikethrough = False
     .Superscript = False
     .Subscript = False
     .OutlineFont = False
     .Shadow = False
     .Underline = xlUnderlineStyleNone
     .TintAndShade = 0
     .ThemeFont = xlThemeFontMinor
 End With
 Columns("A:A").ColumnWidth = 17.43
 Columns("B:B").ColumnWidth = 18.14
 Columns("C:C").ColumnWidth = 18.29
 Columns("C:C").ColumnWidth = 18.57
 Columns("D:D").ColumnWidth = 17.71
```

```
 Columns("E:E").ColumnWidth = 35.86
 Columns("F:F").ColumnWidth = 17.57
 Columns("G:G").ColumnWidth = 17.43
 Columns("H:H").ColumnWidth = 17.57
 Columns("I:I").ColumnWidth = 13.71
 Columns("J:J").ColumnWidth = 93.57
 Range("B11:J" & wtp - 1).Select
 With Selection
     .HorizontalAlignment = xlCenter
     .VerticalAlignment = xlBottom
     .WrapText = False
     .Orientation = 0
     .AddIndent = False
     .IndentLevel = 0
     .ShrinkToFit = False
     .ReadingOrder = xlContext
     .MergeCells = False
 End With
 Rows("11:11").RowHeight = 24.75
 Range("B9").Select
 With Selection.Font
     .ThemeColor = xlThemeColorDark1
     .TintAndShade = 0
 End With
 Selection.Font.Bold = True
 With Selection.Interior
     .Pattern = xlSolid
     .PatternColorIndex = xlAutomatic
    .Color = 128
     .TintAndShade = 0
     .PatternTintAndShade = 0
 End With
 Range("A3:D3").Select
 With Selection.Font
     .ThemeColor = xlThemeColorDark1
     .TintAndShade = 0
 End With
 With Selection.Interior
     .Pattern = xlSolid
     .PatternColorIndex = xlAutomatic
    .color = 128 .TintAndShade = 0
     .PatternTintAndShade = 0
 End With
 Selection.Font.Bold = True
```

```
 Range("A1").Select
 With Selection
     .HorizontalAlignment = xlLeft
     .VerticalAlignment = xlBottom
     .WrapText = False
     .Orientation = 0
     .AddIndent = False
     .IndentLevel = 0
     .ShrinkToFit = False
     .ReadingOrder = xlContext
     .MergeCells = False
 End With
 Selection.Font.Bold = True
 Range("A3:D7").Select
 Selection.Borders(xlDiagonalDown).LineStyle = xlNone
 Selection.Borders(xlDiagonalUp).LineStyle = xlNone
 With Selection.Borders(xlEdgeLeft)
     .LineStyle = xlContinuous
     .ColorIndex = 0
     .TintAndShade = 0
    Weight = x1Thin
 End With
 With Selection.Borders(xlEdgeTop)
     .LineStyle = xlContinuous
     .ColorIndex = 0
     .TintAndShade = 0
    Weight = x1Thin
 End With
 With Selection.Borders(xlEdgeBottom)
     .LineStyle = xlContinuous
     .ColorIndex = 0
     .TintAndShade = 0
    Weight = x1Thin
 End With
 With Selection.Borders(xlEdgeRight)
     .LineStyle = xlContinuous
     .ColorIndex = 0
     .TintAndShade = 0
    Weight = x1Thin
 End With
 With Selection.Borders(xlInsideVertical)
     .LineStyle = xlContinuous
     .ColorIndex = 0
     .TintAndShade = 0
    Weight = x1Thin
 End With
 With Selection.Borders(xlInsideHorizontal)
     .LineStyle = xlContinuous
     .ColorIndex = 0
     .TintAndShade = 0
    Weight = x1Thin
```

```
 End With
     Sheets("Main").Select
     Range("S2").Select
     xdate = Range("S2").Value
     Sheets("Triggers").Select
     Range("A1").Select
     ActiveCell.FormulaR1C1 = "Report as of " & xdate
    Range("B12:B" & wtp - 1). Select
     ActiveWorkbook.Worksheets("Triggers").Sort.SortFields.Clear
     ActiveWorkbook.Worksheets("Triggers").Sort.SortFields.Add 
Key: = Range("B12"),
         SortOn:=xlSortOnValues, Order:=xlAscending, 
DataOption:=xlSortNormal
     With ActiveWorkbook.Worksheets("Triggers").Sort
        .SetRange Range("B12:H" & wtp - 1)
        .Header = x1No .MatchCase = False
         .Orientation = xlTopToBottom
         .SortMethod = xlPinYin
         .Apply
     End With
Sheets("Main").Select
Selection.AutoFilter
Sheets("Sub").Select
Selection.AutoFilter
Sheets("HTMLScrape").Select
Cells.Select
Selection.Delete Shift:=xlUp
Sheets("Triggers").Select
End Sub
' Create Error Report Module
         ' This class applies appropriate data mapping in order to produce the
         ' Error report
and the state of
Sub MakeErrors()
     Dim m, s, strm, strs As Integer
     Dim wtp As Integer
     Dim xdate As Date
```

```
strm = 1strs = 1wtp = 12'//Clears Errors tab Sheet
     Sheets("Errors").Select
     Cells.Select
     Selection.Delete Shift:=xlUp
     Sheets("Main").Select
     Range("A2").Select
     Range(Selection, Selection.End(xlDown)).Select
     m = Selection.Rows.Count
For strm = 1 To m + 1If Range("B" & strm) = "ERROR" Then
         'If Swap PV Price Error
         If Range("N" & strm).Interior.ColorIndex = 38 Then
             Range("A" & strm).Copy
             Sheets("Errors").Select
             Range("B" & wtp).Select
             ActiveSheet.Paste
             Sheets("Main").Select
             Range("D" & strm).Copy
             Sheets("Errors").Select
             Range("C" & wtp).Select
             ActiveSheet.Paste
             Sheets("Main").Select
             Range("E" & strm).Copy
             Sheets("Errors").Select
             Range("D" & wtp).Select
             ActiveSheet.Paste
             Sheets("Main").Select
             Range("C" & strm).Copy
             Sheets("Errors").Select
             Range("E" & wtp).Select
             ActiveSheet.Paste
             Sheets("Main").Select
             Range("L" & strm).Copy
             Sheets("Errors").Select
             Range("G" & wtp).Select
             ActiveSheet.Paste
             Sheets("Main").Select
             Range("R" & strm).Copy
             Sheets("Errors").Select
             Range("I" & wtp).Select
             ActiveSheet.Paste
```

```
Range("H" \& wtp) = "Trade PV"
            wtp = wtp + 1 Sheets("Main").Select
             End If
      End If
Next
Sheets("Sub").Select
Range("A2").Select
Range(Selection, Selection.End(xlDown)).Select
s = Selection.Rows.Count
For strs = 1 To s + 1 If Range("B" & strs) = "ERROR" Or Range("B" & strs) = "TRIGGERED & 
ERROR" Then
'If Error downloading price is the reason for the error trades
         If Range("O" & strs) = "Error downloading price" Then
             Range("A" & strs).Copy
             Sheets("Errors").Select
             Range("B" & wtp).Select
             ActiveSheet.Paste
             Sheets("Sub").Select
             Range("E" & strs).Copy
             Sheets("Errors").Select
             Range("C" & wtp).Select
             ActiveSheet.Paste
             Sheets("Sub").Select
             Range("D" & strs).Copy
             Sheets("Errors").Select
             Range("D" & wtp).Select
             ActiveSheet.Paste
             Sheets("Sub").Select
             Range("C" & strs).Copy
             Sheets("Errors").Select
             Range("E" & wtp).Select
             ActiveSheet.Paste
             Sheets("Sub").Select
             Range("F" & strs).Copy
             Sheets("Errors").Select
             Range("F" & wtp).Select
             ActiveSheet.Paste
```

```
 Sheets("Main").Select
             Range("R" & strs).Copy
             Sheets("Errors").Select
             Range("I" & wtp).Select
             ActiveSheet.Paste
             Range("H" & wtp) = "Collateral Price"
            wtp = wtp + 1 End If
         Sheets("Sub").Select
'If Error downloading rating is the reason for the error trades
         If Range("Q" & strs) = "Error downloading rating" Or Range("S" 
& strs) = "Error downloading rating" Or Range("U" & strs) = "Error 
downloading rating" Then
             Range("A" & strs).Copy
             Sheets("Errors").Select
             Range("B" & wtp).Select
             ActiveSheet.Paste
             Sheets("Sub").Select
             Range("E" & strs).Copy
             Sheets("Errors").Select
             Range("C" & wtp).Select
             ActiveSheet.Paste
             Sheets("Sub").Select
             Range("D" & strs).Copy
             Sheets("Errors").Select
             Range("D" & wtp).Select
             ActiveSheet.Paste
             Sheets("Sub").Select
             Range("C" & strs).Copy
             Sheets("Errors").Select
             Range("E" & wtp).Select
             ActiveSheet.Paste
             Sheets("Sub").Select
             Range("F" & strs).Copy
             Sheets("Errors").Select
             Range("F" & wtp).Select
             ActiveSheet.Paste
             Sheets("Main").Select
             Range("R" & strs).Copy
             Sheets("Errors").Select
             Range("I" & wtp).Select
             ActiveSheet.Paste
```

```
 Range("H" & wtp) = "Market Data"
            wtp = wtp + 1 End If
         Sheets("Sub").Select
'If Error in Fitch Current is the reason for error trades
         If Range("Q" & strs) <> "Error downloading rating" And 
Range("S" & strs) <> "Error downloading rating" And Range("U" & strs) 
<> "Error downloading rating" Then
             If Range("Q" & strs).Interior.ColorIndex = 38 Or Range("S" 
& strs).Interior.ColorIndex = 38 Or Range("U" & 
strs).Interior.ColorIndex = 38 Then
             Range("A" & strs).Copy
             Sheets("Errors").Select
             Range("B" & wtp).Select
             ActiveSheet.Paste
             Sheets("Sub").Select
             Range("E" & strs).Copy
             Sheets("Errors").Select
             Range("C" & wtp).Select
             ActiveSheet.Paste
             Sheets("Sub").Select
             Range("D" & strs).Copy
             Sheets("Errors").Select
             Range("D" & wtp).Select
             ActiveSheet.Paste
             Sheets("Sub").Select
             Range("C" & strs).Copy
             Sheets("Errors").Select
             Range("E" & wtp).Select
             ActiveSheet.Paste
             Sheets("Sub").Select
             Range("F" & strs).Copy
             Sheets("Errors").Select
             Range("F" & wtp).Select
             ActiveSheet.Paste
             Sheets("Main").Select
             Range("R" & strs).Copy
             Sheets("Errors").Select
             Range("I" & wtp).Select
             ActiveSheet.Paste
```

```
Global Credit Products Technology - SPV Reporting Tool
                              Major Qualifying Project
              Range("H" & wtp) = "Market Data"
             wtp = wtp + 1 End If
             End If
         End If
         Sheets("Sub").Select
Next
Sheets("Errors").Select
ActiveSheet.Hyperlinks.Delete
'Error report formatting
Range("B11:I" & wtp - 1). Select
     With Selection.Interior
         .Pattern = xlSolid
         .PatternColorIndex = xlAutomatic
         .ThemeColor = xlThemeColorDark1
         .TintAndShade = 0
         .PatternTintAndShade = 0
     End With
     With Selection.Font
         .ThemeColor = xlThemeColorLight1
          .TintAndShade = 0
     End With
Range("B11:I" & wtp - 1).Select
     Selection.Borders(xlDiagonalDown).LineStyle = xlNone
     Selection.Borders(xlDiagonalUp).LineStyle = xlNone
     With Selection.Borders(xlEdgeLeft)
         .LineStyle = xlContinuous
         .ColorIndex = 0
         .TintAndShade = 0
        Weight = x1Thin
     End With
     With Selection.Borders(xlEdgeTop)
         .LineStyle = xlContinuous
          .ColorIndex = 0
         .TintAndShade = 0
         .Weight = xlThin
     End With
     With Selection.Borders(xlEdgeBottom)
         .LineStyle = xlContinuous
         .ColorIndex = 0
         .TintAndShade = 0
          .Weight = xlThin
     End With
     With Selection.Borders(xlEdgeRight)
          .LineStyle = xlContinuous
```
.ColorIndex = 0

```
 .TintAndShade = 0
    Weight = x1Thin End With
 With Selection.Borders(xlInsideVertical)
     .LineStyle = xlContinuous
     .ColorIndex = 0
     .TintAndShade = 0
    Weight = x1Thin End With
 With Selection.Borders(xlInsideHorizontal)
     .LineStyle = xlContinuous
     .ColorIndex = 0
     .TintAndShade = 0
    Weight = x1Thin End With
```
#### 'Make headers to the error report

```
 Range("B11").Select
 ActiveCell.FormulaR1C1 = "Report Name"
 Range("C11").Select
 ActiveCell.FormulaR1C1 = "CoPer ID"
 Range("D11").Select
 ActiveCell.FormulaR1C1 = "SPV ISIN"
 Range("E11").Select
 ActiveCell.FormulaR1C1 = "SPV Name"
 Range("F11").Select
 ActiveCell.FormulaR1C1 = "Collateral ISIN"
 Range("G11").Select
 ActiveCell.FormulaR1C1 = "Swap ID"
 Range("H11").Select
 ActiveCell.FormulaR1C1 = "Reason"
 Range("I11").Select
 ActiveCell.FormulaR1C1 = "Transaction Description"
 Range("B11:I11").Select
     With Selection.Font
     .Name = "Calibri"
    .Size = 10 .Strikethrough = False
     .Superscript = False
     .Subscript = False
     .OutlineFont = False
     .Shadow = False
     .Underline = xlUnderlineStyleNone
     .ColorIndex = 1
     .TintAndShade = 0
     .ThemeFont = xlThemeFontMinor
 End With
 'Background and font color
 Selection.Font.Bold = True
```

```
 With Selection.Interior
         .Pattern = xlSolid
         .PatternColorIndex = xlAutomatic
         .ThemeColor = xlThemeColorDark1
        .TintAndShade = -0.249977111117893 .PatternTintAndShade = 0
     End With
'Formatting for the Summmary at the top
     Range("A3").Select
     ActiveCell.FormulaR1C1 = "Report Name"
    Range("A4").Select
    ActiveCell.FormulaR1C1 = "CREDIT_SCT_GLOBAL"
    Range("A5").Select
    ActiveCell.FormulaR1C1 = "CREDIT_FLOW_ASIA"
    Range("A6").Select
    ActiveCell.FormulaR1C1 = "CREDIT_FLOW_EMEA"
    Range("A7").Select
    ActiveCell.FormulaR1C1 = "TOTAL"
    Range("B3").Select
    ActiveCell.FormulaR1C1 = "Trade PV"
    Range("B4").Select
    ActiveCell.FormulaR1C1 = _
         "=COUNTIFS(R11C2:R" & wtp & "C2, ""*GLOBAL"", R11C8:R" & wtp & 
"C8, R3C)"
     Range("B5").Select
     ActiveCell.FormulaR1C1 = "=COUNTIFS(R11C2:R" & wtp & "C2, 
""*ASIA"", R11C8:R" & wtp & "C8, R3C)"
     Range("B6").Select
     ActiveCell.FormulaR1C1 = "=COUNTIFS(R11C2:R" & wtp & "C2, 
""*EMEA"", R11C8:R" & wtp & "C8, R3C)"
     Range("B7").Select
   ActiveCell.FormulaR1Cl = "=SUM(R[-3]C:R[-1]C)" Range("C3").Select
    ActiveCell.FormulaR1C1 = "Market Data"
     Range("C4").Select
    ActiveCell.FormulaR1C1 = _
         "=COUNTIFS(R11C2:R" & wtp & "C2, ""*GLOBAL"", R11C8:R" & wtp & 
"C8, R3C)"
     Range("C5").Select
     ActiveCell.FormulaR1C1 = "=COUNTIFS(R11C2:R" & wtp & "C2, 
""*ASIA"", R11C8:R" & wtp & "C8, R3C)"
     Range("C6").Select
     ActiveCell.FormulaR1C1 = "=COUNTIFS(R11C2:R" & wtp & "C2, 
""*EMEA"", R11C8:R" & wtp & "C8, R3C)"
     Range("C7").Select
    ActiveCell.FormalCl = "=SUM(R[-3]C:R[-1]C)" Range("D3").Select
    ActiveCell.FormulaR1C1 = "Collateral Price"
    Range("D4").Select
    ActiveCell.FormulaR1C1 = _
```

```
 "=COUNTIFS(R11C2:R" & wtp & "C2, ""*GLOBAL"", R11C8:R" & wtp & 
"C8, R3C)"
     Range("D5").Select
     ActiveCell.FormulaR1C1 = "=COUNTIFS(R11C2:R" & wtp & "C2, 
""*ASIA"", R11C8:R" & wtp & "C8, R3C)"
     Range("D6").Select
     ActiveCell.FormulaR1C1 = "=COUNTIFS(R11C2:R" & wtp & "C2, 
""*EMEA"", R11C8:R" & wtp & "C8, R3C)"
     Range("D7").Select
    ActiveCell.Formal 2 = "=SUM(R[-3]C:R[-1]C)" Range("B9:C9").Select
     ActiveCell.FormulaR1C1 = "Error Report"
    Range("B11:I11").Select
        With ActiveCell.Characters(Start:=1, Length:=31).Font
         .Name = "Calibri"
         .FontStyle = "Bold"
        .Size = 10 .Strikethrough = False
         .Superscript = False
         .Subscript = False
         .OutlineFont = False
         .Shadow = False
         .Underline = xlUnderlineStyleNone
         .ColorIndex = 1
         .TintAndShade = 0
         .ThemeFont = xlThemeFontNone
     End With
     Sheets("Main").Select
     Range("S2").Select
     xdate = Range("S2").Value
     Sheets("Errors").Select
    Range("A1").Select
    ActiveCell.FormulaR1C1 = "Report as of " & xdate
```
### '//Additional formatting

```
 Cells.Select
 With Selection.Font
     .Name = "Calibri"
    .Size = 10 .Strikethrough = False
     .Superscript = False
     .Subscript = False
     .OutlineFont = False
```

```
 .Shadow = False
     .Underline = xlUnderlineStyleNone
     .TintAndShade = 0
     .ThemeFont = xlThemeFontMinor
 End With
 Columns("A:A").ColumnWidth = 17.43
 Columns("B:B").ColumnWidth = 18.14
 Columns("C:C").ColumnWidth = 18.29
 Columns("C:C").ColumnWidth = 18.57
 Columns("D:D").ColumnWidth = 17.71
 Columns("E:E").ColumnWidth = 35.86
 Columns("F:F").ColumnWidth = 17.57
 Columns("G:G").ColumnWidth = 17.43
 Columns("H:H").ColumnWidth = 12.71
 Columns("I:I").ColumnWidth = 93.57
Range("B11:I" & wtp - 1). Select
 With Selection
     .HorizontalAlignment = xlCenter
     .VerticalAlignment = xlBottom
     .WrapText = False
     .Orientation = 0
     .AddIndent = False
     .IndentLevel = 0
     .ShrinkToFit = False
     .ReadingOrder = xlContext
     .MergeCells = False
 End With
 Rows("11:11").RowHeight = 24.75
 Range("B9").Select
 With Selection.Font
     .ThemeColor = xlThemeColorDark1
     .TintAndShade = 0
 End With
 Selection.Font.Bold = True
 With Selection.Interior
     .Pattern = xlSolid
     .PatternColorIndex = xlAutomatic
    .Color = 128
     .TintAndShade = 0
     .PatternTintAndShade = 0
 End With
 Range("A3:D3").Select
 With Selection.Font
```
.ThemeColor = xlThemeColorDark1

```
 .TintAndShade = 0
 End With
 With Selection.Interior
     .Pattern = xlSolid
     .PatternColorIndex = xlAutomatic
    . \text{Color} = 128 .TintAndShade = 0
     .PatternTintAndShade = 0
 End With
 Selection.Font.Bold = True
 Range("A1").Select
 With Selection
     .HorizontalAlignment = xlLeft
     .VerticalAlignment = xlBottom
     .WrapText = False
     .Orientation = 0
     .AddIndent = False
     .IndentLevel = 0
     .ShrinkToFit = False
     .ReadingOrder = xlContext
     .MergeCells = False
 End With
 Selection.Font.Bold = True
 Range("A3:D7").Select
 Selection.Borders(xlDiagonalDown).LineStyle = xlNone
 Selection.Borders(xlDiagonalUp).LineStyle = xlNone
 With Selection.Borders(xlEdgeLeft)
     .LineStyle = xlContinuous
     .ColorIndex = 0
     .TintAndShade = 0
     .Weight = xlThin
 End With
 With Selection.Borders(xlEdgeTop)
     .LineStyle = xlContinuous
     .ColorIndex = 0
     .TintAndShade = 0
    Weight = x1Thin
 End With
 With Selection.Borders(xlEdgeBottom)
     .LineStyle = xlContinuous
     .ColorIndex = 0
     .TintAndShade = 0
    Weight = x1Thin
 End With
 With Selection.Borders(xlEdgeRight)
     .LineStyle = xlContinuous
     .ColorIndex = 0
     .TintAndShade = 0
    Weight = x1Thin End With
 With Selection.Borders(xlInsideVertical)
```

```
 .LineStyle = xlContinuous
         .ColorIndex = 0
         .TintAndShade = 0
        Weight = x1Thin
     End With
     With Selection.Borders(xlInsideHorizontal)
         .LineStyle = xlContinuous
         .ColorIndex = 0
         .TintAndShade = 0
        Weight = x1Thin End With
'//Sorts all error trades
    Range("B12:B" & wtp - 1). Select
     ActiveWorkbook.Worksheets("Errors").Sort.SortFields.Clear
     ActiveWorkbook.Worksheets("Errors").Sort.SortFields.Add 
Key: = Range("B12"),
         SortOn:=xlSortOnValues, Order:=xlAscending, 
DataOption:=xlSortNormal
     With ActiveWorkbook.Worksheets("Errors").Sort
        .SetRange Range("B12:I" & wtp - 1)
         .Header = xlNo
         .MatchCase = False
         .Orientation = xlTopToBottom
         .SortMethod = xlPinYin
         .Apply
     End With
     Range("B11").Select
```
End Sub

' Filter 1 Module ' This class filters all triggered trades from the ' Main and Sub tab sheets and applies appropriate data ' mappings in order to produce the final Trigger report and the state of

Sub Filter()

'// Filters all trades which contain the following fields:

```
 ' "Early Warning"
   ' "TRIGGERED"
     Sheets("Main").Select
     Rows("1:1").Select
     Selection.AutoFilter
     ActiveSheet.Range("$A$1:$V$493").AutoFilter Field:=2, Criteria1:= 
         "=Early Warning", Operator:=xlOr, Criteria2:="=TRIGGERED"
'// Filters all trades which contain the following fields:
   ' "ACTION TRIGGER"
   ' "EARLY WARNING"
   ' "EARLY WARNING & TRIGGER"
     Sheets("Sub").Select
     Rows("1:1").Select
     Selection.AutoFilter
     ActiveSheet.Range("$A$1:$V$574").AutoFilter Field:=2, 
Criteria1:=Array( _
         "ACTION TRIGGER", "EARLY WARNING", "EARLY WARNING & TRIGGER"), 
Operator:= _
         xlFilterValues
'//Replaces "Action Trigger" with "TRIGGERED" in the SUB sheet
     Sheets("Sub").Select
     ActiveWindow.SmallScroll Down:=-12
     Cells.Replace What:="ACTION TRIGGER", Replacement:="TRIGGERED", 
LookAt:= xlPart, SearchOrder:=xlByRows, MatchCase:=False, 
SearchFormat:=False,
         ReplaceFormat:=False
         Dim maincount, subcount, place As Integer
         Dim LRow As Integer
         Dim LColARange As String
         Dim LContinue As Boolean
         Dim rng As Range, c As Range, dest As Range
         With Worksheets("Sub")
        Set rng = Range(.Range("A2:V2"), .Range("A2:V2").End(xlDown))
         For Each c In rng
         If c = "EARLY WARNING & TRIGGER" Then
         c.EntireRow.Copy
         Else
         GoTo line1
         End If
         With Worksheets("HTMLScrape")
        Set dest = .Cells(Rows.Count, "a") . End(xlUp) .Offset(0, 0)
```

```
 dest.PasteSpecial
         End With
line1:
         Next c
         End With
     Sheets("HTMLScrape").Select
     Cells.Replace What:="Early warning & Trigger", Replacement:="EARLY 
WARNING" _
         , LookAt:=xlPart, SearchOrder:=xlByRows, MatchCase:=False, 
SearchFormat _
         :=False, ReplaceFormat:=False
'// Filters all trades which contain the following fields:
   ' "TRIGGER"
   ' "EARLY WARNING"
   ' "EARLY WARNING & TRIGGER"
     Sheets("Sub").Select
     Selection.AutoFilter
     Selection.AutoFilter
     ActiveSheet.Range("$A$1:$V$574").AutoFilter Field:=2, 
Criteria1:=Array( _
         "EARLY WARNING", "EARLY WARNING & TRIGGERED", "TRIGGERED"), 
Operator:= _
         xlFilterValues
'//Replaces "Early Warning" with "EARLY WARNING" in the SUB sheet
     Sheets("Main").Select
     Cells.Replace What:="Early Warning", Replacement:="EARLY WARNING" 
         , LookAt:=xlPart, SearchOrder:=xlByRows, MatchCase:=False, 
SearchFormat _
         :=False, ReplaceFormat:=False
End Sub
' Filter 2 Module
         ' This class filters all triggered trades from the
         ' Main and Sub tab sheets and applies appropriate data
         ' mappings in order to produce the final Trigger report
and the state of
Sub CopyFilter()
     Dim maincount, subcount, place As Integer
     Dim LRow As Integer
     Dim LColARange As String
```

```
Major Qualifying Project
     Dim LContinue As Boolean
     Dim rng As Range, c As Range, dest As Range
     With Worksheets("HTMLScrape")
    Set rng = Range(.Range("A1:V1"), .Range("A1:V1").End(xlDown))
     For Each d In rng
     If d = "EARLY WARNING" Then
     d.EntireRow.Copy
     Else
     GoTo line1
     End If
     With Worksheets("Sub")
     Set dest = .Cells(Rows.Count, "a").End(xlUp).Offset(1, 0)
     dest.PasteSpecial
     End With
line1:
     Next d
     End With
     Sheets("Sub").Select
     Cells.Replace What:="Early warning & Trigger", 
Replacement:="TRIGGERED" _
         , LookAt:=xlPart, SearchOrder:=xlByRows, MatchCase:=False, 
SearchFormat _
         :=False, ReplaceFormat:=False
```
Global Credit Products Technology - SPV Reporting Tool

```
End Sub
```

```
' Creates Maturity Warning Module
         ' This class creates the Maturity Warning tab
         ' which lists all trades that will mature in
         ' the next 10 business days
and the state of
Sub CreateMatWarning()
     Dim numtrades, i, vaccell, numdays As Integer
     Dim xdate As String
    i = 1
```
 $vaccell = 12$ 

```
'Clears Maturity Warning tab Sheet
     Sheets("Maturity Warning").Select
     Cells.Select
     Selection.Delete Shift:=xlUp
     Sheets("Main").Select
     Range("A2").Select
     Range(Selection, Selection.End(xlDown)).Select
     numtrades = Selection.Rows.Count
For i = 2 To numtrades + 1
     If DateDiff("d", Now, Range("I" & i)) < 14 And DateDiff("d", Now, 
Range("I" \& i)) >= 0 Then
            numdays = DateDiff("d", Now, Range("I" \& i))
             Sheets("Main").Select
             Range("A" & i).Copy
             Sheets("Maturity Warning").Select
             Range("B" & vaccell).Select
             ActiveSheet.Paste
             Sheets("Main").Select
             Range("C" & i).Copy
             Sheets("Maturity Warning").Select
             Range("C" & vaccell).Select
             ActiveSheet.Paste
             Sheets("Main").Select
             Range("E" & i).Copy
             Sheets("Maturity Warning").Select
             Range("D" & vaccell).Select
             ActiveSheet.Paste
             Sheets("Main").Select
             Range("E" & i).Copy
             Sheets("Maturity Warning").Select
             Range("E" & vaccell).Select
             ActiveSheet.Paste
             Sheets("Main").Select
             Range("L" & i).Copy
             Sheets("Maturity Warning").Select
             Range("F" & vaccell).Select
             ActiveSheet.Paste
             Sheets("Main").Select
             Range("I" & i).Copy
             Sheets("Maturity Warning").Select
             Range("G" & vaccell).Select
```

```
Global Credit Products Technology - SPV Reporting Tool
                Major Qualifying Project
```

```
 ActiveSheet.Paste
            Range("H" \& vaccell) = numdays
             Sheets("Main").Select
             Range("R" & i).Copy
             Sheets("Maturity Warning").Select
             Range("I" & vaccell).Select
             ActiveSheet.Paste
            vaccell = vaccell + 1 Sheets("Main").Select
             End If
Next
'Maturity Warning Formatting
Sheets("Maturity Warning").Select
Range("B11:I" & vaccell - 1). Select
     With Selection.Interior
         .Pattern = xlSolid
         .PatternColorIndex = xlAutomatic
         .ThemeColor = xlThemeColorDark1
         .TintAndShade = 0
         .PatternTintAndShade = 0
     End With
     With Selection.Font
         .ThemeColor = xlThemeColorLight1
         .TintAndShade = 0
     End With
Range("B11:I" & vaccell - 1). Select
     Selection.Borders(xlDiagonalDown).LineStyle = xlNone
     Selection.Borders(xlDiagonalUp).LineStyle = xlNone
     With Selection.Borders(xlEdgeLeft)
         .LineStyle = xlContinuous
         .ColorIndex = 0
         .TintAndShade = 0
         .Weight = xlThin
     End With
     With Selection.Borders(xlEdgeTop)
         .LineStyle = xlContinuous
         .ColorIndex = 0
         .TintAndShade = 0
        Weight = x1Thin End With
     With Selection.Borders(xlEdgeBottom)
         .LineStyle = xlContinuous
         .ColorIndex = 0
```

```
 .TintAndShade = 0
        Weight = x1Thin
    End With
    With Selection.Borders(xlEdgeRight)
         .LineStyle = xlContinuous
         .ColorIndex = 0
         .TintAndShade = 0
        Weight = x1Thin End With
    With Selection.Borders(xlInsideVertical)
         .LineStyle = xlContinuous
         .ColorIndex = 0
         .TintAndShade = 0
        Weight = x1Thin End With
    With Selection.Borders(xlInsideHorizontal)
         .LineStyle = xlContinuous
         .ColorIndex = 0
         .TintAndShade = 0
        Weight = x1Thin End With
'Creates headers to the Maturity Warning tab sheet
    Range("B9").Select
    ActiveCell.FormulaR1C1 = "Maturity Warning Report"
    Range("B11").Select
    ActiveCell.FormulaR1C1 = "Report Name"
    Range("C11").Select
    ActiveCell.FormulaR1C1 = "SPV Name"
    Range("D11").Select
    ActiveCell.FormulaR1C1 = "CoPer ID"
    Range("E11").Select
    ActiveCell.FormulaR1C1 = "SPV ISIN"
    Range("F11").Select
    ActiveCell.FormulaR1C1 = "Swap ID"
    Range("G11").Select
    ActiveCell.FormulaR1C1 = "Maturity Date"
    Range("H11").Select
    ActiveCell.FormulaR1C1 = "Days Until Maturity"
    Range("I11").Select
    ActiveCell.FormulaR1C1 = "Transaction Description"
    Range("B11:I11").Select
         With Selection.Font
         .Name = "Calibri"
```

```
Size = 10
```

```
 .Strikethrough = False
```

```
 .Superscript = False
```

```
 .Subscript = False
 .OutlineFont = False
```

```
 .Shadow = False
```

```
 .Underline = xlUnderlineStyleNone
     .ColorIndex = 1
     .TintAndShade = 0
     .ThemeFont = xlThemeFontMinor
 End With
```
#### 'Background and font color

```
 Selection.Font.Bold = True
 With Selection.Interior
    .Pattern = xlSolid
     .PatternColorIndex = xlAutomatic
     .ThemeColor = xlThemeColorDark1
    . TintAndShade = -0.249977111117893 .PatternTintAndShade = 0
 End With
 With Selection
     .HorizontalAlignment = xlCenter
     .VerticalAlignment = xlBottom
     .WrapText = False
     .Orientation = 0
     .AddIndent = False
     .IndentLevel = 0
     .ShrinkToFit = False
     .ReadingOrder = xlContext
     .MergeCells = False
 End With
 Range("B9").Select
 Selection.Font.Bold = True
 Range("B9").Font.ColorIndex = 2
     With Selection.Font
     .Name = "Calibri"
    .Size = 10 .Strikethrough = False
     .Superscript = False
     .Subscript = False
     .OutlineFont = False
     .Shadow = False
     .Underline = xlUnderlineStyleNone
     .ColorIndex = 2
     .TintAndShade = 0
     .ThemeFont = xlThemeFontMinor
 End With
 With Selection.Interior
     .Pattern = xlSolid
     .PatternColorIndex = xlAutomatic
    .color = 153 .TintAndShade = 0
     .PatternTintAndShade = 0
 End With
```

```
Rows("11:11").RowHeight = 25
Columns("A:A").ColumnWidth = 20
Columns("A:A").ColumnWidth = 20
Columns("B:B").ColumnWidth = 20
Columns("C:C").ColumnWidth = 20
Columns("D:D").ColumnWidth = 20
Columns("E:E").ColumnWidth = 20
Columns("F:F").ColumnWidth = 15
Columns("G:G").ColumnWidth = 15
Columns("H:H").ColumnWidth = 15
Columns("I:I").ColumnWidth = 90
'Creates the Summary at the top
     Range("A3").Select
     ActiveCell.FormulaR1C1 = "Report Name"
     Range("B3").Select
    ActiveCell.FormulaR1C1 = "Maturity Warnings"
    Range("B4").Select
    ActiveCell.FormulaR1C1 = "=COUNTIF(R[7]C:R" & vaccell & "C,RC[-
1])"
    Range("B5").Select
    ActiveCell.FormulaR1C1 = "=COUNTIF(R[6]C[1]:R" & vaccell & "C,RC[-
1])"
     Range("B6").Select
   ActiveCell.FormulaR1C1 = "=COUNTIF(R[5]C[1]:R" & vaccell & "C, RC[-
1])"
     Range("B7").Select
    ActiveCell.FormalCl = "=SUM(R[-3]C:R[-1]C)" Range("A4").Select
     ActiveCell.FormulaR1C1 = "CREDIT_SCT_GLOBAL"
     Range("A5").Select
    ActiveCell.FormulaR1C1 = "CREDIT_FLOW_ASIA"
    Range("A6").Select
     ActiveCell.FormulaR1C1 = "CREDIT_FLOW_EMEA"
     Range("A7").Select
     ActiveCell.FormulaR1C1 = "TOTAL"
'Additional Formatting
     Range("A3:B7").Select
     Selection.Borders(xlDiagonalDown).LineStyle = xlNone
     Selection.Borders(xlDiagonalUp).LineStyle = xlNone
     With Selection.Borders(xlEdgeLeft)
         .LineStyle = xlContinuous
         .ColorIndex = 0
         .TintAndShade = 0
        Weight = x1Thin End With
     With Selection.Borders(xlEdgeTop)
         .LineStyle = xlContinuous
```

```
 .ColorIndex = 0
     .TintAndShade = 0
    Weight = x1Thin End With
 With Selection.Borders(xlEdgeBottom)
     .LineStyle = xlContinuous
     .ColorIndex = 0
     .TintAndShade = 0
    Weight = x1Thin
 End With
 With Selection.Borders(xlEdgeRight)
     .LineStyle = xlContinuous
     .ColorIndex = 0
     .TintAndShade = 0
    Weight = x1Thin
 End With
 With Selection.Borders(xlInsideVertical)
     .LineStyle = xlContinuous
     .ColorIndex = 0
     .TintAndShade = 0
    Weight = x1Thin
 End With
 With Selection.Borders(xlInsideHorizontal)
     .LineStyle = xlContinuous
     .ColorIndex = 0
     .TintAndShade = 0
    Weight = x1Thin
 End With
 Range("A3:B3").Select
 Range("A3:B3").Font.ColorIndex = 2
 With Selection.Interior
     .PatternColorIndex = xlAutomatic
    . \text{Color} = 153 .TintAndShade = 0
     .PatternTintAndShade = 0
 End With
 With Selection.Font
     .Name = "Calibri"
    .Size = 10 .Strikethrough = False
     .Superscript = False
     .Subscript = False
     .OutlineFont = False
     .Shadow = False
     .Underline = xlUnderlineStyleNone
     .ColorIndex = 2
     .TintAndShade = 0
     .ThemeFont = xlThemeFontMinor
 End With
 Selection.Font.Bold = True
```

```
'//Add the date in the beginning of the report
```

```
 Sheets("Main").Select
    Range("S2").Select
    xdate = Range("S2").Value
    Sheets("Maturity Warning").Select
    Range("A1").Select
    ActiveCell.FormulaR1C1 = "Report as of " & xdate
    Selection.Font.Bold = True
'//Additional Formatting
    Cells.Select
    With Selection.Font
        .Name = "Calibri"
        .Size = 10 .Strikethrough = False
         .Superscript = False
         .Subscript = False
        .OutlineFont = False
         .Shadow = False
         .TintAndShade = 0
         .ThemeFont = xlThemeFontMinor
```

```
 End With
```

```
End Sub
```

```
' Save New Workbook Module
         ' This class creates a new workbook and copies the Triggers and Errors 
         ' tabs, as well as the Maturity Warning tab
         ' in new workbook.
and the control of
Sub SaveNew()
     Sheets(Array("Errors", "Triggers", "Maturity Warning")).Select
     Sheets("Errors").Activate
     Cells.Select
     Selection.Copy
     Workbooks.Add
     Cells.Select
     ActiveSheet.Select
     Range("A1").PasteSpecial Paste:=xlPasteValues, Operation:=xlNone, 
SkipBlanks _
         :=False, Transpose:=False
     Range("A1").PasteSpecial Paste:=xlPasteFormats, Operation:=xlNone, 
         SkipBlanks:=False, Transpose:=False
     Application.CutCopyMode = False
```

```
 Sheets("Sheet1").Activate
 Sheets("Sheet1").Name = "Errors"
 Sheets("Sheet2").Activate
 Sheets("Sheet2").Name = "Triggers"
 Sheets("Sheet3").Activate
 Sheets("Sheet3").Name = "Maturity Warning"
```
MsgBox "Report Completed Successfully."

End Sub

# **Appendix C. Expansion of the financial transactions with an SPV**

## *Special Purpose Vehicle (SPV)*

In the current Bank of America SPV structure, when a company is interested in creating an SPV, Bank of America will take control of the legal process that will establish the SPV entity. Establishing the SPV is the hardest and most complex part of the process, however, once it's set up, the parent company does not have to repeat the process for every new trade with the SPV. Additionally, this is a revenue generating process for Bank of America.

The next step is for the SPV to collect money from investors. An investor is exchanging a lump sum of money in return for a series of payments. They are not limited to giving the SPV only cash, any asset can be provided. In the Bank of America scenarios, cash is the most commonly traded item. The investor is interested in entering into a trade agreement with an SPV because they are given better coupon rates than if they purchased a bond otherwise.

In order for the SPV to provide the promised coupon payments to the investor, it will sell a credit default swap (CDS) to Bank of America. In this CDS contract, Bank of America is buying protection from the SPV to protect against the chance of a bond defaulting. If the bond

defaults, the SPV has promised to pay the unfulfilled debt obligation. (See Credit Default Swap)

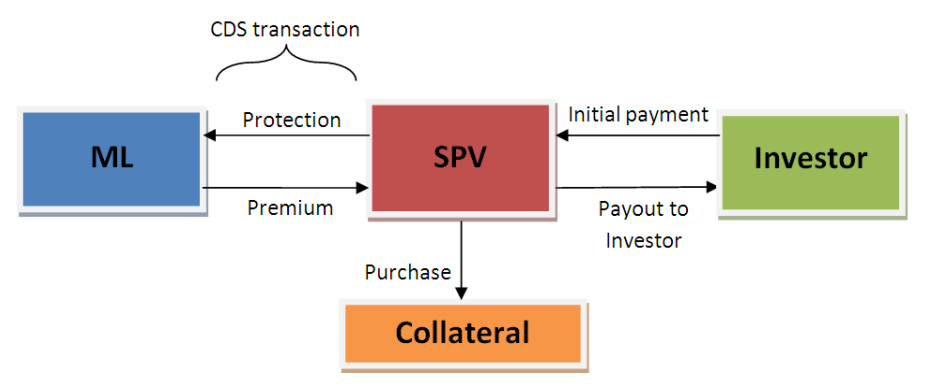

In order to back their

side of the CDS, the SPV will **Figure 33 SPV structure**

need to post collateral. This collateral acts as a reserve for the potential payout they need to

give to Bank of America. Collateral can be in the form of cash, bonds, or a syndicated loan. Regardless of the form the collateral is in, it needs to meet minimum value requirements that were agreed upon in the CDS contract. In most Bank of America contracts, the collateral needs to be high rated, the Mark to Market of the collateral at the deal level needs to exceed the present value of the CDS, and the collateral must cover the amount that needs to be paid to the investor in the event of a default.

In order for the SPV to meet the coupon payments promised to the investor, the premium payments received from the Bank of America CDS is used along with coupon payments from the collateral being held. In the case that the value of these items does not add up to the necessary payment, the coupons received from the collateral are given to Bank of America to hedge in an asset swap (See Asset Swap). The premiums from the CDS and the bond coupons from the asset swap will now cover the spread paid to the investor. (See III. Asset Swaps)

In the end, the investor is attracted to SPV trades because of the higher coupon payments; the parent company is interested in setting up an SPV in order to engage in higher rated or more secure trades and Bank of America is interested in generating income through setting up the SPV, issuing trades for the SPV and entering into a CDS.

#### *Credit Default Swap*

A credit default swap (CDS) is an exchange of financial protection in the event of a credit default for a specified fee (The New York Times). The protection seller is promising to provide the buyer a payment that is strictly contingent on the default of the credit item. In return, the protection buyer is paying a series of premiums for a defined period regardless of the item

139

defaulting or not. The contingent payment and the premium payments follow the standards agreed upon in the CDS Payment only if the settlement agreement. item defaults

There are many types of

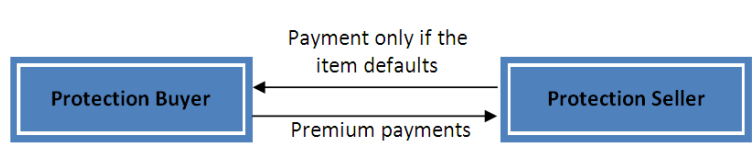

financial instruments that are **Figure 34 General Credit Default Swap structure**

issued to promise a stream of payments to the owner. If the issuer defaults on these payments, the owner cannot do anything about it. Protection from defaulting payments is the market that credit default swaps have emerged from (Tavakoli, 2001). These instruments ultimately help investor diversify risk and limit their losses.

A CDS is beneficial for the buyer because they are protected against a major loss. While paying premiums may lower their profits, they have security. A CDS is also beneficial for the issuer because they are generating income through the premium payments they are receiving (Bank of America - Merrill Lynch, 2009). However, in the case that the debt instrument defaults, they are at a big loss. If the CDS issuer only entered into a single transaction it would be a very risky transaction. In order to divert from this occurrence, CDS issuers usually enter into multiple transactions. This way they can pool together the risk of default and use the collected premiums from the non defaulted loans to pay for any existing obligations. In the end, the goal is to have collected a higher amount of premiums than the amount that needs to be paid out (Barr, 2009).

#### *Asset Swap*

An asset swap is a combination of a bond purchase with and interest rate swap (Pereira, 2003). Asset swaps are commonly used to trade out a bond with a fixed interest rate for a bond

that has a floating interest rate in order to profit off interest rate fluctuations (Investopedia) . However, investors are able to hedge currency and credit risk as well (yieldcurve.com). The purpose of engaging in an asset swap is for the

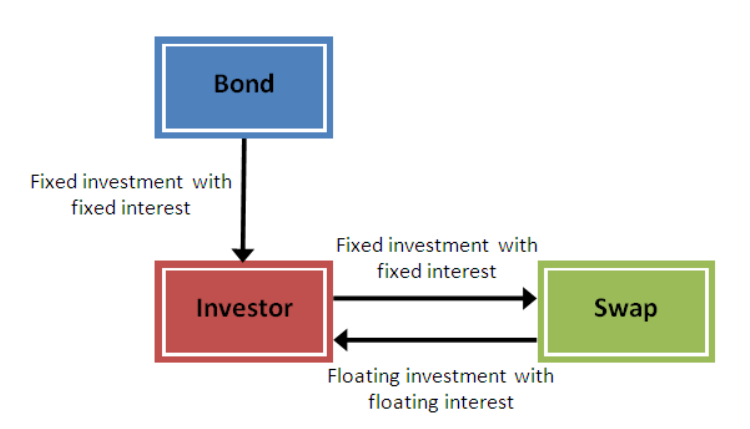

investor to profit in the event that the **Figure 35 General Asset Swap structure**

fixed rate is higher than the current market rate. In this event, the investor is trading the fixed interest investment for a floating investment with will be greater than the Libor rate (Barbican Consulting). Only fixed investments that have returns greater than the swap rate will provide returns that exceed Libor (Barbican Consulting). This event is causing a transformation of cash flows. Sometimes, while the asset swap is used to hedge off risk, it can be used to create a synthetic investments that have the desired cash flow characteristics (Cilia, 1996).

In the SPV scenario, asset swaps are used when the collateral bond coupons do not cover the necessary amount due to the investor. In this event, the collateral coupons are swapped out to a coupon that matches the note amount due to the investor. This allows the SPV to meet its debt obligations. Bank of America agrees to enter into an asset swap with the SPV because they are hoping to hedge the asset for higher rates of return. In essence, Bank of America is pooling risk when they are trying to profit from these asset swaps. Bank of America is paying for the opportunity to hedge and the SPV's asset in the hopes that the spread that the asset earns will ideally be greater than the cost of entering into these swaps.

# **Appendix D. SPV Reporting Tool – User Guide**

# **SPV Reporting Tool User Guide**

*Last Updated: December 2009*

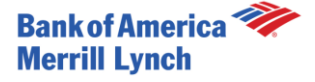

## **SPV Reporting Tool Overview**

**The SPV Reporting Tool produces the following two reports:** •*Golden Copy* •*Trigger and Error Reports*

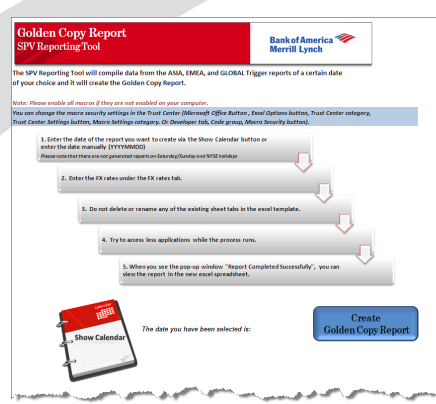

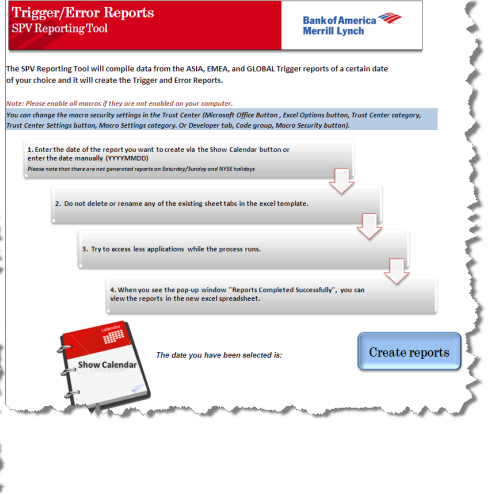

Global Credit Products Technology - SPV Reporting Tool Major Qualifying Project

# **SPV Reporting Tool SharePoint Functionalities**

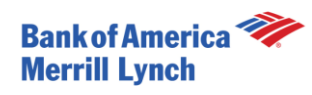

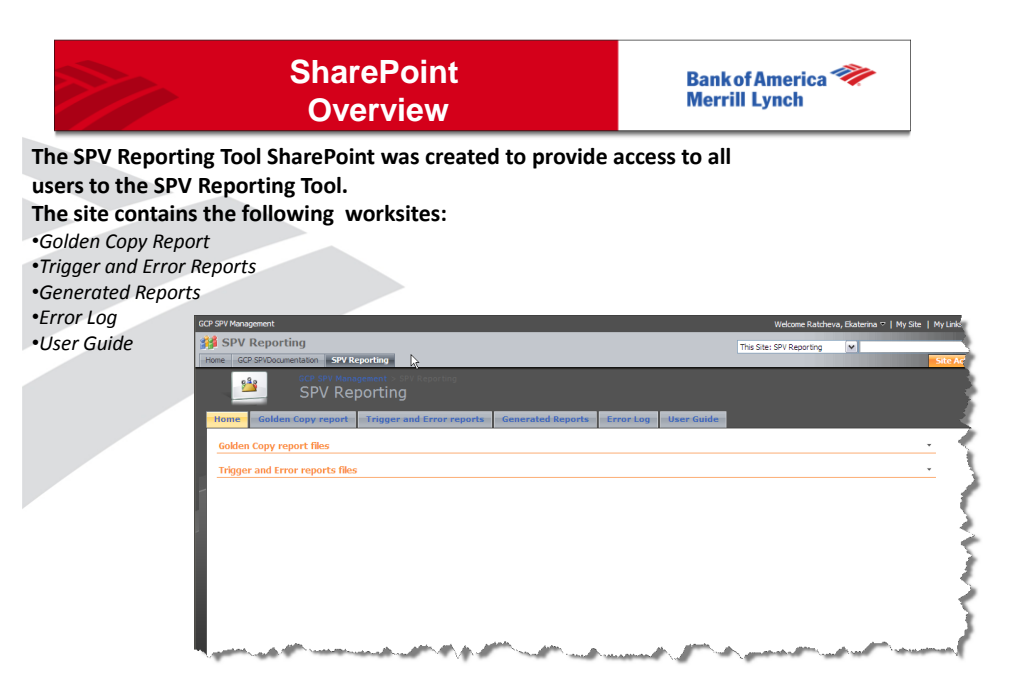

### **SharePoint Button Functionalities – Golden Copy**

**The following section describes the procedure to access the SPV Reporting Tool, which creates the Golden Copy report, from the SharePoint site below:**

**http://sharepoint.bankofamerica.com/sites/GCPSPV/reporting/pages/Golden%20Copy%20report.aspx**

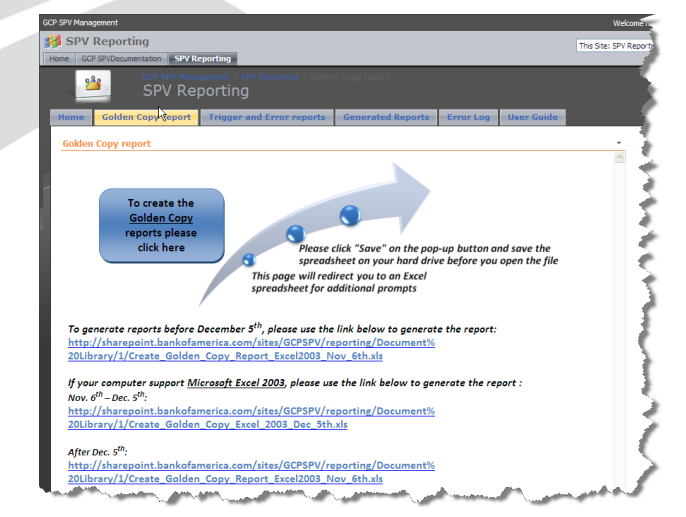

**1. Click on the blue button to generate the report.**

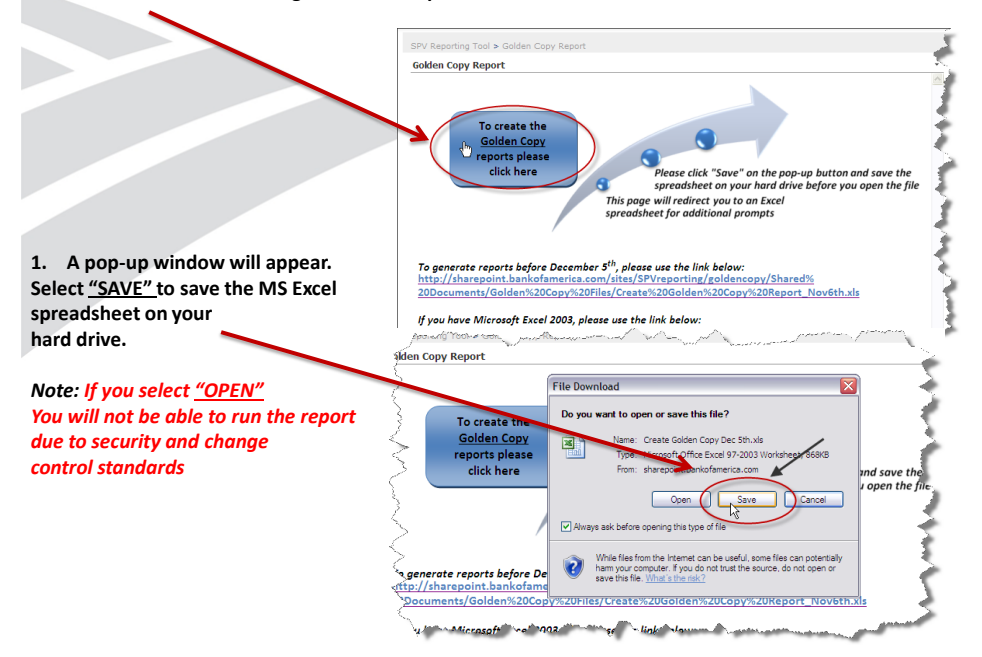
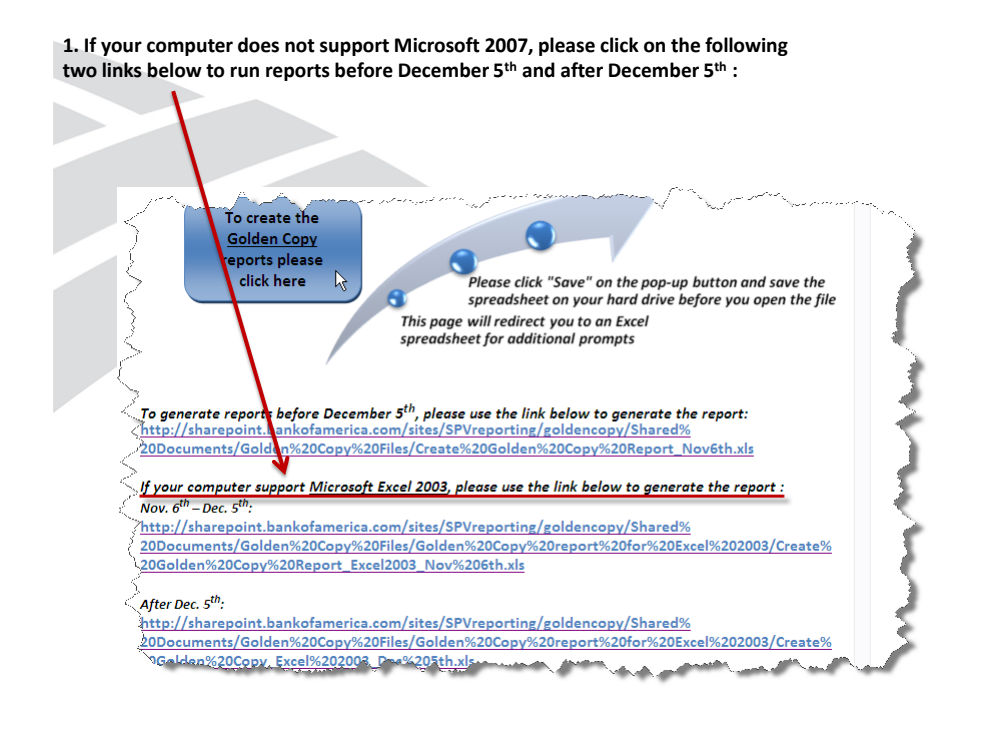

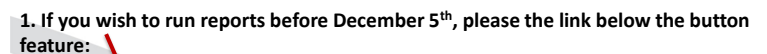

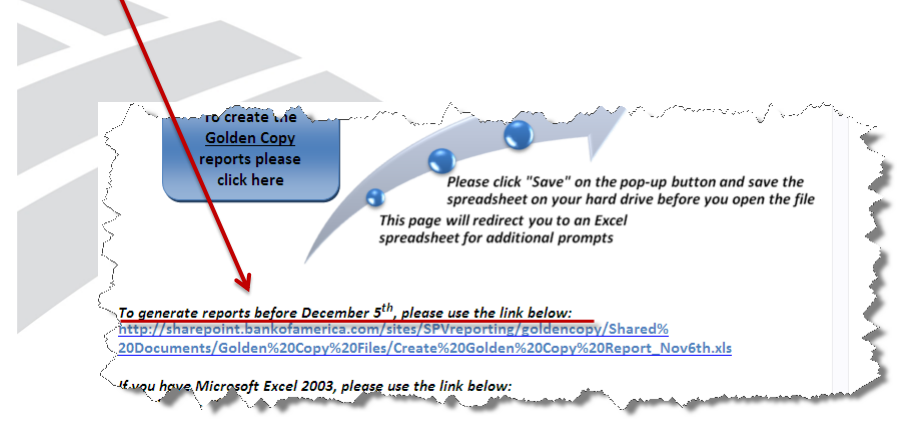

**1. Click on the gray button to generate the report.**

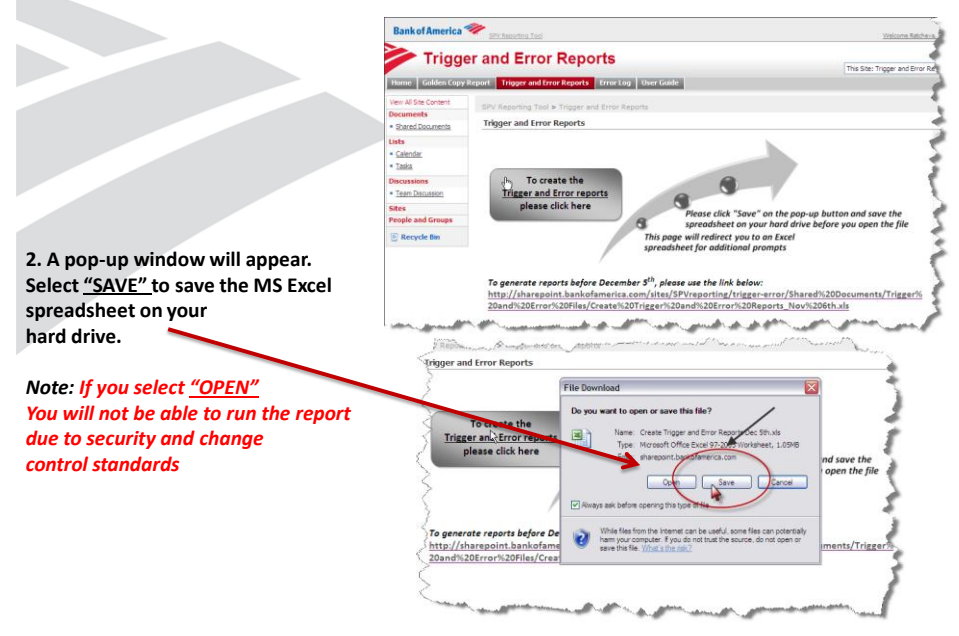

**1. If you wish to run reports before December 5th, please the link below the button feature:** 

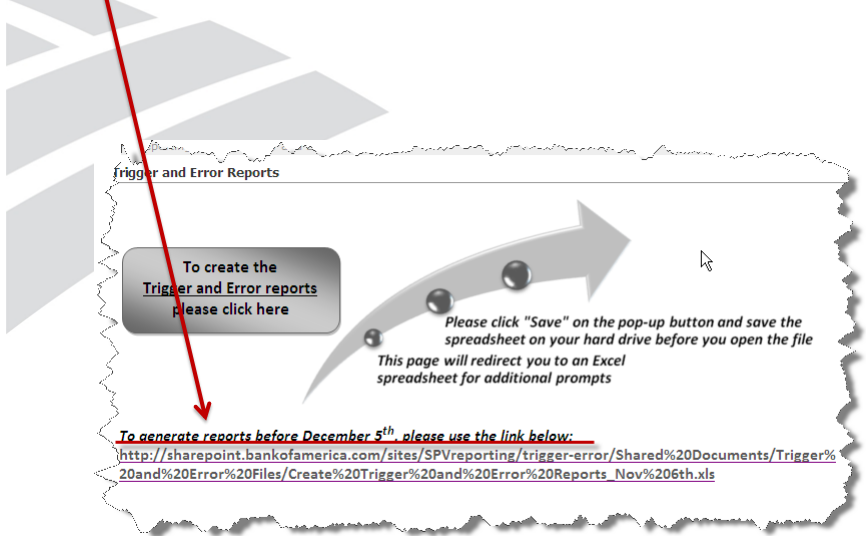

## **SharePoint Functionalities – Generated Reports**

**The workspace was created for storing all generated reports from past dates on the SharePoint site. In order to access this Workspace please click on the link below:**

**http://sharepoint.bankofamerica.com/sites/GCPSPV/reporting/pages/Generated%20Reports.aspx**

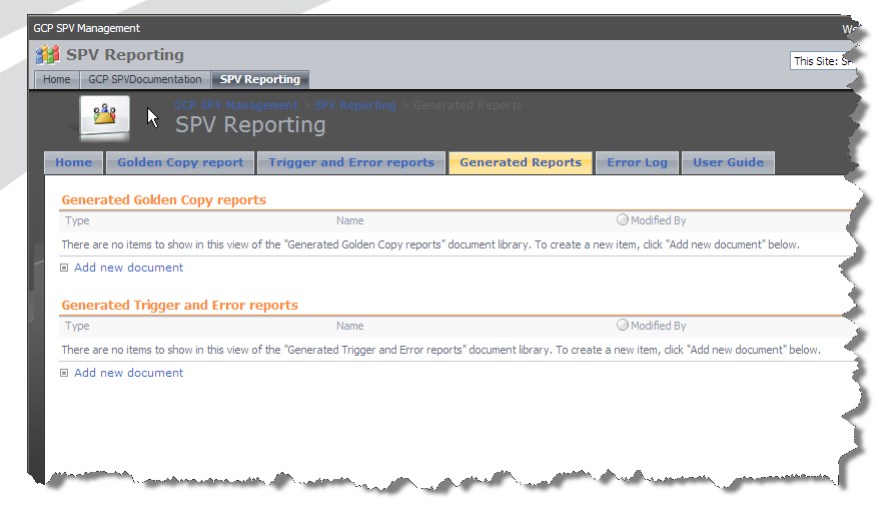

# **SharePoint Functionalities – Error Log**

**This workspace is used to store the errors and the progress made resolving them in a central location that can be updated by all contributors. The headings are set up and the text fields are provided, however, these logs will be completely inputted by the user. In order to access this Workspace please click on the link below:**

**http://sharepoint.bankofamerica.com/sites/GCPSPV/reporting/pages/Error%20Log.aspx**

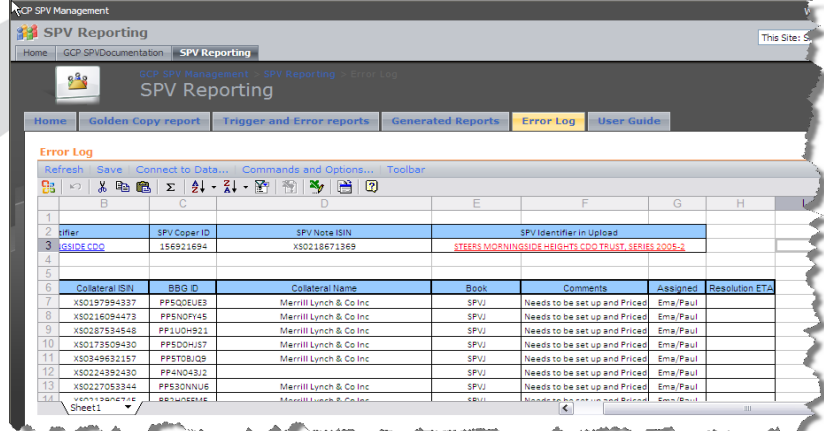

Global Credit Products Technology - SPV Reporting Tool Major Qualifying Project

# **SPV Reporting Tool**  *Golden Copy Functionalities*

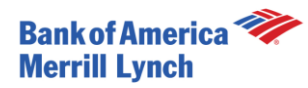

# **Golden Copy Control Tab Functionalities**

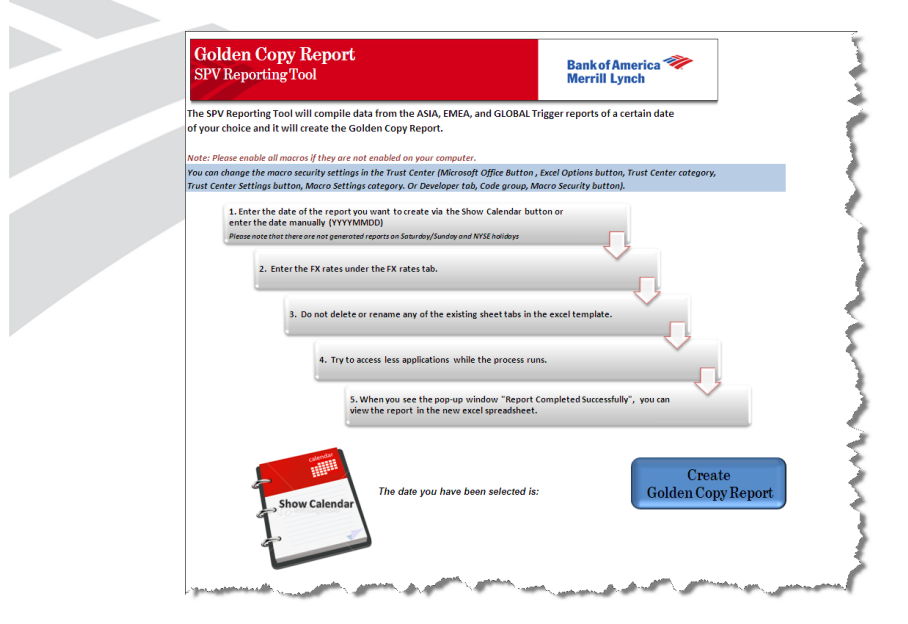

**1. Enter the FX rates under the FX tab sheet**

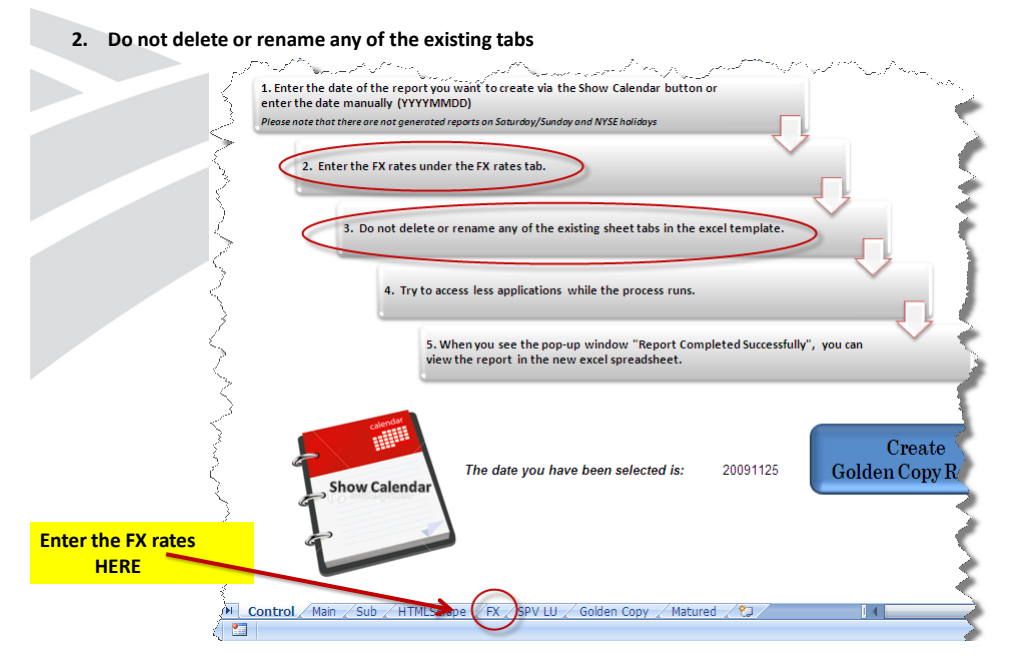

**1. Enter the date of the report you want to create via the Show Calendar button or enter the date manually (YYYYMMDD)**

**NOTE:** *Please note that reports are not generated on Saturday/Sunday and NYSE holidays*

- **2. Select a date from the Calendar**
- **3. Select "OK"**

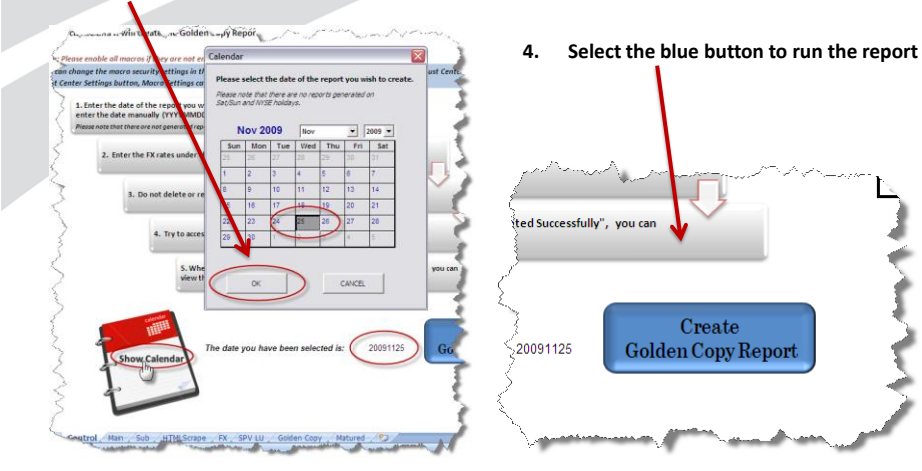

**1. When the report starts compiling the data you will see this screen. You will be able to access other applications but for better performance of the tool, please access as few applications as possible.**

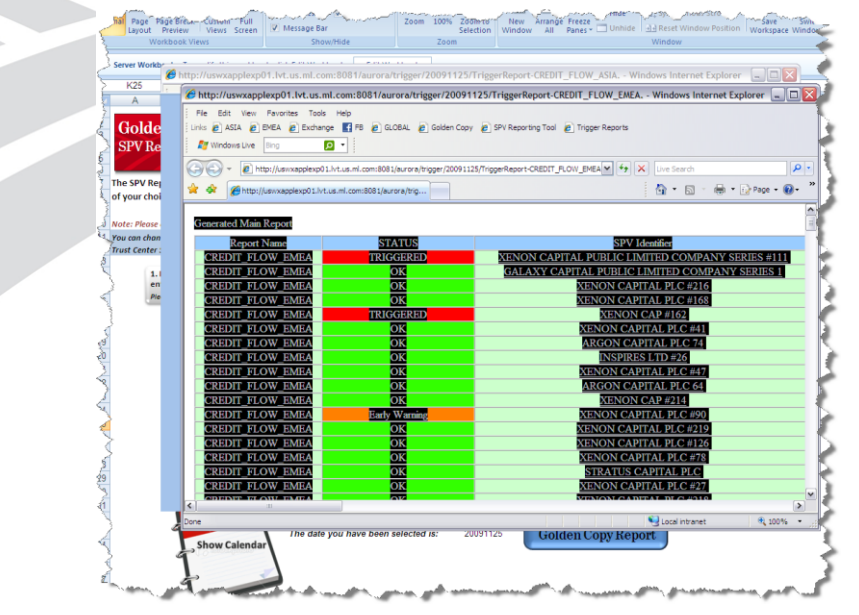

**1. When you see the pop-up window "Report Completed Successfully", you can view the report which will appear on a separate sheet**

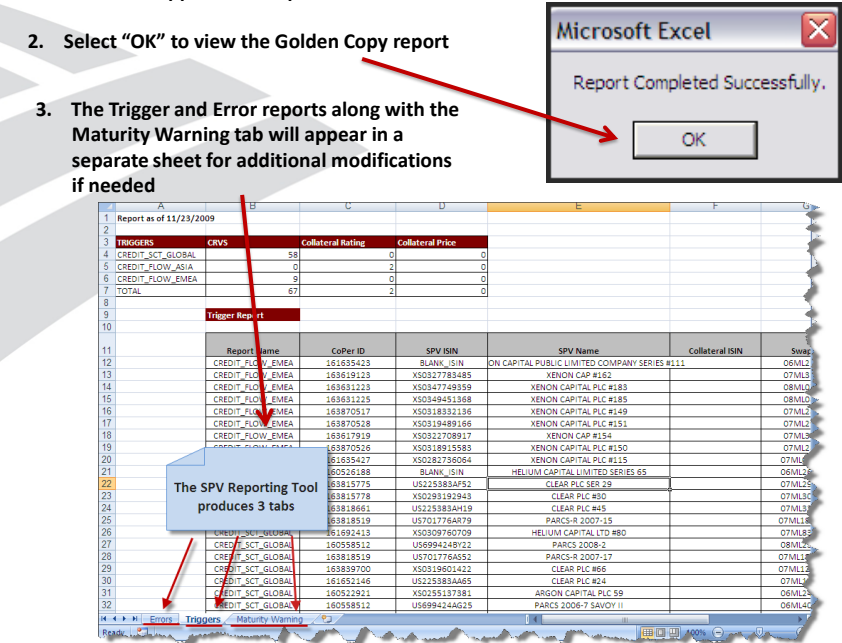

**SPV Reporting Tool**  *Trigger and Error Reports Functionalities*

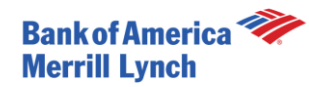

# **Trigger/Error Reports Control Tab**

# **Functionalities**

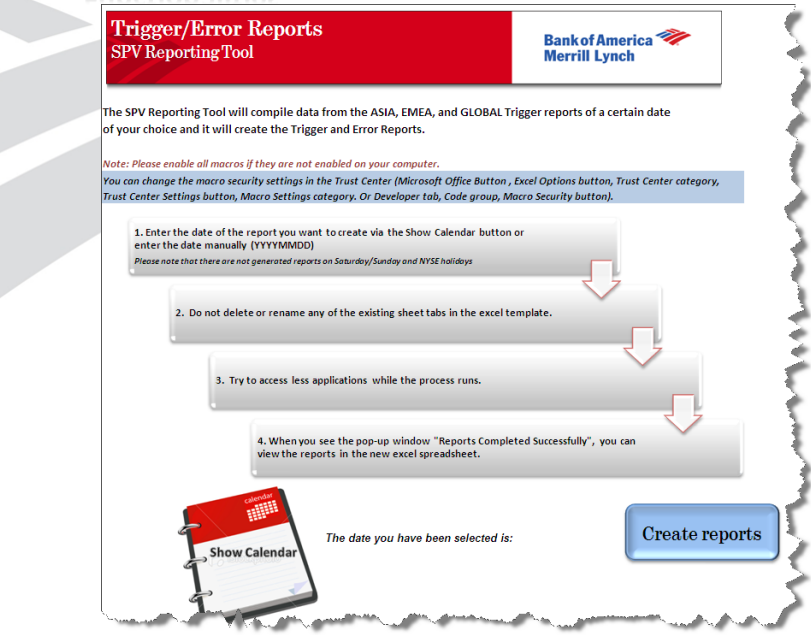

**1. Enter the date of the report you want to create via the Show Calendar button or enter the date manually (YYYYMMDD)**

**NOTE:** *Please note that reports are not generated on Saturday/Sunday and NYSE holidays*

**2. Select a date from the Calendar**

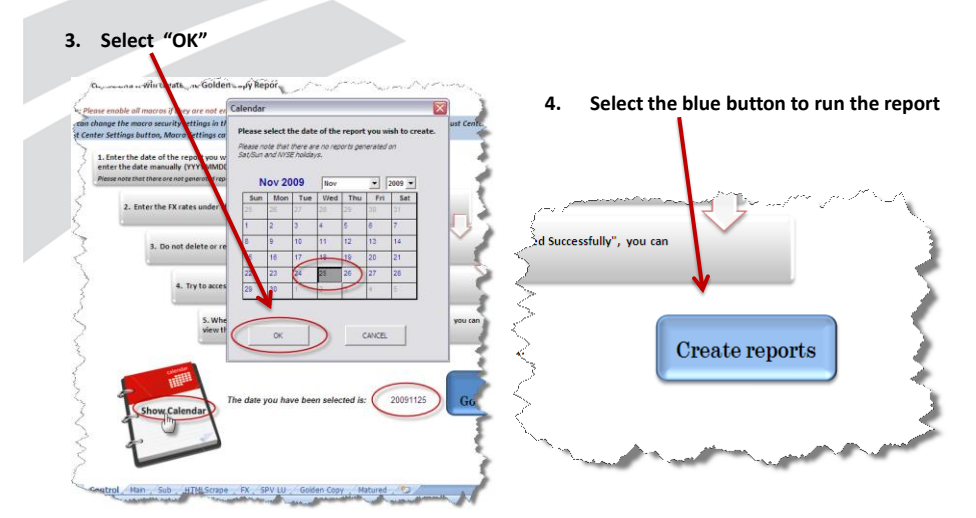

- **1. Enter the FX rates under the FX tab sheet**
- **2. Do not delete or rename any of the existing tabs**

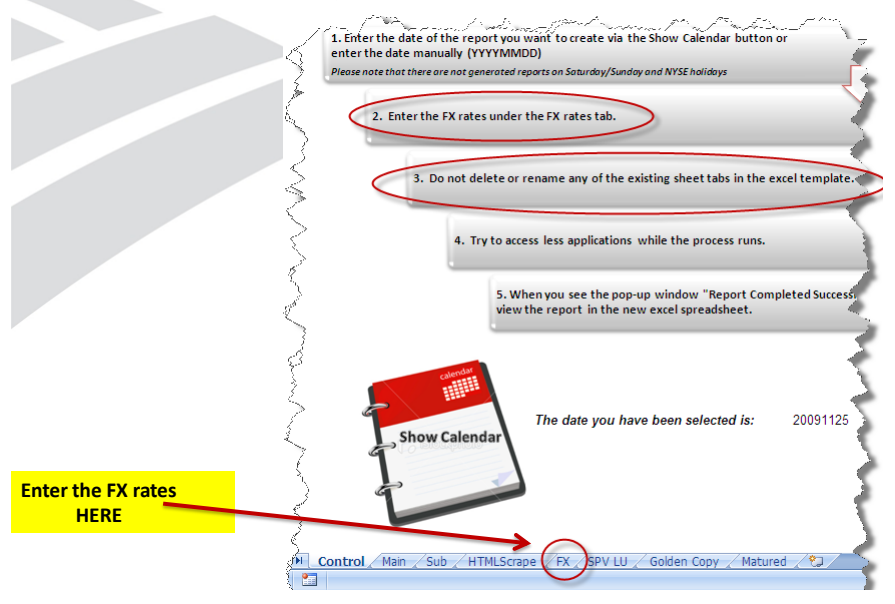

**1. When the report starts compiling the data you will see this screen. You will be able to access other applications but for better performance of the tool, please access as few application as possible.**

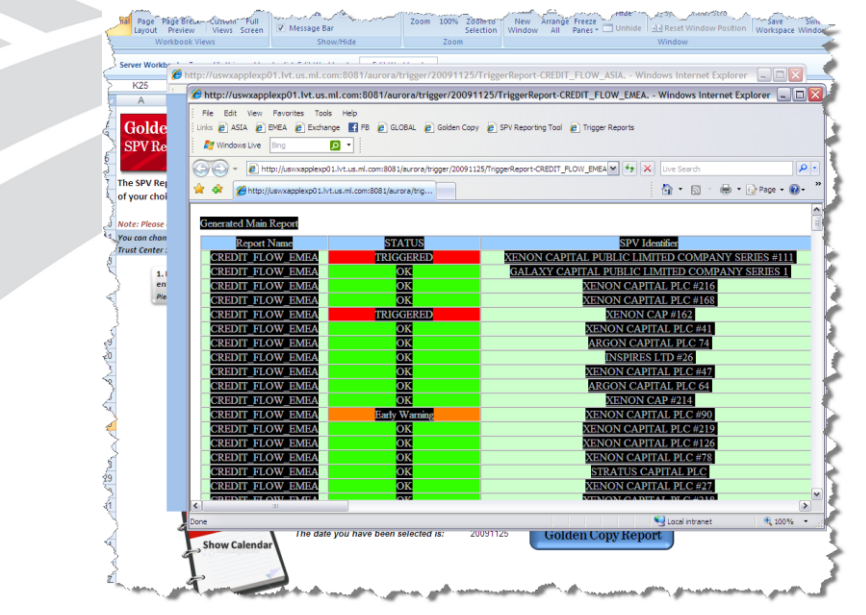

**1. When you see the pop-up window "Report Completed Successfully", you can view the report which will appear on a separate sheet**

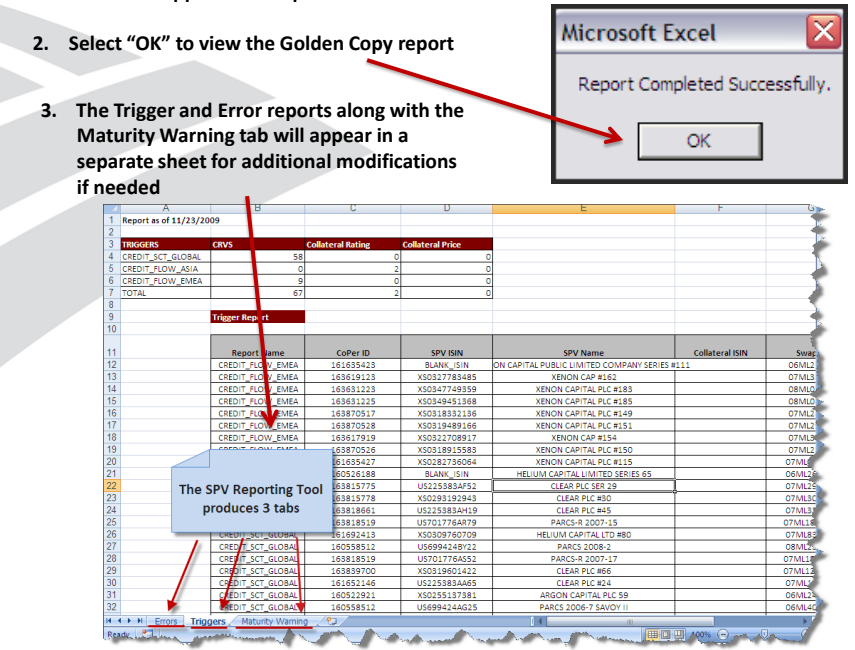

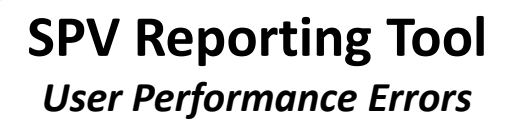

*The following slides display errors that can occur if the user does not run the program correctly or alters certain conditions of the program.*

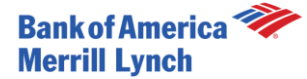

### Error 1

**When the program runs with no date entered in the date field, the program will navigate to a nonexistent page and copy incorrect data into Excel. This will cause an error when the program tries to reformat the data. Excel will either hang , do nothing, or the following error message will prompt.**

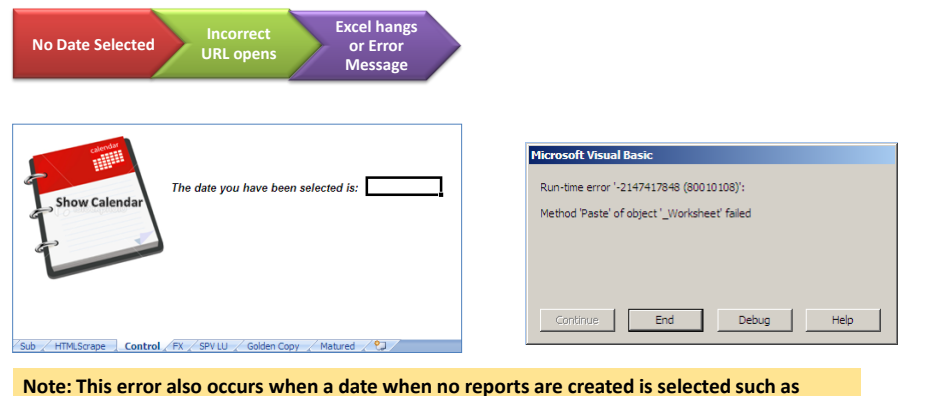

**weekends and NYSE holidays.**

#### **Error 2**

**If the tabs are renamed or deleted, when the program runs it will try to find an open a tab that had the original name. When it cannot locate that tab, the error message as seen on the left will appear.**

It is necessary for the tabs to keep their original names (as seen below). However, when the program<br>completes, a new workbook will open with only the Golden Copy, Matured, and Summary tab. In this<br>workbook, the sheets can

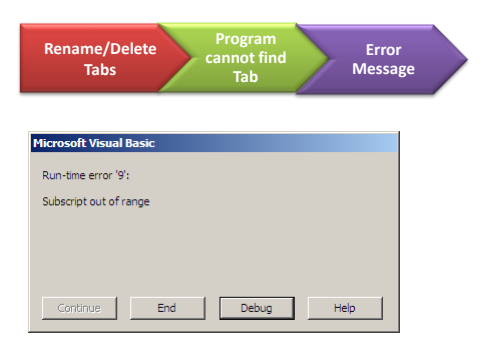

H (+ + + H Control / Main / Sub / HTMLScrape / FX / SPV LU / Golden Copy / Matured / 2

### Error 3

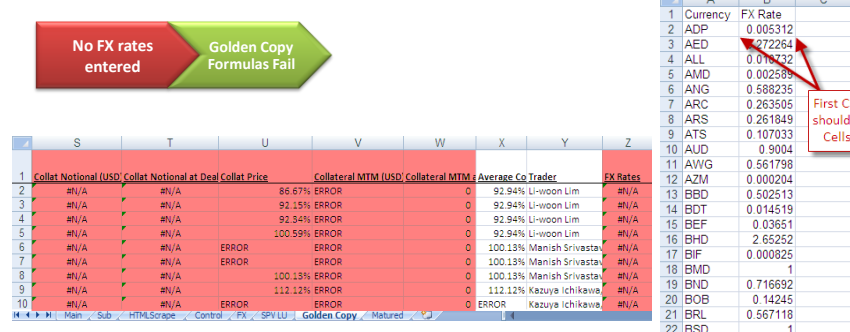

**Columns S-W of the Golden Copy attempts to convert each collateral value to USD.**  This requires a look up table which is placed in the FX tab. If the FX rates are not<br>reported or incorrectly placed, the formulas will fail. Note: The program will not error<br>but there will be errors in the Golden Copy and **portions of the figure above.**

**The correct placement of FX rates are shown in the image to the right.**

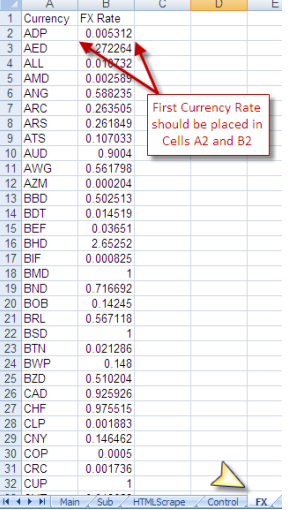

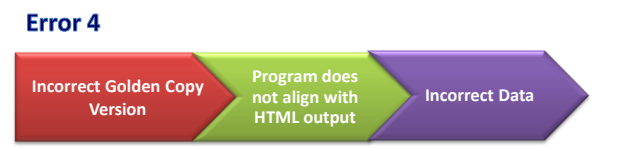

**As the HTML SPV reports are constantly being changed to meet the needs of Credit Risk Management and Trade Support, the Golden Copy program needs to realign with it to accommodate the changes. If not, the program will not fail but the data in the Golden Copy fields will be incorrectly mapped.**

**The summary table below outlines two release changes. This means that the Golden Copy program is different for reports run before 11/5/2009, after 11/5/2009, and after 12/5/2009. The date of the report being run needs to be created with the correct Golden Copy Version.**

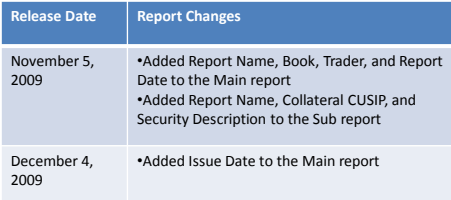

### $\mathbf{5}$

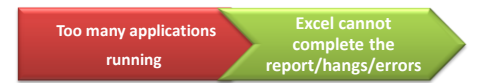

This program has varying performance reports. In general, it depends what machine the program is being run on. On a<br>high performance machine, the report can be created while the user is running other programs or activatin **windows. However, on a low performance machine, if the user accesses too many programs, this may cause the Golden Copy to fail.** 

**Do not access many programs while the Golden Copy is running**

**Do not interfere with the Internet Explorer windows that automatically open and close** **You will not be able to access the other tabs of the Golden Copy until the report is completed**

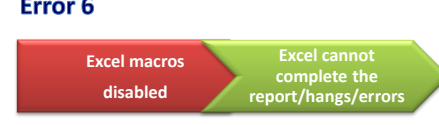

**If Excel macros are disabled the SPV Reporting Tool cannot execute the operations and an error will occur:**

You can change the macro security settings in the Trust Center (Microsoft Office Button , Excel Options button, Trust Center<br>category, Trust Center Settings button, Macro Settings category. Or Developer tab, Code group, Ma

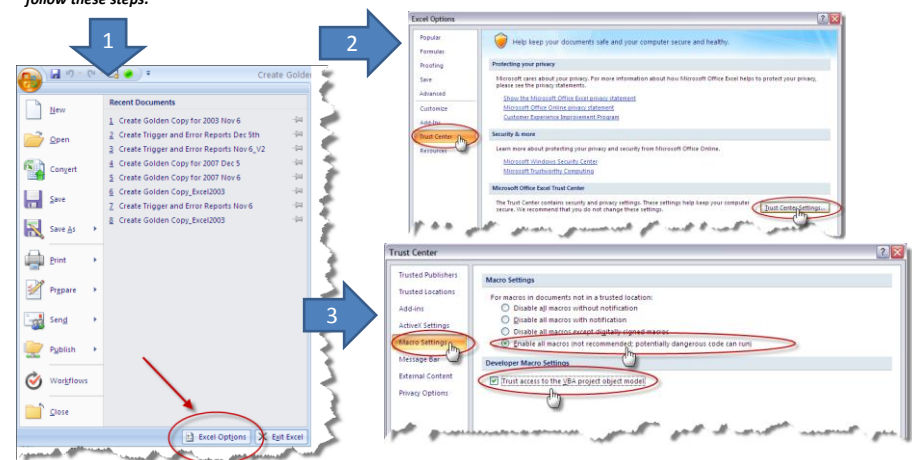

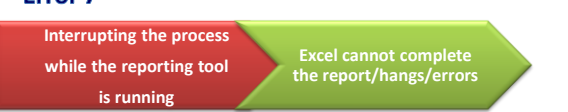

**If the process is interrupted while the reporting tool is running, the following error will occur.** 

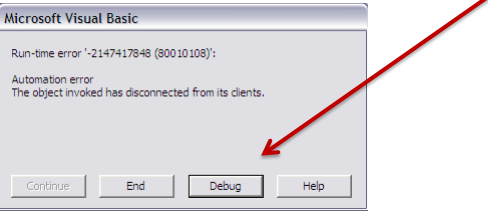

**Do not close any pop-up windows until the report completes. You will get the following message to notify you that the report is successfully completed.**

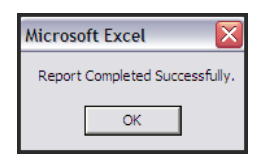

Ì

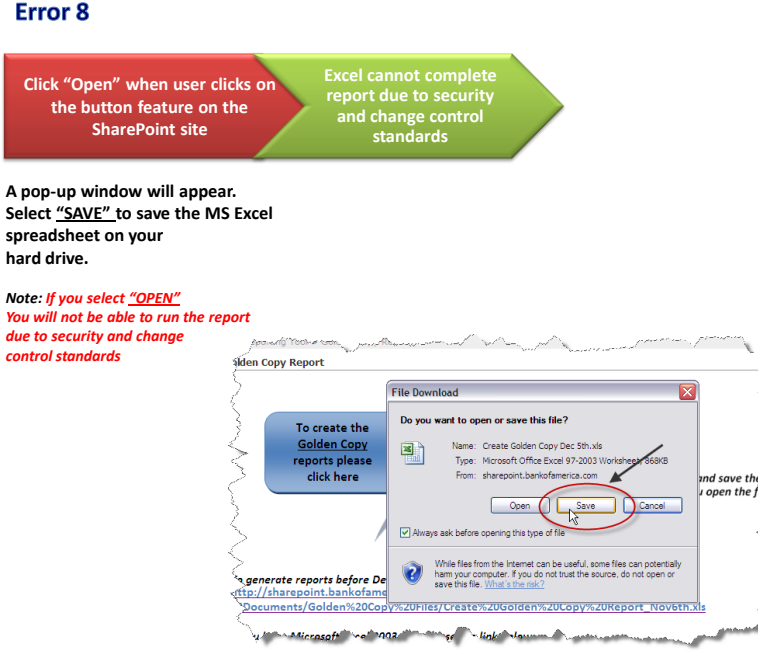